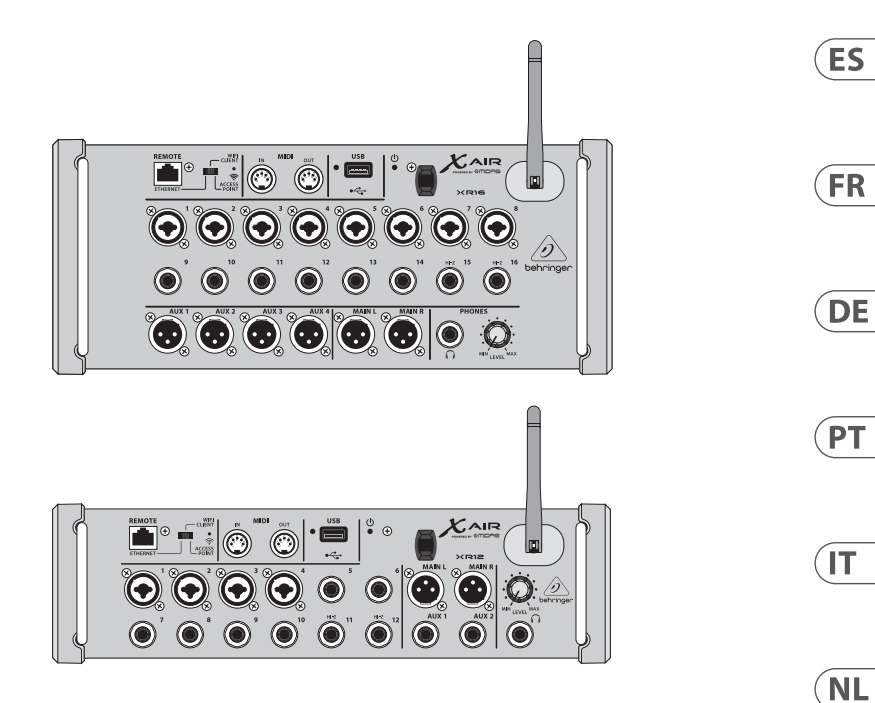

### X AIR XR16/XR12

16/12-Input Digital Mixer for iPad/Android Tablets with 8/4 Programmable Midas Preamps, 8 Line Inputs, Integrated Wifi Module and USB Stereo Recorder

**EN** 

**SE** 

PL

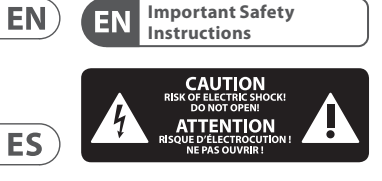

Terminals marked with this symbol carry electrical current of sufficient magnitude to constitute risk of electric shock. Use only high-quality professional speaker cables with ¼" TS or twist-locking plugs pre-installed. All other installation or modification should be performed only by qualified personnel.

This symbol, wherever it appears, alerts you to the presence of uninsulated dangerous voltage inside the enclosure - voltage that may be sufficient to constitute a risk of shock.

This symbol, wherever it appears, alerts you to important operating and maintenance instructions in the accompanying literature. Please read the manual.

**Caution** To reduce the risk of electric shock, do not remove the top cover (or the rear section). No user serviceable parts inside. Refer servicing to qualified personnel.

**Caution** To reduce the risk of fire or electric shock, do not expose this appliance to rain and moisture. The apparatus shall not be exposed to dripping or splashing liquids and no objects filled with liquids, such as vases, shall be placed on the apparatus.

**Caution** These service instructions are for use by qualified service personnel only. To reduce the risk of electric shock do not perform any servicing other than that contained in the operation instructions. Repairs have to be performed by qualified service personnel.

**1.** Read these instructions. **2.** Keep these instructions.

- **3.** Heed all warnings. **4.** Follow all instructions.
- **5.** Do not use this apparatus near water.
- **6.** Clean only with dry cloth.

**7.** Do not block any ventilation openings. Install in accordance with the manufacturer's instructions.

**8.** Do not install near any heat sources such as radiators, heat registers, stoves, or other apparatus (including amplifiers) that produce heat.

**9.** Do not defeat the safety purpose of the polarized or grounding-type plug. A polarized plug has two blades with one wider than the other. A grounding-type plug has two blades and a third grounding prong. The wide blade or the third prong are provided for your safety. If the provided plug does not fit into your outlet, consult an electrician for replacement of the obsolete outlet.

**10.** Protect the power cord from being walked on or pinched particularly at plugs, convenience receptacles, and the point where they exit from the apparatus.

**11.** Use only attachments/accessories specified by the manufacturer.

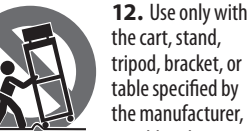

the cart, stand, tripod, bracket, or table specified by the manufacturer, or sold with

the apparatus. When a cart is used, use caution when moving the cart/ apparatus combination to avoid injury from tip-over.

**13.** Unplug this apparatus during lightning storms or when unused for long periods of time.

**14.** Refer all servicing to qualified service personnel. Servicing is required when the apparatus has been damaged in any way, such as power supply cord or plug is damaged, liquid has been spilled or objects have fallen into the apparatus, the apparatus has been exposed to rain or moisture, does not operate normally, or has been dropped.

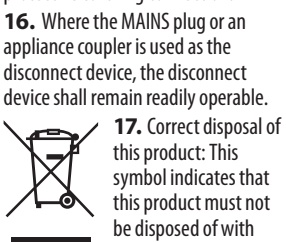

**15.** The apparatus shall be connected to a MAINS socket outlet with a protective earthing connection.

household waste, according to the WEEE Directive (2012/19/EU) and your national law. This product should be taken to a collection center licensed for the recycling of waste electrical and electronic equipment (EEE). The mishandling of this type of waste could have a possible negative impact on the environment and human health due to potentially hazardous substances that are generally associated with EEE. At the same time, your cooperation in the correct disposal of this product will contribute to the efficient use of natural resources. For more information about where you can take your waste equipment for recycling, please contact your local city office, or your household waste collection service.

**18.** Do not install in a confined space, such as a book case or similar unit.

**19.** Do not place naked flame sources, such as lighted candles, on the apparatus.

**20.** Please keep the environmental aspects of battery disposal in mind. Batteries must be disposed-of at a battery collection point.

**21.** This apparatus may be used in tropical and moderate climates up to  $45^{\circ}$ C.

#### **LEGAL DISCLAIMER**

Music Tribe accepts no liability for any loss which may be suffered by any person who relies either wholly or in part upon any description, photograph, or statement contained herein. Technical specifications,

appearances and other information are subject to change without notice. All trademarks are the property of their respective owners. Midas, Klark Teknik, Lab Gruppen, Lake, Tannoy, Turbosound, TC Electronic, TC Helicon, Behringer, Bugera, Aston<br>Microphones and Coolaudio are trademarks or registered trademarks of Music Tribe Global Brands Ltd. © Music Tribe Global Brands Ltd. 2023 All rights reserved.

#### **LIMITED WARRANTY**

For the applicable warranty terms and conditions and additional information regarding Music Tribe's Limited Warranty, please see complete details online at community.musictribe.com/ pages/support#warranty.

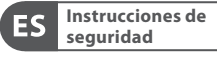

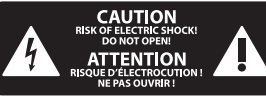

eléctrica de magnitud suficiente como para constituir un riesgo de descarga eléctrica. Utilice solo cables de altavoz profesionales y de alta calidad con conectores TS de 6,3 mm o de bayoneta prefijados. Cualquier otra instalación o modificación debe ser realizada únicamente por un técnico cualificado.

Este símbolo, siempre que aparece, le advierte de la presencia de voltaje peligroso sin aislar dentro de la caja; este voltaje puede ser suficiente para constituir un riesgo de descarga.

Este símbolo, siempre que aparece, le advierte sobre instrucciones operativas y de mantenimiento que aparecen en la documentación adjunta. Por favor, lea el manual.

**Atención** Para reducir el riesgo de descarga eléctrica, no quite la tapa (o la parte posterior). No hay piezas en el interior del equipo que puedan ser reparadas por el usuario. Si es necesario, póngase en contacto con personal cualificado.

**Atención** Para reducir el riesgo de incendio o descarga eléctrica, no exponga este aparato a la lluvia, humedad o alguna otra fuente que pueda salpicar o derramar algún líquido sobre el aparato. No coloque ningún tipo de recipiente para líquidos sobre el aparato.

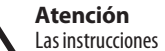

de servicio deben llevarlas a cabo exclusivamente personal cualificado. Para evitar el riesgo de una descarga eléctrica, no realice reparaciones que no se encuentren descritas en el manual de operaciones. Las reparaciones deben ser realizadas exclusivamente por personal cualificado.

- **1.** Lea las instrucciones.
- **2.** Conserve estas instrucciones.
- **3.** Preste atención a todas las advertencias.
- 
- **4.** Siga todas las instrucciones. **5.** No use este aparato cerca
- del agua.

**6.** Limpie este aparato con un paño seco.

**7.** No bloquee las aberturas de ventilación. Instale el equipo de acuerdo con las instrucciones del fabricante.

**8.** No instale este equipo cerca de fuentes de calor tales como radiadores, acumuladores de calor, estufas u otros aparatos (incluyendo amplificadores) que puedan producir calor.

**9.** No elimine o deshabilite nunca la conexión a tierra del aparato o del cable de alimentación de corriente. Un enchufe polarizado tiene dos polos, uno de los cuales tiene un contacto más ancho que el otro. Una clavija con puesta a tierra dispone de tres

contactos: dos polos y la puesta a tierra. El contacto ancho y el tercer contacto, respectivamente, son los que garantizan una mayor seguridad. Si el enchufe suministrado con el equipo no concuerda con la toma de corriente, consulte con un electricista para cambiar la toma de corriente obsoleta.

**10.** Coloque el cable de suministro de energía de manera que no pueda ser pisado y que esté protegido de objetos afilados. Asegúrese de que el cable de suministro de energía esté protegido, especialmente en la zona de la clavija y en el punto donde sale del aparato.

**11.** Use únicamente los dispositivos o accesorios especificados por el fabricante.

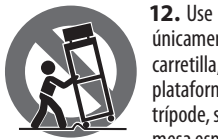

únicamente la carretilla, plataforma, trípode, soporte o mesa especificados

por el fabricante o suministrados junto con el equipo. Al transportar el equipo, tenga cuidado para evitar daños y caídas al tropezar con algún obstáculo.

**13.** Desenchufe el equipo durante tormentas o si no va a utilizarlo durante un periodo largo.

**14.** Confíe las reparaciones únicamente a servicios técnicos cualificados. La unidad requiere mantenimiento siempre que haya sufrido algún daño, si el cable de suministro de energía o el enchufe presentaran daños, se hubiera derramado un líquido o hubieran caído objetos dentro del equipo, si el aparato hubiera estado expuesto a la humedad o la lluvia, si ha dejado de funcionar de manera normal o si ha sufrido algún golpe o caída.

**15.** Al conectar la unidad a la toma de corriente eléctrica asegúrese de que la conexión disponga de una unión a tierra.

**16.** Si el enchufe o conector de red sirve como único medio de desconexión, éste debe ser accesible fácilmente.

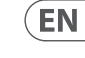

**ES** 

# Las terminales marcadas con este símbolo transportan corriente

**17.** Cómo debe deshacerse de este aparato: Este símbolo indica que este aparato no debe ser tratado como basura orgánica,

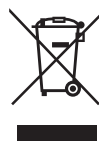

 $ES$ según lo indicado en la Directiva WEEE (2012/19/EU) y a las normativas

aplicables en su país. En lugar de ello deberá llevarlo al punto limpio más cercano para el reciclaje de sus  $FR$ elementos eléctricos / electrónicos (EEE). Al hacer esto estará ayudando a prevenir las posibles consecuencias negativas para el medio ambiente y la salud que podrían ser provocadas por DE una gestión inadecuada de este tipo de aparatos. Además, el reciclaje de materiales ayudará a conservar los recursos naturales. Para más información acerca del reciclaje de este aparato, póngase en contacto con el Ayuntamiento de su ciudad o con el

> punto limpio local. **18.** No instale esta unidad en un espacio muy reducido, tal como encastrada en una librería o similar.

**19.** No coloque objetos con llama, como una vela encendida, sobre este aparato.

**20.** Tenga presentes todas las advertencias relativas al reciclaje y correcta eliminación de las pilas. Las pilas deben ser siempre eliminadas en un punto limpio y nunca con el resto de la basura orgánica.

**21.** Puede usar este aparato en lugares con climas tropicales y moderados que soporten temperaturas de hasta 45°C.

#### **NEGACIÓN LEGAL**

Music Tribe no admite ningún tipo de responsabilidad por cualquier daño o pérdida que pudiera sufrir cualquier persona por confiar total o parcialmente en la descripciones, fotografías o afirmaciones contenidas en este documento. Las especificaciones técnicas, imágenes y otras informaciones contenidas en este documento están sujetas a modificaciones sin previo aviso. Todas las marcas comerciales

que aparecen aquí son propiedad de sus respectivos dueños. Midas, Klark Teknik, Lab Gruppen, Lake, Tannoy, Turbosound, TC Electronic, TC Helicon, Behringer, Bugera, Aston Microphones y Coolaudio son marcas comerciales o marcas registradas de Music Tribe Global Brands Ltd. © Music Tribe Global Brands Ltd. 2023 Reservados todos los derechos.

#### **GARANTÍA LIMITADA**

Si quiere conocer los detalles y condiciones aplicables de la garantía así como información adicional sobre la Garantía limitada de Music Tribe, consulte online toda la información en la web community.musictribe.com/ pages/support#warranty.

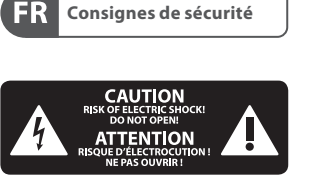

Les points repérés par ce symbole portent une tension électrique suffisante pour constituer un risque d'électrocution. Utilisez uniquement des câbles d'enceintes professionnels de haute qualité avec fiches Jack mono 6,35 mm ou fiches à verrouillages déjà installées. Toute autre installation ou modification doit être effectuée uniquement par un personnel qualifié.

Ce symbole avertit de la présence d'une tension dangereuse et non isolée à l'intérieur de l'appareil - elle peut provoquer des chocs électriques.

**Attention** Ce symbol signale les consignes d'utilisation et d'entre ! Tien importantes dans la documentation fournie. Lisez les consignes de sécurité du manuel d'utilisation de l'appareil.

**Attention** Pour éviter tout risque de choc électrique, ne pas ouvrir le capot de l'appareil ni démonter le panneau arrière. L'intérieur de l'appareil ne possède aucun élément réparable par l'utilisateur. Laisser toute réparation à un professionnel qualifié.

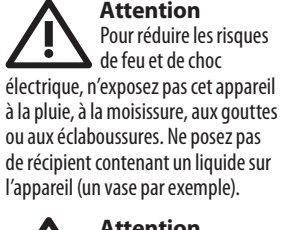

**Attention** Ces consignes de sécurité et d'entretien sont destinées à un personnel qualifié. Pour éviter tout risque de choc électrique, n'effectuez aucune réparation sur l'appareil qui ne soit décrite par le manuel d'utilisation. Les éventuelles réparations doivent être effectuées uniquement par un technicien spécialisé.

- **1.** Lisez ces consignes.
- **2.** Conservez ces consignes.
- **3.** Respectez tous les avertissements.
- **4.** Respectez toutes les consignes d'utilisation.
- **5.** N'utilisez jamais l'appareil à proximité d'un liquide.
- **6.** Nettoyez l'appareil avec un chiffon sec.
- **7.** Veillez à ne pas empêcher la bonne ventilation de l'appareil via ses ouïes de ventilation. Respectez les consignes du fabricant concernant l'installation de l'appareil.
- **8.** Ne placez pas l'appareil à proximité d'une source de chaleur telle qu'un chauffage, une cuisinière ou tout appareil dégageant de la chaleur (y compris un ampli de puissance).

**9.** Ne supprimez jamais la sécurité des prises bipolaires ou des prises terre. Les prises bipolaires possèdent deux contacts de largeur différente. Le plus large est le contact de sécurité. Les prises terre possèdent deux

contacts plus une mise à la terre servant de sécurité. Si la prise du bloc d'alimentation ou du cordon d'alimentation fourni ne correspond pas à celles de votre installation électrique, faites appel à un électricien pour effectuer le changement de prise. **10.** Installez le cordon d'alimentation de telle façon que personne ne puisse marcher dessus et qu'il soit protégé d'arêtes coupantes. Assurez-vous que le cordon d'alimentation est suffisamment protégé, notamment au niveau de sa prise électrique et de l'endroit où il est relié à l'appareil; cela est également valable pour une éventuelle rallonge électrique.

**11.** Utilisez exclusivement des accessoires et des appareils supplémentaires recommandés par le fabricant.

**12.** Utilisez exclusivement des chariots, des diables, des présentoirs,

des pieds et des surfaces de travail recommandés par le fabricant ou livrés avec le produit. Déplacez précautionneusement tout chariot ou diable chargé pour éviter d'éventuelles blessures en cas de chute.

**13.** Débranchez l'appareil de la tension secteur en cas d'orage ou si l'appareil reste inutilisé pendant une longue période de temps.

**14.** Les travaux d'entretien de l'appareil doivent être effectués uniquement par du personnel qualifié. Aucun entretien n'est nécessaire sauf si l'appareil est endommagé de quelque façon que ce soit (dommages sur le cordon d'alimentation ou la prise par exemple), si un liquide ou un objet a pénétré à l'intérieur du châssis, si l'appareil a été exposé à la pluie ou à l'humidité, s'il ne fonctionne pas correctement ou à la suite d'une chute. **15.** L'appareil doit être connecté à une prise secteur dotée d'une protection par mise à la terre.

**16.** La prise électrique ou la prise IEC de tout appareil dénué de bouton marche/arrêt doit rester accessible en permanence.

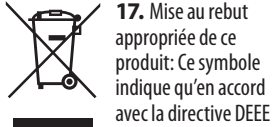

(2012/19/EU) et les lois en vigueur dans votre pays, ce produit ne doit pas être jeté avec les déchets ménagers. Ce produit doit être déposé dans un point de collecte agréé pour le recyclage des déchets d'équipements électriques et électroniques (EEE). Une mauvaise manipulation de ce type de déchets pourrait avoir un impact négatif sur l'environnement et la santé à cause des substances potentiellement dangereuses généralement associées à ces équipements. En même temps, votre coopération dans la mise au rebut de ce produit contribuera à l'utilisation

efficace des ressources naturelles. Pour plus d'informations sur l'endroit où vous pouvez déposer vos déchets d'équipements pour le recyclage, veuillez contacter votre mairie ou votre centre local de collecte des déchets.

**18.** N'installez pas l'appareil dans un espace confiné tel qu'une bibliothèque ou meuble similaire.

**19.** Ne placez jamais d'objets enflammés, tels que des bougies allumées, sur l'appareil.

**20.** Gardez à l'esprit l'impact environnemental lorsque vous mettez des piles au rebus. Les piles usées doivent être déposées dans un point de collecte adapté.

**21.** Cet appareil peut être utilisé sous un climat tropical ou modéré avec des températures de 45°C maximum.

#### **DÉNI LÉGAL**

Music Tribe ne peut être tenu pour responsable pour toute perte pouvant être subie par toute personne se fiant en partie ou en totalité à toute description, photographie ou affirmation contenue dans ce document. Les caractéristiques, l'apparence et d'autres informations peuvent faire l'objet de modifications sans notification. Toutes les marques appartiennent à leurs propriétaires respectifs. Midas, Klark Teknik,

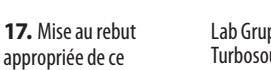

Lab Gruppen, Lake, Tannoy, Turbosound, TC Electronic, TC Helicon, Behringer, Bugera, Aston Microphones et Coolaudio sont des marques ou marques déposées de Music Tribe Global Brands Ltd. © Music Tribe Global Brands Ltd. 2023 Tous droits réservés.

ES.

 $(FR)$ 

**DE** 

#### **GARANTIE LIMITÉE**

Pour connaître les termes et conditions de garantie applicables, ainsi que les informations supplémentaires et détaillées sur la Garantie Limitée de Music Tribe, consultez le site Internet community.musictribe.com/pages/ support#warranty.

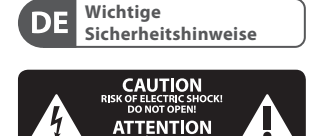

UE D'ELECTROCL<br>NE PAS OLIVRIR

**Vorsicht** Die mit dem Symbol markierten Anschlüsse führen so viel Spannung, dass die Gefahr eines Stromschlags besteht. Verwenden Sie nur hochwertige, professionelle Lautsprecherkabel mit vorinstallierten 6,35 mm MONO-Klinkensteckern oder Lautsprecherstecker mit Drehverriegelung. Alle anderen Installationen oder Modifikationen sollten nur von qualifiziertem Fachpersonal ausgeführt werden.

**Achtung** Um eine Gefährdung -8 durch Stromschlag auszuschließen, darf die Geräteabdeckung bzw. Geräterückwand nicht abgenommen werden. Im Innern des Geräts befinden sich keine vom Benutzer reparierbaren Teile. Reparaturarbeiten dürfen nur von qualifiziertem Personal ausgeführt werden.

**Achtung** Um eine Gefährdung durch Feuer bzw. Stromschlag auszuschließen, darf dieses Gerät weder Regen oder Feuchtigkeit ausgesetzt werden noch sollten Spritzwasser oder tropfende Flüssigkeiten in das Gerät gelangen können. Stellen Sie keine mit Flüssigkeit gefüllten Gegenstände, wie z. B. Vasen, auf das Gerät.

**Achtung** Die Service-Hinweise sind nur durch qualifiziertes Personal zu befolgen. Um eine Gefährdung durch Stromschlag zu vermeiden, führen Sie bitte keinerlei Reparaturen an dem Gerät durch, die nicht in der Bedienungsanleitung beschrieben sind. Reparaturen sind nur von qualifiziertem Fachpersonal durchzuführen.

- **1.** Lesen Sie diese Hinweise.
- **2.** Bewahren Sie diese Hinweise auf.
- **3.** Beachten Sie alle Warnhinweise.
- **4.** Befolgen Sie alle

 $DE$ 

 $PT$ 

- Bedienungshinweise.
- **5.** Betreiben Sie das Gerät nicht in der Nähe von Wasser.

**6.** Reinigen Sie das Gerät mit einem trockenen Tuch.

**7.** Blockieren Sie nicht die Belüftungsschlitze. Beachten Sie beim Einbau des Gerätes die Herstellerhinweise.

**8.** Stellen Sie das Gerät nicht in der Nähe von Wärmequellen auf. Solche Wärmequellen sind z. B. Heizkörper, Herde oder andere Wärme erzeugende Geräte (auch Verstärker).

**9.** Entfernen Sie in keinem Fall die Sicherheitsvorrichtung von Zweipol- oder geerdeten Steckern. Ein Zweipolstecker hat zwei unterschiedlich breite Steckkontakte. Ein geerdeter Stecker hat zwei Steckkontakte und einen dritten Erdungskontakt. Der breitere Steckkontakt oder der zusätzliche Erdungskontakt dient Ihrer Sicherheit. Falls das mitgelieferte Steckerformat nicht zu Ihrer Steckdose passt, wenden Sie sich bitte an einen Elektriker, damit die Steckdose entsprechend ausgetauscht wird.

**10.** Verlegen Sie das Netzkabel so, dass es vor Tritten und scharfen Kanten geschützt ist und nicht beschädigt werden kann. Achten Sie bitte insbesondere im Bereich der Stecker, Verlängerungskabel und an der Stelle, an der das Netzkabel das Gerät verlässt, auf ausreichenden Schutz.

**11.** Das Gerät muss jederzeit mit intaktem Schutzleiter an das Stromnetz angeschlossen sein.

**12.** Sollte der Hauptnetzstecker oder eine Gerätesteckdose die Funktionseinheit zum Abschalten sein, muss diese immer zugänglich sein. **13.** Verwenden Sie nur Zusatzgeräte/ Zubehörteile, die laut Hersteller geeignet sind.

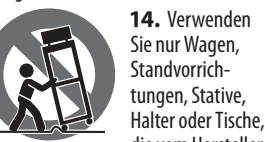

die vom Hersteller benannt oder im Lieferumfang des Geräts enthalten sind. Falls Sie einen Wagen benutzen, seien Sie vorsichtig beim Bewegen der Wagen-Gerätkombination, um Verletzungen durch Stolpern zu vermeiden.

**15.** Ziehen Sie den Netzstecker bei Gewitter oder wenn Sie das Gerät längere Zeit nicht benutzen. **16.** Lassen Sie alle Wartungsarbeiten nur von qualifiziertem Service-Personal ausführen. Eine Wartung ist notwendig, wenn das Gerät in irgendeiner Weise beschädigt wurde (z. B. Beschädigung des Netzkabels oder Steckers), Gegenstände oder Flüssigkeit in das Geräteinnere gelangt sind, das Gerät Regen oder Feuchtigkeit ausgesetzt wurde, das Gerät nicht ordnungsgemäß funktioniert oder auf den Boden gefallen ist.

> **17.** Korrekte Entsorgung dieses Produkts: Dieses Symbol ᄂ weist darauf hin, das Produkt entsprechend der WEEE Direktive

(2012/19/EU) und der jeweiligen nationalen Gesetze nicht zusammen mit Ihren Haushaltsabfällen zu

entsorgen. Dieses Produkt sollte bei einer autorisierten Sammelstelle für Recycling elektrischer und elektronischer Geräte (EEE) abgegeben werden. Wegen bedenklicher Substanzen, die generell mit elektrischen und elektronischen Geräten in Verbindung stehen, könnte eine unsachgemäße Behandlung dieser Abfallart eine negative Auswirkung auf Umwelt und Gesundheit haben. Gleichzeitig gewährleistet Ihr Beitrag zur richtigen Entsorgung dieses Produkts die effektive Nutzung natürlicher Ressourcen. Für weitere Informationen zur Entsorgung Ihrer Geräte bei einer Recycling-Stelle nehmen Sie bitte Kontakt zum zuständigen städtischen Büro, Entsorgungsamt oder zu Ihrem Haushaltsabfallentsorger auf.

**18.** Installieren Sie das Gerät nicht in einer beengten Umgebung, zum Beispiel Bücherregal oder ähnliches. **19.** Stellen Sie keine Gegenstände mit offenen Flammen, etwa brennende Kerzen, auf das Gerät.

**20.** Beachten Sie bei der Entsorgung von Batterien den Umweltschutz-Aspekt. Batterien müssen bei einer Batterie-Sammelstelle entsorgt werden.

**21.** Dieses Gerät ist in tropischen und gemäßigten Klimazonen bis 45° C einsetzbar.

#### **HAFTUNGSAUSSCHLUSS**

Music Tribe übernimmt keine Haftung für Verluste, die Personen entstanden sind, die sich ganz oder teilweise auf hier enthaltene Beschreibungen, Fotos oder Aussagen verlassen haben. Technische Daten, Erscheinungsbild und andere Informationen können ohne vorherige Ankündigung geändert werden. Alle Warenzeichen sind Eigentum der jeweiligen Inhaber. Midas, Klark Teknik, Lab Gruppen, Lake, Tannoy, Turbosound, TC Electronic, TC Helicon, Behringer, Bugera, Aston Microphones und Coolaudio sind Warenzeichen oder eingetragene Warenzeichen der Music Tribe Global Brands Ltd. © Music Tribe Global Brands Ltd. 2023 Alle Rechte vorbehalten.

#### **BESCHRÄNKTE GARANTIE**

Die geltenden Garantiebedingungen und zusätzliche Informationen bezüglich der von Music Tribe gewährten beschränkten Garantie finden Sie online unter community.musictribe.com/pages/ support#warranty.

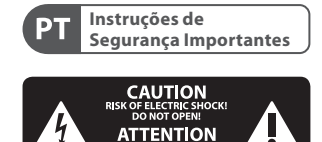

**Aviso!** Terminais marcados com o símbolo carregam corrente elétrica de magnitude suficiente para constituir um risco de choque elétrico. Use apenas cabos de alto-falantes de alta qualidade com plugues TS de ¼" ou plugues com trava de torção pré-instalados. Todas as outras instalações e modificações devem ser efetuadas por pessoas qualificadas.

Este símbolo, onde quer que o encontre, alerta-o para a leitura das instruções de manuseamento que acompanham o equipamento. Por favor leia o manual de instruções.

**Atenção** De forma a diminuir Ч. o risco de choque eléctrico, não remover a cobertura (ou a secção de trás). Não existem peças substituíveis por parte do utilizador no seu interior. Para esse efeito recorrer a um técnico qualificado.

**Atenção** Para reduzir o risco de incêndios ou choques eléctricos o aparelho não deve ser exposto à chuva nem à humidade. Além disso, não deve ser sujeito a salpicos, nem devem ser colocados em cima do aparelho objectos contendo líquidos, tais como jarras.

**Atenção** Estas instruções de operação devem ser utilizadas, em exclusivo, por técnicos de assistência qualificados. Para evitar choques eléctricos não proceda a reparações ou intervenções, que não as indicadas nas instruções de operação, salvo se possuir as qualifi-cações necessárias. Para evitar choques eléctricos não proceda a reparações ou intervenções, que não as indicadas nas instruções de operação. Só o deverá fazer se possuir as qualificações necessárias.

- **1.** Leia estas instruções.
- **2.** Guarde estas instruções.
- **3.** Preste atenção a todos os avisos.
- **4.** Siga todas as instruções.

**5.** Não utilize este dispositivo perto de água.

**6.** Limpe apenas com um pano seco.

**7.** Não obstrua as entradas de ventilação. Instale de acordo com as instruções do fabricante.

**8.** Não instale perto de quaisquer fontes de calor tais como radiadores, bocas de ar quente, fogões de sala ou outros aparelhos (incluindo amplificadores) que produzam calor.

**9.** Não anule o objectivo de segurança das fichas polarizadas ou do tipo de ligação à terra. Uma ficha polarizada dispõe de duas palhetas sendo uma mais larga do que a outra. Uma ficha do tipo ligação à terra dispõe de duas palhetas e um terceiro dente de ligação à terra. A palheta larga ou o terceiro dente são fornecidos para sua segurança. Se a ficha fornecida não encaixar na sua tomada, consulte um electricista para a substituição da tomada obsoleta.

**10.** Proteja o cabo de alimentação de pisadelas ou apertos, especialmente nas fichas, extensões, e no local de saída da unidade. Certifique-se de que o cabo eléctrico está protegido. Verifique particularmente nas fichas, nos receptáculos e no ponto em que o cabo sai do aparelho.

**11.** O aparelho tem de estar sempre conectado à rede eléctrica com o condutor de protecção intacto.

**12.** Se utilizar uma ficha de rede principal ou uma tomada de aparelhos para desligar a unidade de funcionamento, esta deve estar sempre acessível.

**13.** Utilize apenas ligações/acessórios especificados pelo fabricante.

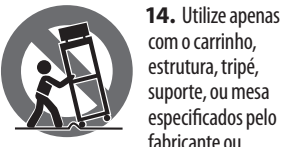

vendidos com o dispositivo. Quando utilizar um carrinho, tenha cuidado ao mover o conjunto carrinho/ dispositivo para evitar danos provocados pela terpidação.

**DE** 

 $\sqrt{PT}$ 

**15.** Desligue este dispositivo durante as trovoadas ou quando não for utilizado durante longos períodos de tempo.

**16.** Qualquer tipo de reparação deve ser sempre efectuado por pessoal qualificado. É necessária uma reparação sempre que a unidade tiver sido de alguma forma danificada, como por exemplo: no caso do cabo de alimentação ou ficha se encontrarem danificados; na eventualidade de líquido ter sido derramado ou objectos terem caído para dentro do dispositivo; no caso da unidade ter estado exposta à chuva ou à humidade; se esta não funcionar normalmente, ou se tiver caído.

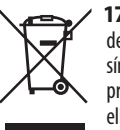

**17.**Correcta eliminação deste produto: este símbolo indica que o produto não deve ser eliminado juntamente com os resíduos

domésticos, segundo a Directiva REEE (2012/19/EU) e a legislação nacional. Este produto deverá ser levado para um centro de recolha licenciado para a reciclagem de resíduos de equipamentos eléctricos e electrónicos (EEE). O tratamento incorrecto deste tipo de resíduos pode ter um eventual impacto negativo no ambiente e na saúde humana devido a substâncias potencialmente perigosas que estão geralmente associadas aos EEE. Ao mesmo tempo, a sua colaboração para a eliminação correcta deste produto irá

contribuir para a utilização eficiente dos recursos naturais. Para mais informação acerca dos locais onde poderá deixar o seu equipamento usado para reciclagem, é favor contactar os serviços municipais locais, a entidade de gestão de resíduos ou os serviços de recolha de resíduos domésticos.

**18.** Não instale em lugares confinados, tais como estantes ou unidades similares.

**19.** Não coloque fontes de chama, tais como velas acesas, sobre o aparelho.

**20.** Favor, obedecer os aspectos ambientais de descarte de bateria. Baterias devem ser descartadas em um ponto de coletas de baterias.

**21.** Esse aparelho pode ser usado em climas tropicais e moderados até 45°C.

#### **LEGAL RENUNCIANTE**

**PT** 

 $IT$ 

 $NL$ 

O Music Tribe não se responsabiliza por perda alguma que possa ser sofrida por qualquer pessoa que dependa, seja de maneira completa ou parcial, de qualquer descrição, fotografia, ou declaração aqui contidas. Dados técnicos, aparências e outras informações estão sujeitas a modificações sem aviso prévio. Todas as marcas são propriedade de seus respectivos donos. Midas, Klark Teknik, Lab Gruppen, Lake, Tannoy, Turbosound, TC Electronic, TC Helicon, Behringer, Bugera, Aston Microphones e Coolaudio são marcas ou marcas registradas do Music Tribe Global Brands Ltd. © Music Tribe Global Brands Ltd. 2023 Todos direitos reservados.

#### **GARANTIA LIMITADA**

Para obter os termos de garantia aplicáveis e condições e informações adicionais a respeito da garantia limitada do Music Tribe, favor verificar detalhes na íntegra através do website community.musictribe.com/pages/ support#warranty.

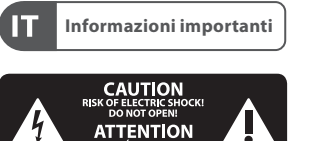

#### **Attenzione** I terminali contrassegnati  $\mathbf{y}$ con il simbolo conducono una corrente elettrica sufficiente a costituire un rischio di scossa elettrica. Usare unicamente cavi per altoparlanti (Speaker) d'elevata qualità con connettori jack TS da ¼" pre-installati. Ogni altra installazione o modifica deve essere effettuata esclusivamente da personale tecnico qualificato.

**Attenzione** Questo simbolo, ovunque appaia, avverte della presenza di una tensione pericolosa non isolata all'interno dello chassis, tensione che può essere sufficiente per costituire un rischio di scossa elettrica.

#### **Attenzione** Questo simbolo, ovunque appaia, segnala importanti istruzioni operative e di manutenzione nella documentazione allegata. Si invita a leggere il manuale.

**Attenzione** Per ridurre il rischio di scosse elettriche, non rimuovere il coperchio superiore (o la sezione posteriore). All'interno non ci sono parti riparabili dall'utente. Per la manutenzione rivolgersi a personale qualificato.

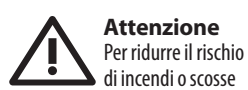

elettriche, non esporre questo apparecchio a pioggia e umidità. L'apparecchio non deve essere esposto a gocciolio o schizzi di liquidi e nessun oggetto contenente liquidi, come vasi, deve essere collocato sull'apparecchio.

**Attenzione** Queste istruzioni di ٠. servizio sono destinate esclusivamente a personale qualificato. Per ridurre il rischio di scosse elettriche non eseguire interventi di manutenzione diversi da quelli contenuti nel manuale di istruzioni. Le riparazioni devono essere eseguite da personale di assistenza qualificato.

- **1.** Leggere queste istruzioni.
- **2.** Conservare queste istruzioni.

**3.** Prestare attenzione a tutti gli avvisi.

**4.** Applicare tutte le istruzioni.

**5.** Non utilizzare questo dispositivo vicino l'acqua.

**6.** Pulire esclusivamente con un panno asciutto.

**7.** Non bloccare le aperture di ventilazione. Installare in conformità con le istruzioni del produttore.

**8.** Non installare vicino a fonti di calore come radiatori, termoregolatori, stufe o altri apparecchi (inclusi amplificatori) che producono calore.

**9.** Non escludere la sicurezza fornita dalla spina polarizzata o con messa a terra. Una spina polarizzata ha due lame, una più larga dell'altra. Una spina con messa a terra ha due lame e un terzo polo di messa a terra. La lama larga o il terzo polo sono forniti per la vostra sicurezza. Se la spina fornita non si adatta alla presa, consultare un elettricista per la sostituzione della presa obsoleta.

**10.** Proteggere il cavo di alimentazione dal calpestio o essere schiacciato in particolare alle spine, prese di corrente e il punto in cui esce dall'apparecchio. **11.** Utilizzare esclusivamente dispositivi/accessori specificati dal produttore.

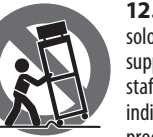

**12.** Utilizzare solo carrelli, supporti, treppiedi, staffe o tavoli indicati dal produttore o

venduti con l'apparecchio. Utilizzando un carrello, prestare attenzione quando si sposta la combinazione carrello/ apparecchio per evitare lesioni dovute al ribaltamento.

**13.** Scollegare questo apparecchio durante i temporali o se non è utilizzato per lunghi periodi di tempo.

**14.** Per tutte le riparazioni rivolgersi a personale qualificato. La manutenzione è necessaria quando l'apparecchio è danneggiato in qualsiasi modo, come danneggiamento del cavo di alimentazione o della spina, versamento di liquido o oggetti caduti nell'apparecchio, se l'apparecchio è stato esposto a pioggia o umidità, se non funziona normalmente o è caduto. **15.** L'apparecchio deve essere collegato a una presa di corrente elettrica con messa a terra di

protezione. **16.** e la spina o una presa del dispositivo è utilizzata come dispositivo di disconnessione, deve essere facilmente utilizzabile.

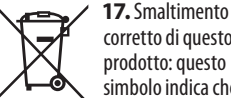

corretto di questo prodotto: questo simbolo indica che questo dispositivo non deve essere smaltito

insieme ai rifiuti domestici, secondo la Direttiva RAEE (2012/19 / UE) e la vostra legislazione nazionale. Questo prodotto deve essere portato in un centro di raccolta autorizzato per il riciclaggio di rifiuti di apparecchiature elettriche ed elettroniche (RAEE). La cattiva gestione di questo tipo di rifiuti potrebbe avere un possibile impatto negativo sull'ambiente e sulla salute umana a causa di sostanze potenzialmente pericolose che sono generalmente associate alle apparecchiature elettriche ed elettroniche. Nello stesso tempo la vostra collaborazione al corretto smaltimento di questo prodotto contribuirà all'utilizzo

efficiente delle risorse naturali. Per ulteriori informazioni su dove è possibile trasportare le apparecchiature per il riciclaggio vi invitiamo a contattare l'ufficio comunale locale o il servizio di raccolta dei rifiuti domestici.

**18.** Non installare in uno spazio ristretto, come in una libreria o in una struttura simile.

**19.** Non collocare sul dispositivo fonti di fiamme libere, come candele accese.

**20.** Per lo smaltimento delle batterie, tenere in considerazione gli aspetti ambientali. Le batterie devono essere smaltite in un punto di raccolta delle batterie esauste.

**21.** Questo apparecchio può essere usato in climi tropicali e temperati fino a 45°C.

#### **DISCLAIMER LEGALE**

Music Tribe non si assume alcuna responsabilità per eventuali danni che possono essere subiti da chiunque si affidi in tutto o in parte a qualsiasi descrizione, fotografia o dichiarazione contenuta qui. Specifiche tecniche, aspetti e altre informazioni sono soggette a modifiche senza preavviso. Tutti i marchi sono di proprietà dei rispettivi titolari. Midas, Klark Teknik, Lab Gruppen, Lake, Tannoy, Turbosound, TC Electronic, TC Helicon, Behringer, Bugera, Aston Microphones e Coolaudio sono marchi o marchi registrati di Music Tribe Global Brands Ltd. © Music Tribe Global Brands Ltd. 2023 Tutti i diritti riservati.

#### **GARANZIA LIMITATA**

Per i termini e le condizioni di garanzia applicabili e le informazioni aggiuntive relative alla garanzia limitata di Music Tribe, consultare online i dettagli completi su community.musictribe. com/pages/support#warranty.

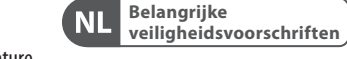

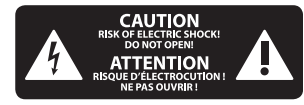

**Waarschuwing** Aansluitingen die gemerkt 17 zijn met het symbool voeren een zodanig hoge spanning dat ze een risico vormen voor elektrische schokken. Gebruik uitsluitend kwalitatief hoogwaardige, in de handel verkrijgbare luidsprekerkabels die voorzien zijn van ¼" TS stekkers. Laat uitsluitend gekwalificeerd personeel alle overige installatie- of modificatiehandelingen uitvoeren.

> Dit symbool wijst u altijd op belangrijke bedienings г. - en

 $\widetilde{PT}$ 

 $\sqrt{1}$ 

 $\overline{\mathsf{NL}}$ 

onderhoudsvoorschriften in de bijbehorende documenten. Wij vragen u dringend de handleiding te lezen.

**Attentie** Verwijder in geen ۰. geval de bovenste afdekking (van het achterste gedeelte) anders bestaat er gevaar voor een elektrische schok. Het apparaat bevat geen te onderhouden onderdelen. Reparatiewerkzaamheden mogen uitsluitend door gekwalificeerd personeel uitgevoerd worden.

**Attentie** Om het risico op brand of elektrische schokken te beperken, dient u te voorkomen dat dit apparaat wordt blootgesteld aan regen en vocht. Het apparaat mag niet worden blootgesteld aan neerdruppelend of opspattend water en er mogen geen met water gevulde voorwerpen – zoals een vaas – op het apparaat worden gezet.

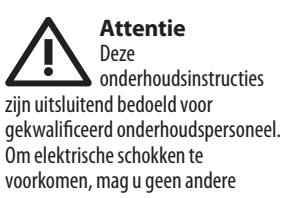

**8** X AIR XR16/XR12 Quick Start Guide **9**

onderhoudshandelingen verrichten dan in de bedieningsinstructies vermeld staan. Reparatiewerkzaamheden mogen alleen uitgevoerd worden door gekwalificeerd onderhoudspersoneel.

- **1.** Lees deze voorschriften.
- **2.** Bewaar deze voorschriften.
- **3.** Neem alle waarschuwingen in acht.
- **4.** Volg alle voorschriften op.

**5.** Gebruik dit apparaat niet in de buurt van water.

**6.** Reinig het uitsluitend met een droge doek.

**7.** Let erop geen van de ventilatieopeningen te bedekken. Plaats en installeer het volgens de voor-schriften van de fabrikant.

**8.** Het apparaat mag niet worden geplaatst in de buurt van radiatoren, warmte-uitlaten, kachels of andere zaken (ook versterkers) die warmte afgeven.

**9.** Maak de veiligheid waarin door de polarisatie- of aardingsstekker wordt voorzien, niet ongedaan. Een polarisatiestekker heeft twee bladen, waarvan er een breder is dan het andere. Een aardingsstekker heeft twee bladen en een derde uitsteeksel voor de aarding. Het bredere blad of het derde uitsteeksel zijn er voor uw veiligheid. Mocht de geleverde stekker niet in uw stopcontact passen, laat het contact dan door een elektricien vervangen.

**NL** 

**SE** 

**10.** Om beschadiging te voorkomen, moet de stroomleiding zo gelegd worden dat er niet kan worden over gelopen en dat ze beschermd is tegen scherpe kanten. Zorg zeker voor voldoende bescherming aan de stekkers, de verlengkabels en het punt waar het netsnoer het apparaat verlaat.

**11.** Het toestel met altijd met een intacte aarddraad aan het stroomnet aangesloten zijn.

**12.** Wanneer de stekker van het hoofdnetwerk of een apparaatstopcontact de functionele eenheid voor het uitschakelen is, dient deze altijd toegankelijk te zijn.

**13.** Gebruik uitsluitend door de producent gespeci-ficeerd toebehoren c.q. onderdelen.

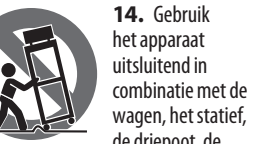

de driepoot, de beugel of tafel die door de producent is aangegeven, of die in combinatie met het apparaat wordt verkocht. Bij gebruik van een wagen dient men voorzichtig te zijn bij het verrijden van de combinatie wagen/apparaat en letsel door vallen te voorkomen.

**15.** Bij onweer en als u het apparaat langere tijd niet gebruikt, haalt u de stekker uit het stopcontact.

**16.** Laat alle voorkomende reparaties door vakkundig en bevoegd personeel uitvoeren. Reparatiewerk-zaamheden zijn nodig als het toestel op enige wijze beschadigd is geraakt, bijvoorbeeld als de hoofd-stroomkabel of -stekker is beschadigd, als er vloeistof of voorwerpen in terecht zijn gekomen, als het aan regen of vochtigheid heeft bloot-gestaan, niet normaal functioneert of wanneer het is gevallen.

> **17.**Correcte afvoer van dit product: dit symbool geeft aan dat u dit -ை product op grond van de AEEA-richtlijn (2012/19/EU) en de

nationale wetgeving van uw land niet met het gewone huishoudelijke afval mag weggooien. Dit product moet na afloop van de nuttige levensduur naar een officiële inzamelpost voor afgedankte elektrische en elektronische apparatuur (AEEA) worden gebracht, zodat het kan worden gerecycleerd. Vanwege de potentieel gevaarlijke stoffen die in elektrische en elektronische apparatuur kunnen voorkomen, kan een onjuiste afvoer van afval van het onderhavige type een negatieve invloed op het milieu en de menselijke gezondheid hebben. Een juiste afvoer van dit product is echter niet alleen beter voor het milieu en de gezondheid, maar draagt tevens

bij aan een doelmatiger gebruik van de natuurlijke hulpbronnen. Voor meer informatie over de plaatsen waar u uw afgedankte apparatuur kunt inleveren, kunt u contact opnemen met uw gemeente of de plaatselijke reinigingsdienst.

**18.** Installeer niet in een kleine ruimte, zoals een boekenkast of iets dergelijks.

**19.** Plaats geen open vlammen, zoals brandende kaarsen, op het apparaat. **20.** Houd rekening met de milieuaspecten van het afvoeren van batterijen. Batterijen moeten bij een inzamelpunt voor batterijen worden ingeleverd.

**21.** Dit apparaat kan worden gebruikt in tropische en gematigde klimaten tot  $45^{\circ}$ C.

#### **WETTELIJKE ONTKENNING**

Music Tribe aanvaardt geen aansprakelijkheid voor enig verlies dat kan worden geleden door een persoon die geheel of gedeeltelijk vertrouwt op enige beschrijving, foto of verklaring hierin. Technische specificaties, verschijningen en andere informatie kunnen zonder voorafgaande kennisgeving worden gewijzigd. Alle handelsmerken zijn eigendom van hun respectievelijke eigenaren. Midas, Klark Teknik, Lab Gruppen, Lake, Tannoy, Turbosound, TC Electronic, TC Helicon, Behringer, Bugera, Aston Microphones en Coolaudio zijn handelsmerken of gedeponeerde handelsmerken van Music Tribe Global Brands Ltd. © Music Tribe Global Brands Ltd. 2023 Alle rechten voorbehouden.

#### **BEPERKTE GARANTIE**

Voor de toepasselijke garantievoorwaarden en aanvullende informatie met betrekking tot de beperkte garantie van Music Tribe, zie de volledige details online op community.musictribe.com/pages/ support#warranty.

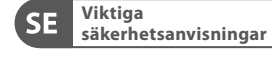

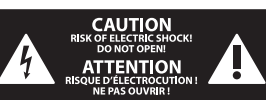

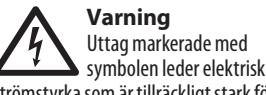

strömstyrka som är tillräckligt stark för att utgöra en risk för elchock. Använd endast högkvalitativa, kommersiellt tillgängliga högtalarkablar med förhandsinstallerade ¼" TSkontakter. All annan installering eller modifikation bör endast utföras av kompetent personal.

Den här symbolen hänvisar till viktiga  $\sum$  punkter om användning och underhåll i den medfölljande dokumentationen. Var vänlig och läs bruksanvisningen.

**Försiktighet** Minska risken för elektriska stötar genom att aldrig ta av höljet upptill på apparaten (eller ta av baksidan). Inuti apparaten finns det inga delar som kan repareras av användaren. Endast kvalificerad personal får genomföra reparationer.

**Försiktighet** För att minska risken för brand och elektriska stötar ska apparaten skyddas mot regn och fukt. Apparaten går inte utsättas för dropp eller spill och inga vattenbehållare som vaser etc. får placeras på den.

**Försiktighet** Serviceinstruktionen är enbart avsedd för kvalificerad servicepersonal. För att undvika risker genom elektriska stötar, genomför inga reparationer på apparaten, vilka inte är beskrivna i bruksanvisningen. Endast kvalificerad fackpersonal får genomföra reparationerna.

**1.** Läs dessa anvisningar.

- **2.** Spara dessa anvisningar.
- **3.** Beakta alla varningar.
- **4.** Följ alla anvisningar.

**5.** Använd inte apparaten i närheten

- av vatten.
- **6.** Rengör endast med torr trasa.
- **7.** Blockera inte

ventilationsöppningarna. Installera enligt tillverkarens anvisningar.

**8.** Installera aldrig intill värmekällor som värme-element, varmluftsintag, spisar eller annan utrustning som avger värme (inklusive förstärkare).

**9.** Ändra aldrig en polariserad eller jordad kontakt. En polariserad kontakt har två blad – det ena bredare än det andra. En jordad kontakt har två blad och ett tredje jordstift. Det breda bladet eller jordstiftet är till för din säkerhet. Om den medföljande kontakten inte passar i ditt uttag, ska du kontakta en elektriker för att få uttaget bytt.

**10.** Förlägg elkabeln så, att det inte är möjligt att trampa på den och att den är skyddad mot skarpa kanter och inte kan skadas. Ge i synnerhet akt på områdena omkring stickkontakterna, förlängningskablarna och på det ställe, där elkabeln lämnar apparaten, är tillräckligt skyddade.

**11.** Apparaten måste alltid vara ansluten till elnätet med intakt skyddsledare.

**12.** Om huvudkontakten, eller ett apparatuttag, fungerar som avstängningsenhet måste denna alltid vara tillgänglig.

**13.** Använd endast tillkopplingar och tillbehör som angetts av tillverkaren.

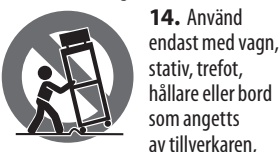

eller som sålts till-sammans med apparaten. Om du använder en vagn, var försiktig, när du förflyttar kombinationen vagn-apparat, för att förhindra olycksfall genom snubbling. åskväder eller när apparaten inte ska användas under någon längre tid.

**16.** Låt kvalificerad personal utföra all service. Service är nödvändig när apparaten har skadats, t.ex. när en elkabel eller kontakt är skadad, vätska eller främmande föremål har kommit in i apparaten, eller när den har fallit i golvet.

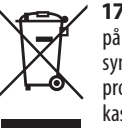

**17.** Kassera produkten på rätt sätt: den här symbolen indikerar att produkten inte ska kastas i hushållssoporna,

enligt WEEE direktivet (2012/19/EU) och gällande, nationell lagstiftning. Produkten ska lämnas till ett auktoriserat återvinningsställe för elektronisk och elektrisk utrustning (EEE). Om den här sortens avfall hanteras på fel sätt kan miljön, och människors hälsa, påverkas negativt på grund av potentiella risksubstanser som ofta associeras med EEE. Avfallshanteras produkten däremot på rätt sätt bidrar detta till att naturens resurser används på ett bra sätt. Kontakta kommun, ansvarig förvaltning eller avfallshanteringsföretag för mer information om återvinningscentral där produkten kan lämnas. **18.** Installera inte i ett trångt utrymme, t.ex. i en bokhylsa eller liknande enhet.

**NL** 

 $\overline{\mathsf{SE}}$ 

**19.** Placera inte källor med öppen eld, t.ex. tända ljus, på apparaten. **20.** Tänk på miljöaspekterna vid kassering av batterier. Batterier måste kasseras på ett batteriuppsamlingsställe.

**21.** Denna apparat kan användas i tropiska och måttliga klimat upp till  $45^{\circ}$ C.

Music Tribe tar inget ansvar för någon förlust som kan drabbas av någon person som helt eller delvis förlitar sig på någon beskrivning, fotografi eller uttalande som finns här. Tekniska specifikationer, utseenden och annan information kan ändras utan föregående meddelande. Alla varumärken tillhör respektive ägare. Midas, Klark Teknik, Lab Gruppen, Lake, Tannoy, Turbosound, TC Electronic, TC Helicon, Behringer, Bugera, Aston Microphones och Coolaudio är varumärken eller registrerade varumärken som tillhör Music Tribe Global Brands Ltd. © Music Tribe Global Brands Ltd. 2023 Alla Rättigheter reserverade.

#### **BEGRÄNSAD GARANTI**

För tillämpliga garantivillkor och ytterligare information om Music Tribes begränsade garanti, se fullständig information online på community.musictribe.com/pages/ support#warranty.

**SE** 

PL

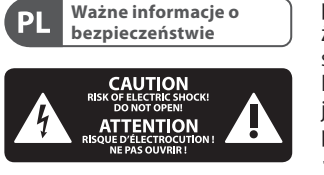

**Uwaga** Terminale oznaczone  $\mathcal{L}$ symbolem przenoszą wystarczająco wysokie napięcie elektryczne, aby stworzyć ryzyko porażenia prądem. Używaj wyłącznie wysokiej jakości fabrycznie przygotowanych kabli z zainstalowanymi wtyczkami ¼" TS. Wszystkie inne instalacje lub modyfikacje powinny być wykonywane wyłącznie przez wykwalifikowany personel techniczny.

Ten symbol informuje o ważnych wskazówkach -5 dotyczących obsługi i konserwacji urządzenia w dołączonej dokumentacji. Prosze przeczytać stosowne informacje w instrukcji obsługi.

**Uwaga** W celu wyeliminowania zagrożenia porażenia prądem zabrania się zdejmowania obudowy lub tylnej ścianki urządzenia. Elementy znajdujące się we wnętrzu urządzenia nie mogą być naprawiane przez użytkownika. Naprawy mogą być wykonywane jedynie przez wykwalifikowany personel.

**Uwaga** W celu wyeliminowania zagrożenia porażenia prądem lub zapalenia się urządzenia nie wolno wystawiać go na działanie deszczu i wilgotności oraz dopuszczać do tego, aby do wnętrza dostała się woda lub inna ciecz. Nie należy stawiać na urządzeniu napełnionych cieczą przedmiotów takich jak np. wazony lub szklanki.

**Uwaga** Prace serwisowe mogą być wykonywane jedynie przez wykwalifikowany personel. W celu uniknięcia zagrożenia porażenia prądem nie należy wykonywać żadnych manipulacji, które nie są opisane w instrukcji obsługi. Naprawy wykonywane mogą być jedynie przez wykwalifikowany personel techniczny.

**1.** Proszę przeczytać poniższe wskazówki.

**2.** Proszę przechowywać niniejszą instrukcję.

**3.** Należy przestrzegać wszystkich wskazówek ostrzegawczych.

**4.** Należy postępować zgodnie z instrukcją obsługi.

**5.** Urządzenia nie wolno używać w pobliżu wody.

**6.** Urządzenie można czyścić wyłącznie suchą szmatką.

**7.** Nie zasłaniać otworów wentylacyjnych. W czasie podłączania urządzenia należy przestrzegać zaleceń producenta.

**8.** Nie stawiać urządzenia w pobliżu źródeł ciepła takich, jak grzejniki, piece lub urządzenia produkujące ciepło (np. wzmacniacze).

**9.** W żadnym wypadku nie należy usuwać zabezpieczeń z wtyczek dwubiegunowych oraz wtyczek z uziemieniem. Wtyczka dwubiegunowa posiada dwa wtyki kontaktowe o różnej szerokości. Wtyczka z uziemieniem ma dwa wtyki kontaktowe i trzeci wtyk uziemienia. Szerszy wtyk kontaktowy lub dodatkowy wtyk uziemienia służą do zapewnienia bezpieczeństwa użytkownikowi. Jeśli format wtyczki urządzenia nie odpowiada standardowi gniazdka, proszę zwrócić się do elektryka z prośbą o wymienienie gniazda.

**10.** Kabel sieciowy należy ułożyć tak, aby nie był narażony na deptanie i działanie ostrych krawędzi, co mogłoby doprowadzić do jego uszkodzenia. Szczególną uwagę zwrócić należy na odpowiednią ochronę miejsc w pobliżu wtyczek i przedłużaczy oraz miejsce, w którym kabel sieciowy przymocowany iest do urządzenia.

**11.** Urządzenie musi być zawsze podłączone do sieci sprawnym przewodem z uziemieniem.

**FRISKRIVNINGSKLAUSUL (DI Ważne informacje o prądem nie należy wykonywać <b>12.** Jeżeli wtyk sieciowy lub gniazdo człowieka z powodu potencjalnych **OGRANICZONA GWARANCJA** sieciowe w urządzeniu pełnią funkcję wyłącznika, to muszą one być zawsze łatwo dostepne.

> **13.** Używać wyłącznie sprzętu dodatkowego i akcesoriów zgodnie z zaleceniami producenta.

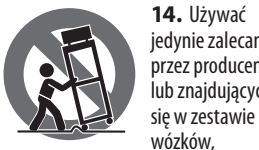

się wózkiem należy zachować szczególną ostrożność w trakcie przewożenia zestawu, aby uniknąć niebezpieczeństwa potknięcia się i

**15.** W trakcie burzy oraz na czas dłuższego nieużywania urządzenia należy wyjąć wtyczkę z

gniazdka sieciowego. **16.** Wykonywanie wszelkich napraw należy zlecać jedynie wykwalifikowanym pracownikom serwisu. Przeprowadzenie przeglądu technicznego staje się konieczne, jeśli urządzenie zostało uszkodzone w jakikolwiek sposób (dotyczy to także kabla sieciowego lub wtyczki), jeśli do wnętrza urządzenia dostały się przedmioty lub ciecz, jeśli urządzenie wystawione było na działanie deszczu lub wilgoci, jeśli urządzenie nie funkcjonuje poprawnie oraz kiedy

spadło na podłogę.

**17.**Prawidłowa utylizacia produktu: Ten symbol wskazuje, że tego produktu nie należy wyrzucać razem ze zwykłymi odpadami

domowymi, tylko zgodnie z dyrektywą w sprawie zużytego sprzętu elektrycznego i elektronicznego (WEEE) (2012/19/EU) oraz przepisami krajowymi. Niniejszy produkt należy przekazać do autoryzowanego punktu zbiórki zużytego sprzętu elektrycznego i elektronicznego. Niewłaściwe postępowanie z tego typu odpadami może wywołać szkodliwe działanie na środowisko naturalnej i zdrowie

zranienia.

jedynie zalecanych przez producenta lub znajdujących stojaków, statywów, uchwytów i stołów. W przypadku posługiwania elektroniczny. Jednocześnie, Twój wkład w prawidłową utylizację niniejszego produktu przyczynia się do oszczędnego wykorzystywania zasobów naturalnych. Szczegółowych informacji o miejscach, w których można oddawać zużyty sprzęt do recyklingu, udzielają urzędy miejskie, przedsiębiorstwa utylizacji odpadów lub najbliższy zakład utylizacji odpadów.

**18.** Nie instaluj w ograniczonej przestrzeni, takiej jak półka na książki lub podobny zestaw.

człowieka z powodu potencjalnych substancji niebezpiecznych zaliczanych jako zużyty sprzęt elektryczny i

**19.** Nie stawiaj na urządzeniu źródeł otwartego ognia, takich jak zapalone świece.

**20.** Należy pamiętać o środowiskowych aspektach utylizacji baterii. Baterie należy utylizować w punkcie zbiórki baterii.

**21.** To urządzenie może być używane w klimacie tropikalnym i umiarkowanym do 45 ° C.

#### **ZASTRZEŻENIA PRAWNE**

Music Tribe nie ponosi odpowiedzialności za jakiekolwiek straty, które mogą ponieść osoby, które polegają w całości lub w części na jakimkolwiek opisie, fotografii lub oświadczeniu zawartym w niniejszym dokumencie. Specyfikacje techniczne, wygląd i inne informacje mogą ulec zmianie bez powiadomienia. Wszystkie znaki towarowe są własnością ich odpowiednich właścicieli. Midas, Klark Teknik, Lab Gruppen, Lake, Tannoy, Turbosound, TC Electronic, TC Helicon, Behringer, Bugera, Aston Microphones i Coolaudio są znakami towarowymi lub zastrzeżonymi znakami towarowymi firmy Music Tribe Global Brands Ltd. © Music Tribe Global Brands Ltd. 2023 Wszystkie prawa zastrzeżone.

Aby zapoznać się z obowiązującymi warunkami gwarancji i dodatkowymi informacjami dotyczącymi ograniczonej gwarancji Music Tribe, zapoznaj się ze wszystkimi szczegółami w trybie online pod adresem community.musictribe.com/pages/ support#warranty.

 $\overline{\mathsf{SE}}$ 

 $PL$ 

### **X AIR XR16/XR12 Hook-up**

- (EN) **Step 1: Hook-Up**
- (ES) **Paso 1: Conexión**
- (FR) **Etape 1 : Connexions**
- (DE) **Schritt 1: Verkabelung**
- (PT) **Passo 1: Conexões**
- (IT) **Passo 1: Allacciare**
- (NL) **Stap 1: Aansluiten**
- (SE) **Steg 1: Anslutning**
- (PL) **Krok 1: Podłączeni**

 $\widehat{\mathsf{EN}}$ 

 $(ES)$ 

 $(FR)$ 

 $\sqrt{DE}$ 

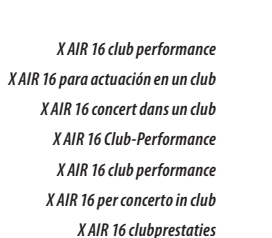

*X AIR 16 klubbprestanda Klubowy występ X AIR 16*

 $\sqrt{PT}$  $\blacksquare$ Laptop for wired or FCB1010 MIDI Controller Wireless router wireless control (optional)  $\sqrt{|\mathsf{T}|}$ USB Flash Drive Keyboard XM8500  $\sqrt{\mathsf{NL}}$ ë ∩  $\triangleright$ **A** G  $\sqrt{D}$  $\overline{\mathsf{SE}}$  $\bigodot$  $\bigodot$  $(PL)$ T<br>S  $\overline{\odot}$ HPX6000  $\overline{\bullet}$ Bugera V22  $\overline{\odot}$ F1320D Active B215D active loudspeakers Monitors

### **X AIR XR16/XR12 Hook-up**

- (EN) **Step 1: Hook-Up**
- (ES) **Paso 1: Conexión**
- (FR) **Etape 1 : Connexions**
- (DE) **Schritt 1: Verkabelung**
- (PT) **Passo 1: Conexões**
- (IT) **Passo 1: Allacciare**
- (NL) **Stap 1: Aansluiten**
- (SE) **Steg 1: Anslutning**
- (PL) **Krok 1: Podłączeni**

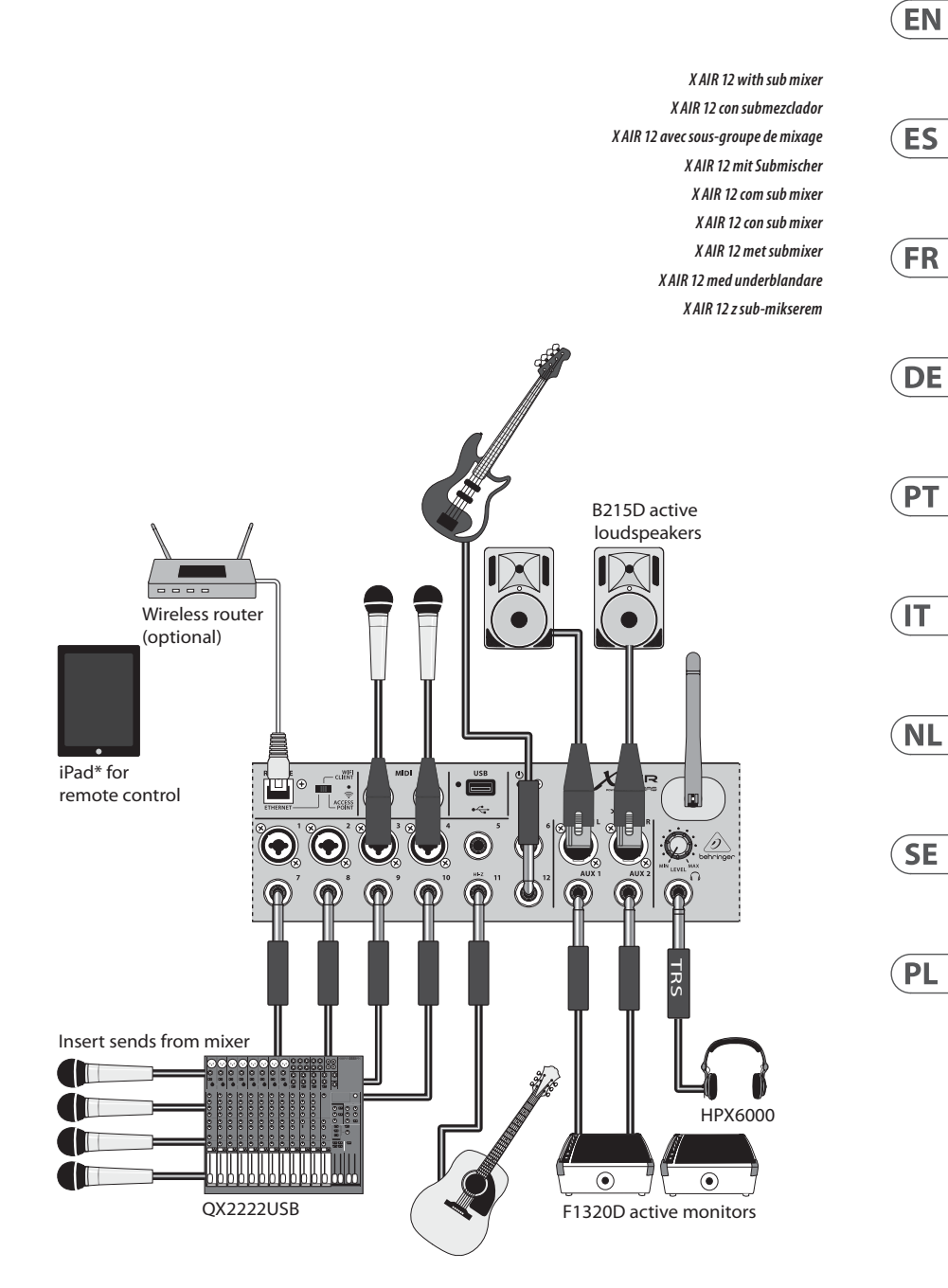

EN

**ES** 

 $(FR)$ 

 $\sqrt{DE}$ 

 $\sqrt{PT}$ 

 $\sqrt{11}$ 

 $\sqrt{\mathsf{NL}}$ 

 $\sqrt{\mathsf{SE}}$ 

 $(PL)$ 

## **X AIR XR16/XR12 Hook-up**

(EN) **Step 1: Hook-Up**

- (ES) **Paso 1: Conexión**
- (FR) **Etape 1 : Connexions**
- (DE) **Schritt 1: Verkabelung**
- (PT) **Passo 1: Conexões**
- (IT) **Passo 1: Allacciare**
- (NL) **Stap 1: Aansluiten**
- (SE) **Steg 1: Anslutning**
- (PL) **Krok 1: Podłączeni**

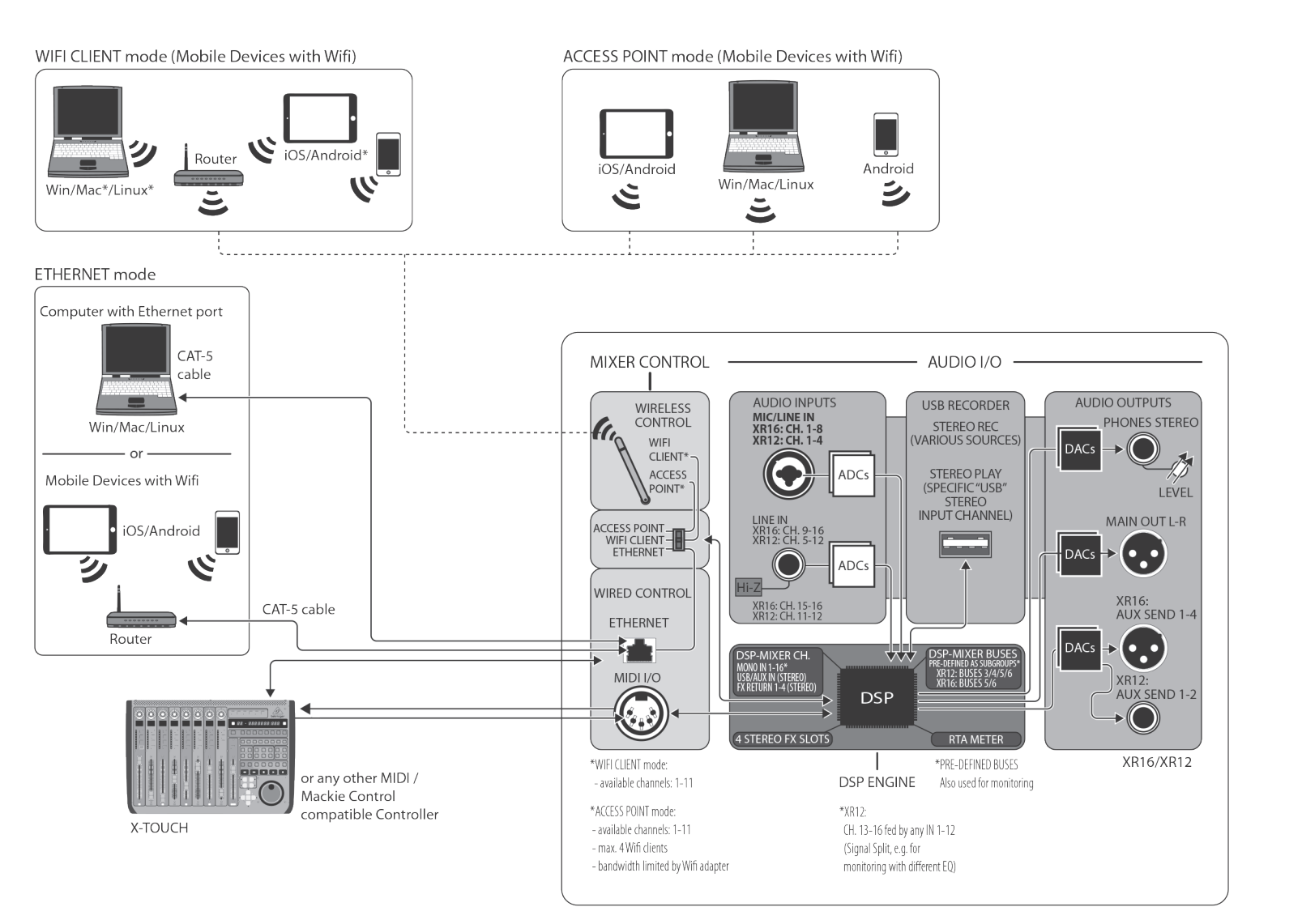

\*Mac is a trademark of Apple, Inc. Linux is the registered trademark of Linus Torvalds in the U.S. and other countries. Android is a trademark of Google, Inc.

EN

- (1) **ETHERNET** port allows the mixer to be controlled via LAN or connected Wifi router.
- (2) **REMOTE** switch selects between Ethernet, Wifi client, or Access Point. See the Network Connection chapter for details.
- (3) **RESET** button resets the console to default network parameters when held for 2 seconds. When held for 10 seconds, all console functions are reset to factory default status.
- (4) **MIDI IN/OUT** jacks send and receive MIDI signals to and from external equipment. See the MIDI Implementation chart for details.
- (5) **USB** port (type A) accepts a flash drive for file storage, stereo recordings and playback. The red LED next to it indicates file access. Do not remove the USB flash drive while it is lit!
- (6) **XLR COMBO** jacks accept balanced and unbalanced XLR and 1/4" plugs.

(7) 1/4" inputs accept balanced or unbalanced 1/4" plugs. Channel 15 and 16 on the XR16 (channel 11 and 12 on the XR12) accept high impedance sources for direct connection of guitars and basses.

- (8) **AUX SEND** jacks send your monitor mixes to stage monitors or headphone mixers. The XR16 uses XLR connectors while the XR12 uses balanced 1/4" jacks.
- (9) **MAIN L/R** jacks send the main mix signal to PA or monitor speakers via XLR cables.
- (10) **HEADPHONE** jack accepts a 1/4" TRS plug for connecting a pair of headphones.
- (11) **PHONESLEVEL** knob determines the output of the headphones jack.
- (12) **POWER** switch turns the mixer on and off. The front panel LED will light when the unit is powered on.

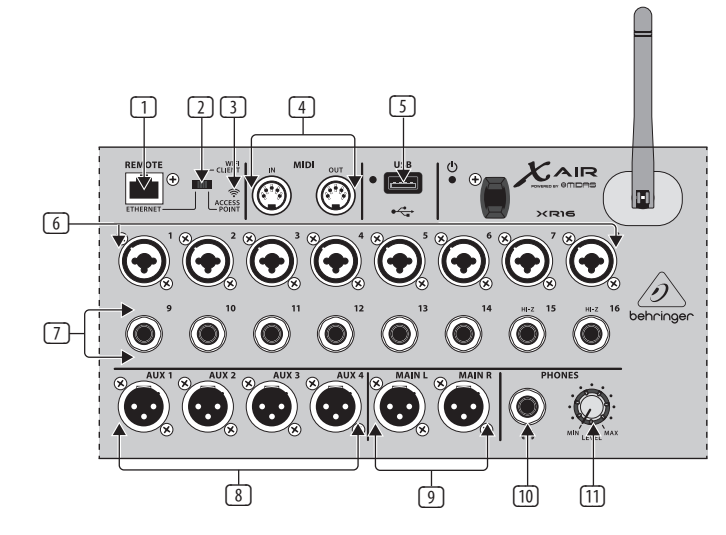

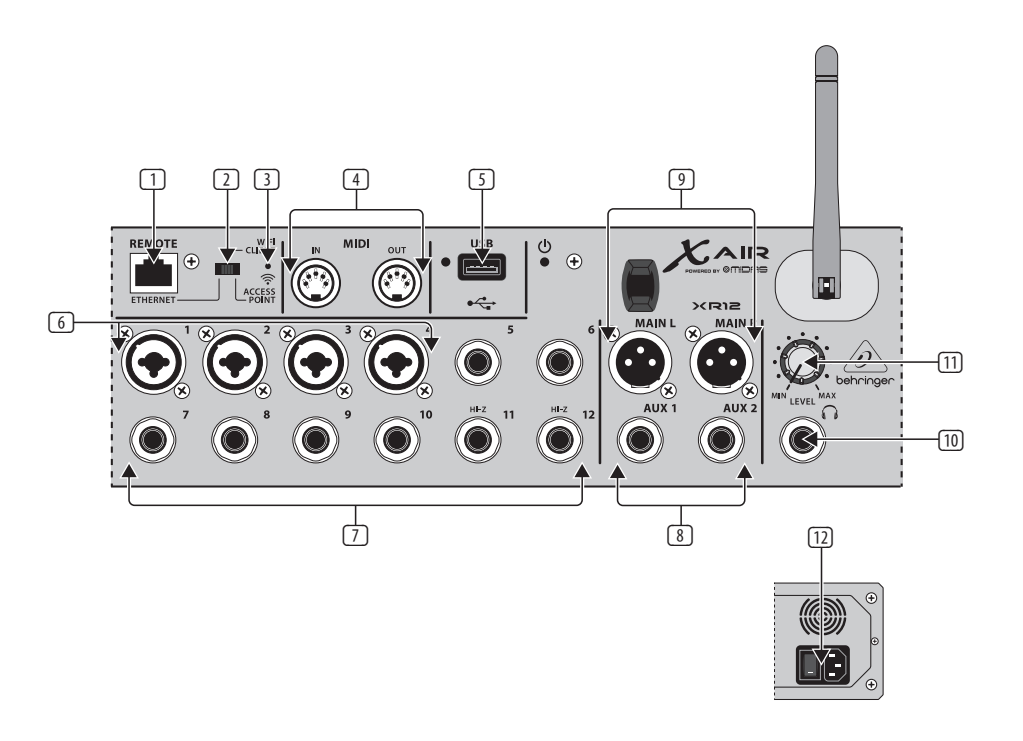

**ES** 

 $(FR)$ 

### **X AIR XR16/XR12 Controls**

### **ES Paso 2: Controles** <sup>1</sup> El puerto **ETHERNET** le permite <sup>7</sup> Las entradas de 6.3 mm admiten<br> **Etape 2: Réglages** <sup>1</sup> Le port **ETHERNET** permet de

- (1) El puerto **ETHERNET** le permite controlar el mezclador a través de una LAN o de un router WIFI conectado.
- (2) El interruptor **REMOTE** le permite elegir entre Ethernet, cliente WIFI o Punto de acceso. Para más detalles vea el capítulo de Conexión a una red.
- (3) Cuando mantenga pulsado durante 2 segundos el botón **RESET** los parámetros de red de la mesa serán reiniciados a sus valores por defecto. Si lo mantiene pulsado durante 10 segundos, todas las funciones de la mesa serán reiniciadas a los valores de fábrica.
- (4) Las tomas **MIDI IN/OUT** envían y reciben señales MIDI a y desde aparatos externos. Para más detalles, vea la tabla de implementación MIDI.
- (5) El puerto **USB** (tipo A) acepta un dispositivo flash para el almacenamiento de ficheros, grabaciones y reproducciones stereo. El piloto rojo que está al lado indica que la unidad está accediendo al fichero. ¡No extraiga el dispositivo flash USB mientras este piloto siga iluminado!
- (6) Las tomas **XLR COMBO** admiten conectores XLR y de 6.3 mm balanceados y no balanceados.
- (7) Las entradas de 6.3 mm admiten conectores de 6.3 mm balanceados o no balanceados. Los canales 15 y 16 de la XR16 (canales 11 y 12 de la XR12) aceptan fuentes de alta impedancia para la conexión directa de guitarras y bajos.
- (8) Las tomas **AUX SEND** permiten el envío de mezclas de monitorización a monitores de escenario o mesas de mezclas de auriculares. La XR16 usa tomas XLR, mientras que la XR12 usa tomas de 6.3 mm balanceadas.
- (9) Las tomas **MAIN L/R** envían la señal de mezcla principal a equipos PA o monitores a través de cables con conectores XLR.
- (10) La toma **HEADPHONE** acepta clavijas TRS de 6.3 mm para la conexión de unos auriculares.
- (11) El mando **PHONES LEVEL** le permite ajustar el nivel de salida de la toma de auriculares.
- (12) El interruptor **POWER** le permite encender y apagar la mesa. El piloto del panel frontal se ilumina cuando la mesa está encendida.

- contrôler la console de mixage via un réseau local ou de la connecter à un routeur Wi-Fi.
- (2) Le sélecteur **REMOTE** permet de choisir le mode de fonctionnement entre Ethernet, WIFI client, ou Access Point. Pour plus de détails, consultez le chapitre Connexion Réseau.
- (3) Maintenez le bouton **RESET** enfoncé pendant 2 secondes pour réinitialiser les paramètres réseau par défaut de la console. Maintenez-le enfoncé pendant 10 secondes pour récupérer les paramètres d'usine de toutes les fonctions.
- (4) Les connecteurs **MIDI IN/OUT** permettent d'envoyer/recevoir des données MIDI vers/depuis des appareils externes. Pour plus de détails, consultez la charte d'implémentation MIDI.
- (5) Le port **USB** (type A) permet de connecter une clé USB pour stocker, enregistrer en stéréo et lire des fichiers. La LED rouge située à côté indique que l'accès au fichier est en cours. Ne retirez pas le périphérique USB lorsque la LED est allumée !
- (6) **XLR COMBO** jacks permettent de connecter des câbles XLR et Jack 6,35 mm symétriques et asymétriques.
- (7) Les embases JACK 6,35 mm permettent de connecter des câbles Jack 6,35 mm symétriques et asymétriques. Les voies 15 et 16 du XR16 (les voies 11 et 12 du XR12) peuvent recevoir des sources à haute impédance, ce qui permet d'y connecter directement vos guitares et basses.
- (8) Les embases **AUX SEND** permettent d'envoyer le mixages de monitoring à des enceintes de retours de scène ou à une console de retour par casque. Les connecteurs Aux du XR16 sont des XLR et ceux du XR12 sont des Jacks 6,35 mm symétriques.
- (9) Les sorties **MAIN L/R** permettent d'envoyer le mixage principal vers un système de sonorisation ou de monitoring par des câbles XLR.
- (10) La sortie **HEADPHONE** permet de connecter un casque doté d'une fiche Jack 6,35 mm stéréo.
- (11) Le potentiomètre **PHONESLEVEL** permet de régler le niveau de la sortie casque.
- (12) L'interrupteur **POWER** permet de mettre la console sous/hors tension. La LED de la face avant s'allume lorsque l'appareil est sous tension.

#### (DE) **Schritt 2: Bedienelemente**

- (1) **ETHERNET**-Port zur Steuerung des Mischers via LAN oder angeschlossenem WLAN-Router.
- (2) **REMOTE**-Schalter wählt zwischen Ethernet, WIFI Client oder Access Point. Die Details werden im Kapitel "Netzwerkverbindungen" beschrieben.
- (3) **RESET**-Taste: 2 Sekunden gedrückt halten, um den Mischer auf die standard Netzwerkparameter zurückzusetzen. 10 Sekunden gedrückt halten, um alle Mischerfunktionen auf die werkseitigen Voreinstellungen zurückzusetzen.
- (4) **MIDI IN/OUT**-Buchsen senden und empfangen MIDI-Signale zu und von externen Geräten. Die Details finden Sie in der MIDI-Implementationstabelle.
- (5) **USB**-Port (Typ A) akzeptiert USB-Speichermedien zur Datenspeicherung, Stereo-Aufnahme und -Wiedergabe. Die benachbarte rote LED zeigt den Dateizugriff an. Entfernen Sie das USB-Speichermedium nicht, während die LED leuchtet!
- (6) **XLR COMBO**-Eingänge akzeptieren symmetrische und unsymmetrische XLR- und 6,3 mm-Stecker.
- (7) 6,3 mm-Eingänge akzeptieren symmetrische oder unsymmetrische 6,3 mm-Stecker. Die Kanäle 15 und 16 beim XR16 (Kanäle 11 und 12 beim XR12) akzeptieren hochohmige Quellen und eignen sich für den Direktanschluss von Gitarren und Bässen.
- (8) **AUX SEND**-Buchsen leiten Ihre Monitormischungen zu Bühnenmonitoren oder Kopfhörermischern. Der XR16 verwendet XLR-Anschlüsse, der XR12 verwendet symmetrische 6,3 mm-Buchsen.
- (9) **MAIN L/R**-Buchsen leiten die Main Mix-Signale via XLR-Kabel zur PA oder zu Monitorlautsprechern.
- (10) **HEADPHONE**-Buchse akzeptiert einen 6,3 mm TRS-Stecker zum Anschließen von Kopfhörern.
- (11) **PHONESLEVEL**-Regler regelt den Ausgangspegel an der Kopfhörer-Buchse.
- (12) **POWER**-Schalter schaltet den Mischer ein/aus. Bei eingeschaltetem Mischer leuchtet die vorderseitige LED.

### (PT) **Passo 2: Controles**

- (1) A porta **ETHERNET** permite que o misturador seja controlado através de LAN ou roteador WIFI conectado.
- (2) O botão **REMOTE** seleciona entre Ethernet, WIFI client, ou Access Point. Verificar o capítulo Conexão de Rede para obter mais detalhes.
- (3) O botão **RESET** reconfigura os parâmetros de rede padrão da mesa quando é apertado por 2 segundos. Quando apertado por 10 segundos, todas as funções da mesa são reconfiguradas ao status de padrão de fábrica.
- (4) Os jacks **MIDI IN/OUT** enviam e recebem sinais MIDI para o, e provenientes do equipamento externo. Verificar o gráfico de Implementação MIDI para obter mais detalhes.
- (5) A porta **USB** (tipo A) aceita um pen drive para armazenamento de arquivos, gravações estéreo e playback. O LED vermelho ao seu lado indica acesso ao arquivo. Não remova o pen drive do USB enquanto ele estiver aceso
- (6) Os jacks **XLR COMBO** aceitam tomadas de 1/4" e XLR balanceadas e não balanceadas.
- (7) As entradas 1/4" aceitam tomadas de 1/4" balanceadas e não balanceadas. Os Canais 15 e 16 no XR16 (canais 11 e 12 no XR12) aceitam fontes de impedância alta para conexão direta de guitarras e baixos.
- (8) Os jacks **AUX SEND** enviam suas misturas de monitor para monitores de palco ou misturadores de fones de ouvido. O XR16 usa conectores XLR, ao passo que o XR12 usa jacks de 1/4" balanceados.

**DE** 

 $\mathsf{PT}$ 

- (9) Os jacks **MAIN L/R** enviam o sinal de mistura principal ao sistema de sonorização ou alto-falantes do monitores através de cabos XLR.
- (10) O jack **HEADPHONE** aceita uma tomada TRS de 1/4" para conectar um par de fones de ouvido.
- (11) O botão **PHONES LEVEL** determina a saída do jack de fones de ouvido.
- (12) O botão **POWER** liga e desliga o misturador. O LED do painel frontal acende quando a unidade está ligada.

- 
- (1) **ETHERNET**-porta per il controllo del mixer tramite LAN o router Wi-Fi collegato.
- (2) **REMOTE**-interruttore per selezionare tra Ethernet, WIFI CLIENT o ACCESS POINT. Per i dettagli leggete il capitolo "Connessione di rete".
- (3) **RESET**-premete questo tasto per 2" per riportare il mixer ai parametri di default della rete. Se lo tenete premuto per 10" tutte le funzioni del mixer sono resettate al default di fabbrica.
- (4) **MIDI IN/OUT**-prese per inviare e ricevere segnali MIDI a/ da dispositivi esterni. Per i dettagli consultate la tabella di implementazione MIDI.
- (5) **USB**-porta di tipo A per una chiavetta per l'archiviazione di file, registrazioni stereo e riproduzione. L'adiacente led rosso indica l'accesso ai file. Non rimuovete la chiavetta USB quando il led è acceso!
- (6) **XLR COMBO**-prese per connessioni bilanciate e sbilanciate, sia XLR che jack 6,35mm.
- (7) JACK-accettano connettori da 6,35mm bilanciati o sbilanciati. I canali 15 e 16 dell'XR16 (canali 11 e 12 dell'XR12) accettano sorgenti ad alta impedenza per il collegamento diretto di chitarre e bassi.
- (8) **AUX SEND**-jack per inviare i mix di monitor ai monitor da palco o mixer per cuffie. L'XR16 usa connettori XLR mentre l'XR12 usa jack bilanciati da 6,35mm.
- (9) **MAIN L/R**-jack per l'uscita del mix principale per l'impianto o monitor da studio tramite cavi con XLR.
- (10) **HEADPHONE**-presa stereo da 6,35mm per il collegamento di una cuffia.
- (11) **PHONES LEVEL**-manopola per regolare l'uscita per la cuffia.
- (12) **POWER**-interruttore per accensione/spegnimento. Il led del pannello anteriore si illumina quando l'unità è accesa.
- **EXERNET-poort maakt het CONSIST CONSISTS AND SET ASSO 2: Controlli <sup>(1)</sup> <b>ETHERNET**-poort maakt het **Stap 2: Bediening** <sup>1</sup> **ETHERNET**-poort maakt het **de minus to the definite of the state of the state of the state of th** 
	- mogelijk de mixer te bedienen via LAN of een aangesloten wifi-router.
	- (2) **REMOTE** switch selecteert tussen Ethernet, Wifi-client of Access Point. Zie het hoofdstuk Netwerkverbinding voor details.
	- (3) **RESET** knop reset de console naar de standaard netwerkparameters wanneer deze 2 seconden ingedrukt wordt gehouden. Als ze 10 seconden worden ingedrukt, worden alle consolefuncties teruggezet naar de fabrieksinstellingen.
	- (4) **MIDI IN/OUT** jacks verzenden en ontvangen MIDI-signalen van en naar externe apparatuur. Zie het MIDI-implementatieoverzicht voor details.
	- (5) **USB** poort (type A) accepteert een flashdrive voor het opslaan van bestanden, stereo-opnamen en afspelen. De rode LED ernaast geeft toegang tot bestanden aan. Verwijder de USB-stick niet terwijl deze brandt!
	- (6) **XLR COMBO** jacks accepteren gebalanceerde en ongebalanceerde XLR en 1/4" pluggen.
- (7) 1/4" ingangen accepteren gebalanceerde of ongebalanceerde 1/4" pluggen. Kanaal 15 en 16 op de XR16 (kanaal 11 en 12 op de XR12) accepteren bronnen met hoge impedantie voor directe aansluiting van gitaren en bassen.
- (8) **AUX SEND** jacks sturen uw monitormixen naar podiummonitors of koptelefoonmixers. De XR16 gebruikt XLR-connectoren terwijl de XR12 gebalanceerde 1/4" jacks gebruikt.
- (9) **MAIN L/R** -aansluitingen sturen het hoofdmixsignaal naar PA- of monitorluidsprekers via XLR-kabels.
- (10) **HEADPHONE** jack accepteert een 1/4" TRS plug voor het aansluiten van een koptelefoon.
- (11) **PHONESLEVEL** LEVEL-knop bepaalt de output van de hoofdtelefoonaansluiting.
- (12) **POWER** schakelaar zet de mixer aan en uit. De LED op het voorpaneel gaat branden als het apparaat is ingeschakeld.

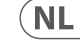

 $(T$ 

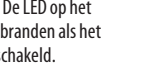

- **(SE) Steg 2: Kontroller** <sup>1</sup> **ETHERNET** port gör att mixern <sup>1</sup> <sup>1</sup>/4" ingångar accepterar 11 **CELL Krok 2:** <sup>1</sup> **ETHERNET** port umożliwia
- (1) **ETHERNET** port gör att mixern kan styras via LAN eller ansluten Wifi-router
	- (2) **REMOTE** välj mellan Ethernet, Wifi-klient eller åtkomstpunkt. Se kapitlet Nätverksanslutning för mer information.
	- (3) **RESET**-knappen återställer konsolen till standardnätverksparametrar när den hålls intryckt i 2 sekunder. När den hålls i 10 sekunder återställs alla konsolfunktioner till fabriksinställningarna.
	- (4) **MIDI IN/OUT** uttag skickar och tar emot MIDI-signaler till och från extern utrustning. Se MIDIimplementeringstabellen för mer information.
	- (5) **USB** port (typ A) accepterar en flash-enhet för lagring av filer, stereoinspelningar och uppspelning. Den röda lysdioden bredvid den anger filåtkomst. Ta inte bort USB-minnet medan det är tänt!
	- (6) **XLR COMBO** jack accepterar balanserade och obalanserade XLRoch 1/4" -kontakter.
- (7) 1/4 " ingångar accepterar balanserade eller obalanserade 1/4" pluggar. Kanal 15 och 16 på XR16 (kanal 11 och 12 på XR12) accepterar högimpedanskällor för direktanslutning av gitarrer och basar.
- (8) **AUX SEND** uttag skickar dina skärmblandningar till scenmonitorer eller hörlurar. XR16 använder XLR-kontakter medan XR12 använder balanserade 1/4 " -uttag.
- (9) **MAIN L/R** uttag skickar huvudblandningssignalen till PA eller monitorhögtalare via XLR-kablar.
- (10) **HEADPHONE** jack accepterar en 1/4" TRS-kontakt för anslutning av ett par hörlurar.
- (11) **PHONESLEVEL**-ratten bestämmer utgången för hörlursuttaget.
- (12) **POWER** slår på och stänger av mixern. Frontpanelens lysdiod tänds när enheten slås på.

#### (PL) **Krok 2: Sterowanica**

sterowanie mikserem przez LAN lub podłączony router Wi-Fi.

- (2) **REMOTE** przełącznik wybiera między Ethernetem, klientem Wi-Fi lub punktem dostepu. Aby uzyskać szczegółowe informacje, zapoznaj się z rozdziałem Połączenie sieciowe.
- (3) **RESET** Przycisk resetuje konsolę do domyślnych parametrów sieciowych po przytrzymaniu przez 2 sekundy. Po przytrzymaniu przez 10 sekund wszystkie funkcje konsoli są resetowane do domyślnego stanu fabrycznego.
- (4) **MIDI IN/OUT** gniazda wysyłają i odbierają sygnały MIDI do iz urządzeń zewnętrznych. Zobacz tabelę implementacji MIDI, aby uzyskać szczegółowe informacje.
- (5) **USB** port (typ A) akceptuje pendrive do przechowywania plików, nagrań stereo i odtwarzania. Czerwona dioda obok niego wskazuje dostęp do pliku. Nie wyjmuj pamięci flash USB, gdy jest zapalona!
- (6) **XLR COMBO** gniazda akceptują zbalansowane i niezbalansowane wtyki XLR i 1/4" .
- (7) Wejścia 1/4" obsługują symetryczne lub niesymetryczne wtyki 1/4 ". Kanały 15 i 16 w XR16 (kanały 11 i 12 w XR12) akceptują źródła o wysokiej impedancji do bezpośredniego podłączenia gitar i basów.
- (8) **AUX SEND** gniazda wysyłają miksy z monitorów do monitorów scenicznych lub mikserów słuchawkowych. XR16 wykorzystuje złącza XLR, podczas gdy XR12 wykorzystuje zbalansowane gniazda 1/4' .
- (9) **MAIN L/R** gniazda wysyłają sygnał main mix do głośników PA lub monitora za pomocą kabli XLR.
- (10) **HEADPHONE** gniazdo akceptuje wtyk 1/4" TRS do podłączenia pary słuchawek.
- (11) **PHONESLEVEL** Pokrętło LEVEL określa moc wyjściową gniazda słuchawkowego.
- (12) **POWER** przełącznik włącza i wyłącza mikser. Dioda LED na panelu przednim zaświeci się, gdy urządzenie jest włączone.

 $\overline{\mathsf{SE}}$ 

 $PL$ 

#### (EN) **Step 3: Network Connection**

#### **Network Connection**

The X AIR mixers eliminate all hassles by incorporating a wireless network router that gives access to the mixer in three different ways–via Ethernet LAN, or wirelessly as a Wifi Client or as an Access Point. Selection is made with the REMOTE switch [2]. You may view or change the network preferences for these on any of the X AIR remote control applications on the 'Setup/Network' page.

#### **IP Address and DHCP**

Depending on the connection scenario, the XR16/XR12 offers up to 3 options for connecting a tablet or PC for software control – DHCP Client, DHCP Server, and fixed IP operation. Connection is achieved differently depending on which option you choose:

DHCP Client mode is available in Ethernet LAN or Wifi Client operation. The mixer will automatically request an IP lease from the DHCP server that owns the IP addresses in the network to which you are trying to connect.

DHCP Server (DHCPS) is optionally available for Ethernet LAN connections and is standard in Access Point operation. The mixer will own the IP addresses and provide IP leases to devices requesting access to that network. The mixer will always use IP address 192.168.1.1 and assign IP addresses 192.168.1.101 – 192.168.1.132 to its clients.

Static IP is available for Ethernet LAN and Wifi Client operation. The mixer will use the fixed (static) IP address, subnet mask and gateway that you specify for registering on the network. Make sure that the addresses you specify manually are not conflicting with any other addresses on the same network. We generally recommend using the DHCP mode, unless you have a very specific reason to set it up manually.

**Note:** Changing parameters of the currently selected connection mode will disconnect the software from the console. If the console is erroneously configured for a fixed IP address that is incompatible with the network it is connected to, the console will be inaccessible. In this case, one of the other two connection modes can be used to regain access and amend the settings. If that does not work, hold the Reset button for 2 seconds to return to default network settings.

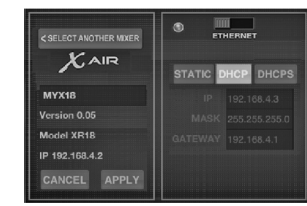

#### *Mixer name and Ethernet setup screen*

#### **Ethernet/LAN**

This mode supports DHCP Client (default), DHCP Server, and fixed IP operation.

Note that if the XR16/XR12 is connected to a network where no DHCP server is present, the mixer will generate an automatic IP address (range 169.254.1.0 – 169.254.254.255). There are no security options for LAN connections, so any device in that network may take control of connected XR16/XR12 consoles. When connecting via LAN/ Ethernet to a Wifi router, make sure the security settings of that router prevent unauthorized access.

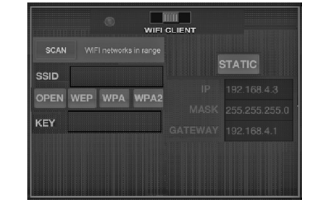

#### *Wifi Client setup screen*

#### **Wifi Client**

This mode supports DHCP Client (default) and fixed IP operation. The XR16/XR12 can support WEP, WPA and WPA2 security mechanisms in Wifi Client mode and works on Wifi channels 1-11.

Correct SSID (network name) and password need to be supplied to connect to an existing network. WEP passwords have to be either 5 characters or 13 characters long. If the supplied SSID and password are incorrect, the mixer cannot be accessed. In this case the networking parameters have to be reset and another connection mode has to be used to regain access.

The Ethernet connection mode may be used for configuration of the Wifi Client mode. While being connected in Ethernet mode, the X AIR mixer can scan the available wireless networks and display their SSID network names, field strength and security method. By selecting the preferred wireless network, this information can be copied to the applications' Wifi Client setup page automatically. You will then be prompted to fill in the security password of that network. After switching from Ethernet to Wifi Client mode, the mixer should connect to the selected wireless network automatically, and will be displayed by remote applications on any device connected to the same network.

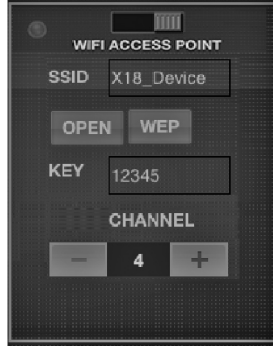

**EN** 

#### *Access Point setup screen*

#### **Access Point**

This mode only supports DHCP Server operation with a maximum of 4 clients, working on Wifi channels 1-11. Security is supported via WEP 40-bit (5 ASCII characters) or WEP 104-bit (13 ASCII characters). By default, the mixer will use a network name consisting of the model name plus the last bits of the mixer's unique MAC address (e.g. XR16-17-BE-C0). The default IP address is 192.168.1.1 and no security is engaged.

The control software is available for Android and iPad tablets as well as PC/ Mac/Linux computers. Visit behringer. com to download the PC/Mac/Linux software. The tablet software can be downloaded from the app store on your device.

To learn more about operating the control software, visit the product page on behringer.com to download the full manual.

### **X AIR XR16/XR12 Network Connection**

#### (EN) **Step 3: Network Connection**

#### **Getting Started First Wifi remote connection to your**

**X AIR mixer**

- 1. Download and install the remote control app for your device.
	- Android smartphones/tablets: X AIR Android from the Google Play\* store
	- iPad: X AIR for iPad from the App Store
	- PC: X AIR EDIT for Windows\*, Mac or Linux from behringer.com
- 2. Set the REMOTE switch on your X AIR mixer to ACCESS POINT mode and power on the mixer.
- 3. Reset your X AIR mixer's network settings to default values by holding the RESET button for 2 seconds. This is located in the small hole above the Wifi icon and requires a paper clip or similar tool to reach.
- 4. Switch your remote control device on and open the network settings.

**Android smartphones/tablets:**

1. Start the Settings/Wireless & Networks dialog on your Android system.

- 2. Switch 'Wifi' on.
- 3. Click on 'Wifi' to select a network. From the list of networks, select your X AIR mixer's name, e.g. "XR16-19-1B-07". After a few seconds, the status should change to 'Connected'.
- 4. Open your X AIR for Android app and it will show similar information:
	- Mix  $Arres = All$
	- IP Address  $= 192.168.1.1$
	- Wifi Lock = None<br>• Wifi connected to
	- XR16-19-1B-07
- 5. You may choose to lock the connection to this specific Wifi network if you want to ensure that your device cannot automatically connect to another network while you are controlling your mixer.
- 6. Click on 'Connect' and tap on the mixer's name in order to connect the app with your mixer. Note - if a warning pops up telling you that the mixer firmware is not supported, it is recommended to update the firmware to the latest version (see the XR16/XR12 pages on behringer.com for details). You can, however, choose to connect anyway.
- 7. Once the app is connected to your mixer, all parameters will be loaded automatically. Enjoy exploring all mixing functions of your X AIR mixer remotely!

#### **iPad:**

- 1. Start the Settings/Wifi dialog on your iOS.
- 2. Switch 'Wifi' on.
- 3. Select your X AIR mixer's name from the list of networks, e.g. "XR16-19-1B-07". After a couple of seconds, the status should change to 'Connected', indicated by a check mark.
- 4. Open your X AIR for iPad app and it will show any X AIR mixers ('Devices') found in that network, with their IP address, which in this case is 192.168.1.1.
- 5. Tap on the mixer's icon to connect the app with your mixer. Note - if a warning pops up telling you that the mixer firmware is not supported, it is recommended to update the firmware to the latest version (see the XR16/XR12 pages on behringer.com for details). You can, however, choose to connect anyway.
- 6. Once the app is connected to your mixer, all parameters will be loaded automatically. Enjoy exploring all mixing functions of your X AIR mixer remotely!

#### **PC: X AIR EDIT for Windows, Mac or Linux**

- 1. Open the Wireless Network Connections dialog on your operating system.
- 2. Make sure the 'WLAN' or 'Wifi' adapter is switched on.
- 3. View the list of wireless networks and select your X AIR mixer's name, e.g. "XR16-19-1B-07". After a couple of seconds, the status should change to 'Connected', indicated by a check mark.
- 4. Open your X AIR Editor for Win/ Mac/Linux and click on 'Setup'. The list will show any X AIR mixers found in that network, with their name and IP address, which in this case is 192.168.1.1.
- 5. Click on your mixer's name, e.g. "XR16-19-1B-07", and confirm to synchronize from mixer to PC in order to connect the app with your mixer. If a warning pops up telling you that the mixer firmware is not supported, it is recommended to update the firmware to the latest version (see the XR16/XR12 pages on behringer.com for details). You can, however, choose to connect anyway.
- 6. Once the app is connected to your mixer, all parameters will be transferred automatically. Enjoy exploring all mixing functions of your X AIR mixer remotely!

**EN** 

### **X AIR XR16/XR12 Conexión en red**

#### (ES) **Paso 3: Conexión en red**

#### **Conexión en red**

Los mezcladores X AIR eliminan todo tipo de problemas e incomodidades al incorporar un router de red inalámbrico que le da acceso al mezclador de tres formas distintas–vía LAN Ethernet, o de forma inalámbrica como un cliente Wifi o como un Punto de acceso. Para elegir esto deberá usar el interruptor REMOTE [2]. Puede comprobar o modificar las preferencias de red para estos ajustes en cualquiera de las aplicaciones de control remoto X AIR en la página 'Setup/Network'.

#### **Dirección IP y DHCP**

Dependiendo de la configuración o escenario de la conexión, el XR16/XR12 le ofrece hasta 3 opciones para la conexión de una tableta o PC para control vía software - cliente DHCP, servidor DHCP y funcionamiento con IP fija. La conexión se realiza de distinta forma dependiendo de la opción que elija:

El modo de cliente DHCP está disponible en el funcionamiento de LAN Ethernet o cliente Wifi. El mezclador solicitará automáticamente la cesión de un IP desde el servidor DHCP que disponga de las direcciones IP en la red a la que esté intentando conectarse.

El servidor DHCP (DHCPS) está disponible de forma opcional para las conexiones de LAN Ethernet y es el funcionamiento standard de Punto de acceso. El mezclador poseerá las direcciones IP y cederá IP a los aparatos que soliciten acceder a esa red. El mezclador siempre usará la dirección IP 192.168.1.1 y asignará a sus clientes las direcciones IP 192.168.1.101 – 192.168.1.132.

La IP estática está disponible para la conexión de LAN Ethernet y cliente Wifi. El mezclador usará la dirección IP fija (estática), máscara de subred y valores gateway que especifique para el registro en la red. Asegúrese de que las direcciones que especifique manualmente no entren en conflicto con otras direcciones de la misma red. Por lo general le recomendamos que use el modo DHCP, a no ser que tenga una razón concreta para ajustarla manualmente.

Nota: El cambio de parámetros del modo de conexión activo hará que el software se desconecte de la consola. Si configura erróneamente la consola a una dirección IP fija que es incompatible con la red a la que esté conectada, no podrá acceder a la consola. En este caso, puede usar uno de los otros dos modos de conexión para volver a acceder y modificar los ajustes. Si esto no funciona, mantenga pulsado el botón Reset durante 2 segundos para volver a los ajustes de red por defecto.

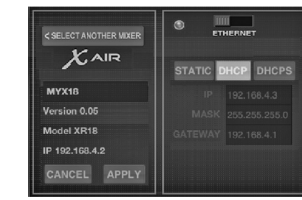

#### *Pantalla de nombre de mezclador y configuración Ethernet*

#### **Ethernet/LAN**

Este modo admite el funcionamiento como cliente DHCP (valor por defecto), servidor DHCP e IP fija.

Tenga en cuenta que si el XR16/XR12 está conectado a una red en la que no haya ningún servidor DHCP, el mezclador generará una dirección IP automática (en el rango 169.254.1.0 – 169.254.254.255). No dispone de opciones de seguridad para las conexiones LAN, por lo que cualquier dispositivo de esa red puede controlar las consolas XR16/XR12 conectadas. Cuando realice la conexión a través de LAN/Ethernet a un router Wifi, asegúrese de que los valores de seguridad de dicho router evitan un acceso no autorizado.

 $\begin{array}{c} 1 \overline{1111} \\ \overline{1111} \overline{1111} \end{array}$  With CLIENT **STATIC** ssid<br>SSID OPEN WEP WPA WPA2 KEY

*Pantalla de configuración de cliente Wifi*

#### **Cliente Wifi**

Este modo admite el funcionamiento como cliente DHCP (valor por defecto) y la IP fija. El XR16/XR12 puede admitir mecanismos de seguridad WEP, WPA y WPA2 en el modo de cliente Wifi y actúa en los canales Wifi 1-11.

Debe asignar un SSID (nombre de red) y password correctos para conectarse a una red existente. Las passwords WEP tienen que ser de entre 5 y 13 caracteres de longitud. SI el SSID y password introducidos son incorrectos, no podrá acceder al mezclador. En este caso deberá reiniciar los parámetros de red y tendrá que usar otro modo de conexión para poder acceder al mezclador de nuevo.

Puede usar el modo de conexión Ethernet para la configuración del modo de cliente Wifi. Mientras esté conectado en el modo Ethernet, el mezclador X AIR puede hacer una búsqueda de las redes inalámbricas disponibles y mostrar sus nombres de red SSID, potencia y método de seguridad. Si elige la red inalámbrica preferida, podrá copiar esta información automáticamente en la página de configuración de cliente Wifi de las aplicaciones. Después el sistema le pedirá que introduzca el password de seguridad de dicha red. Tras cambiar del modo Ethernet al de cliente Wifi, el mezclador debería conectarse automáticamente a la red inalámbrica elegida y aparecer para su control remoto en cualquier dispositivo conectado a la misma red.

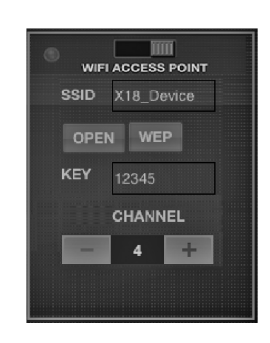

#### *Access Point setup screen Pantalla de configuración de*

#### **Punto de acceso**

Este modo solo admite la conexión como servidor DHCP con un máximo de 4 clientes, trabajando en los canales Wifi 1-11. La seguridad es gestionada por una WEP de 40 bits (5 caracteres ASCII) o WEP de 104 bits (13 caracteres ASCII). Por defecto, el mezclador usará un nombre de red consistente en el nombre del modelo seguido por los últimos bits de la dirección MAC única del mezclador (p.e. XR16-17-BE-C0). La dirección IP por defecto es 192.168.1.1 y no se activa ningún sistema de seguridad.

El software de control está disponible para tabletas Android e iPad así como para ordenadores PC/Mac/Linux. Visite la web behringer.com para descargarse el software PC/Mac/Linux. Puede descargarse el software para su tableta desde la tienda de apps de su dispositivo.

Si quiere ver más información acerca del software de control, visite la página de producto en la web behringer.com y descárguese el manual completo.

**ES** 

## **X AIR XR16/XR12 Conexión en red**

#### (ES) **Paso 3: Conexión en red**

#### **Puesta en marcha Primera conexión remota Wifi a su**

- **mezclador X AIR**
- 1. Descargue e instale la app de control remoto para su dispositivo.
	- Tabletas/smartphones Android: X AIR para Android desde el Google Play store
	- iPad de Apple: X AIR para iPad desde el Apple App store
	- PC: X AIR EDIT para Windows, Mac o Linux desde la web behringer.com
- 2. Ajuste el interruptor REMOTE de su mezclador X AIR al modo ACCESS POINT (punto de acceso) y encienda el mezclador.
- 3. Reinicie los ajustes de red de su mezclador X AIR a sus valores de fábrica manteniendo pulsado el botón RESET durante 2 segundos. Este botón está situado dentro de un pequeño agujero que está encima del icono Wifi y requiere el uso de un clip de papel desdoblado o algo similar para que pueda pulsarlo.
- 4. Active su dispositivo de control remoto y abra los ajustes de red.

#### **Tabletas/smartphones Android:**

- 1. Active el recuadro de diálogo de Ajustes/redes y sistemas inalámbricos en su sistema Android.
- 2. Active la opción 'Wifi'.
- 3. Haga clic en 'Wifi' para elegir una red. En el listado de redes que aparecerá, elija la que aparece con el nombre de mezclador, p.e. "XR16-19-1B-07". Tras unos segundos, el estado debería cambiar a 'Conectado'.
- 4. Abra su aplicación X AIR para Android y aparecerá una información similar a esta:
	- $\bullet$  Mix Access = All  $(\text{accesso a mezclador} = \text{today})$
	- IP Address =  $192.168.1.1$ (dirección IP)
	- $\cdot$  Wifi Lock = None  $(b)$ loqueo Wifi = ninguno)
	- Wifi connected to XR16-19-1B-07 (Wifi conectada a XR16-19-1B-07)
- 5. Si quiere asegurarse de que su dispositivo no pueda conectarse de forma automática a otra red mientras esté controlando su mezclador, puede bloquear la conexión para esta red Wifi concreta.
- 6. Haga clic en 'Connect' (conectar) y pulse sobre el nombre del mezclador para conectar la app con su mezclador. Nota - si aparece un mensaje de aviso que le indica que el firmware del mezclador no es admitido, le recomendamos que actualice ese firmware a la última versión disponible (vea las páginas sobre el XR16/XR12 en la web behringer.com para más detalles). No obstante, también puede conectarse sin actualizar el firmware.
- 7. Una vez que la app se haya conectado a su mezclador, todos los parámetros serán cargados de forma automática. ¡Disfrute explorando y probando de forma remota todas las funciones de mezcla de su mezclador X AIR!

#### **iPad de Apple:**

- 1. Active el recuadro de diálogo de Ajustes/Wifi en su sistema iOS.
- 2. Active la opción 'Wifi'.
- 3. Elija el nombre de su mezclador X AIR en el listado de redes, p.e. "XR16-19-1B-07". Tras un par de segundos, el estado debería cambiar a 'Conectado', indicado por una marca de verificación.
- 4. Abra su app X AIR para iPad y verá todos los mezcladores X AIR ('dispositivos) localizados en esa red, con su dirección IP, en este caso 192.168.1.1.
- 5. Pulse sobre el icono del mezclador para conectar la app con ese dispositivo. Nota - si aparece un mensaje de aviso que le indica que el firmware del mezclador no es admitido, le recomendamos que actualice ese firmware a la última versión disponible (vea las páginas sobre el XR16/XR12 en la web behringer.com para más detalles). No obstante, también puede conectarse sin actualizar el firmware.
- 6. Una vez que la app se haya conectado a su mezclador, todos los parámetros serán cargados de forma automática. ¡Disfrute explorando y probando de forma remota todas las funciones de mezcla de su mezclador X AIR!

#### **PC: X AIR EDIT para Windows, Mac o Linux**

- 1. Abra el recuadro de diálogo de conexiones de red inalámbricas en su sistema operativo.
- 2. Asegúrese de que el adaptador 'WLAN' o 'Wifi' esté conectado y activo.
- 3. Compruebe el listado de redes inalámbricas que aparecerá y elija la del nombre de su mezclador X AIR, p.e. "XR16-19-1B-07". Tras un par de segundos, el estado debería cambiar a 'Conectado', indicado por una marca de verificación.
- 4. Abra su X AIR Editor para Win/ Mac/Linux y haga clic en 'Setup' (Ajustes). Aparecerá un listado que le mostrará todos los mezcladores X AIR localizados en esa red, con su nombre y dirección IP, que en este caso es 192.168.1.1.
- 5. Haga clic en el nombre del mezclador, p.e. "XR16-19-1B-07" y compruebe que el mezclador se sincroniza con el ordenador de cara a conectar la app con su mezclador. Si aparece un mensaje de aviso que le indica que el firmware del mezclador no es admitido, le recomendamos que actualice ese firmware a la última versión disponible (vea las páginas sobre el XR16/XR12 en la web behringer.com para más detalles). No obstante, también puede conectarse sin actualizar el firmware.
- 6. Una vez que la app se haya conectado a su mezclador, todos los parámetros serán transferidos de forma automática. ¡Disfrute explorando y probando de forma remota todas las funciones de mezcla de su mezclador X AIR!

**ES** 

### **X AIR XR16/XR12 Connexion Réseau**

#### (FR) **Etape 3 : Connexion Connexion au réseau Réseau**

Les consoles de mixage X AIR permettent d'éviter les contraintes grâce à leur routeur réseau sans fil intégré permettant de se connecter à la console de trois façons : en réseau local par Ethernet ou sans fil, en tant que client Wi-Fi ou point d'accès. Il suffit d'utiliser le sélecteur REMOTE [2]. Vous pouvez consulter ou modifier les préférences réseau grâce aux applications de contrôle X AIR, sur la page 'Configuration/Réseau'.

#### **Adresse IP et DHCP**

En fonction de la configuration, la XR16/ XR12 permet de connecter votre tablette ou PC de trois manières différentes pour bénéficier du contrôle logiciel : client DHCP, serveur DHCP et adresse IP fixe. La connexion s'effectue différemment en fonction de l'option sélectionnée :

Le mode client DHCP est possible lors d'un fonctionnement en réseau local Ethernet ou en tant que client Wi-Fi. La console effectue automatiquement une demande de bail IP au serveur DHCP possédant les adresses IP du réseau auquel vous souhaitez vous connecter.

Le mode serveur DHCP (DHCPS) est optionnel pour les connexions en réseau local Ethernet et standard pour un fonctionnement en tant que point d'accès. La console possède les adresses IP et fournit un bail IP aux appareils demandant à se connecter à ce réseau. La console utilise toujours l'adresse IP 192.168.1.1 et assigne les adresses IP 192.168.1.101 à 192.168.1.132 à ses clients.

Le mode IP fixe (STATIC) est disponible lors d'un fonctionnement en réseau local Ethernet et en tant que client Wi-Fi. La console utilise l'adresse IP, le masque de sous-réseau et la passerelle fixes que vous aurez spécifié pour accéder au réseau. Assurez-vous que les adresses que vous spécifiez manuellement n'entrent pas en conflit avec les autres adresses du réseau. Il est généralement recommandé d'utiliser le mode DHCP, à moins que vous n'ayez une raison particulier d'effectuer la configuration manuellement.

**Remarque :** La modification des paramètres du mode de connexion sélectionné entraîne l'interruption de la connexion entre l'application et la console. La console sera inaccessible si elle est configurée par erreur avec une adresse IP fixe incompatible avec le réseau auquel elle est connectée. Dans ce cas, vous pouvez utiliser l'un des deux autres modes de connexion pour rétablir la connexion et modifier la configuration. Si cela ne fonctionne pas, maintenez le bouton de réinitialisation enfoncé pendant 2 secondes pour rétablir la configuration réseau par défaut.

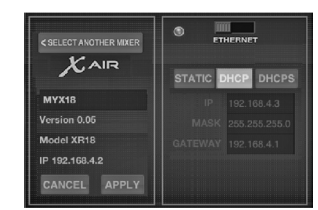

#### *Nom de la console et écran de configuration Ethernet* **Ethernet/LAN**

Ce mode supporte le fonctionnement en mode client DHCP (par défaut), serveur DHCP et IP fixe.

Notez que si la XR16/XR12 est connectée à un réseau sans serveur DHCP, la console génère automatiquement une adresse IP (entre 169.254.1.0 et 169.254.254.255). Aucune option de sécurité n'est disponible pour la connexion en réseau local, par conséquent n'importe quel appareil connecté au réseau peut contrôler les consoles XR16/XR12 connectées. Lors d'une connexion par Ethernet à un routeur Wi-Fi, assurez-vous que les paramètres de sécurité de ce routeur puissent prévenir tout accès non autorisé.

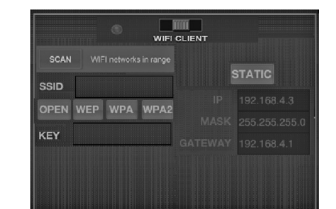

#### *Écran de configuration client*

#### *Client Wi-Fi*

Ce mode supporte le fonctionnement en mode client DHCP (par défaut) et IP fixe. La XR16/XR12 supporte les mécanismes de sécurité WEP, WPA et WPA2 en mode client Wi-Fi et fonctionne sur les canaux Wi-Fi 1 à 11.

Il est nécessaire de fournir le SSID (nom du réseau) et la clé corrects pour se connecter à un réseau existant. La clé WEP peut avoir une longueur de 5 à 13 caractères. Si le SSID et la clé fournis sont incorrects, il est impossible de se connecter à la console. Dans ce cas, il est nécessaire de réinitialiser les paramètres réseau et d'utiliser un autre mode de connexion pour récupérer l'accès à la console.

Le mode de connexion Ethernet peut être utilisé pour configurer le mode client Wi-Fi. Lors d'une connexion par Ethernet, la console X AIR peut détecter les réseaux sans fil disponibles et afficher leur SSID, la force de leur signal et leur mode de sécurité. Lors de la sélection du réseau sans fil préféré, ces informations peuvent être copiées automatiquement sur la page Client Wi-Fi de l'application. Il vous sera ensuite demandé d'entrée la clé de sécurité de ce réseau. Après avoir basculé du mode Ethernet au mode client Wi-Fi, la console doit se connecter automatiquement au réseau sans fil sélectionné et doit être visible par tous les appareils connectés au réseau.

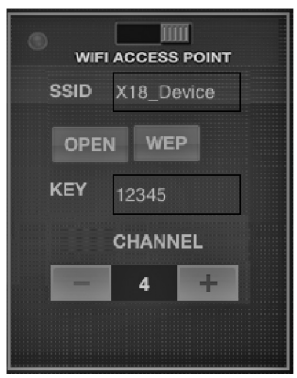

*Écran de configuration Point d'Accès*

#### **Point d'accès**

Ce mode supporte uniquement le fonctionnement en tant que serveur DHCP avec un maximum de 4 clients, sur les canaux Wi-Fi 1 à 11. Le mode de sécurité est WEP 40 bits (5 caractères ASCII) ou WEP 104 bits (13 caractères ASCII). Par défaut, la console utilise un nom réseau composé du nom du modèle plus les derniers caractères de son adresse MAC (par exemple XR16-17-BE-C0). L'adresse IP par défaut est 192.168.1.1 et aucun mode de sécurité n'est activé.

L'application de contrôle est disponible pour tablettes Android et iPad ainsi que pour ordinateur PC/Mac/Linux. Consultez behringer.com pour télécharger le logiciel PC/Mac/Linux. L'application pour tablette est téléchargeable depuis la boutique d'applications de votre appareil.

Pour plus de renseignements sur le fonctionnement de l'application de contrôle, consultez la page de l'appareil sur behringer.com pour télécharger le mode d'emploi complet.

## **X AIR XR16/XR12 Connexion Réseau**

#### (FR) **Etape 3 : Connexion Mise en œuvre Réseau**

- **Première connexion Wi-Fi à votre console X AIR**
	- 1. Téléchargez et installez l'application de contrôle compatible avec votre appareil.
		- Smartphones/tablettes Android : X AIR Android depuis la boutique Google Play
		- Apple iPad : X AIR pour iPad depuis l'App Store d'Apple
		- PC : X AIR EDIT pour Windows, Mac ou Linux depuis behringer.com
	- 2. Placez le sélecteur REMOTE de votre console X AIR sur le mode ACCESS POINT puis mettez-la sous tension.
	- 3. Récupérez les paramètres réseau par défaut de votre console X AIR en maintenant le bouton de RÉINITIALISATION enfoncé pendant 2 secondes. Il se situe dans le petit renfoncement au-dessus de l'icône Wi-Fi ; un trombone à papier ou autre outil fin sera nécessaire pour parvenir à l'atteindre.
	- 4. Lancez l'application de contrôle et ouvrez la page des paramètres réseau.

#### **Smartphones/tablettes Android :**

- 1. Ouvrez la page Paramètres/ Connexion sans fil de votre système Android.
- 2. Activez le Wi-Fi.
- 3. Cliquez sur 'Wifi' pour sélectionner un réseau. Sélectionnez le nom de votre console X AIR (par exemple "XR16-19-1B-07") dans la liste des réseaux. Après quelques secondes, le statut "Connecté" doit apparaître.
- 4. Lancez l'application Android X AIR ; les informations suivantes (ou similaires) doivent être affichées :
	- $\cdot$  Accès console  $=$  Tous
	- Adresse IP =  $192.168.1.1$
	-
	- Verrou Wifi = Aucun<br>• Wifi connecté à XR16-19-1R-07
- 5. Vous pouvez choisir de verrouiller la connexion à ce réseau Wi-Fi spécifique si vous souhaitez éviter que votre appareil ne se connecte à un autre réseau lorsque vous contrôlez la console.
- 6. Cliquez sur 'Connexion' et entrez le nom de la console pour que l'application puisse accéder à la console. Remarque – si un message d'avertissement apparaît, vous signalant que le Firmware de la console n'est pas supporté, il est recommandé de mettre le Firmware à jour avec sa dernière version (consultez les pages de la XR16/XR12 sur behringer. com pour plus de détails). Vous pouvez néanmoins choisir de vous connecter.
- 7. Une fois l'application connectée à votre console, tous les paramètres sont automatiquement chargés. Vous pouvez désormais contrôler toutes les fonctions de la console à distance !

#### **Apple iPad:**

- 1. Ouvrez la page Paramètres/Wi-Fi de l'iOS.
- 2. Activez le Wi-Fi.
- 3. Sélectionnez le nom de votre console X AIR (par exemple "XR16-19-1B-07") dans la liste des réseaux. Après quelques secondes, le statut "Connecté" doit s'afficher (le nom du réseau apparaît coché).
- 4. Lancez l'application X AIR pour iPad. Toutes les consoles X AIR ("appareils") connectées au réseau doivent apparaître, ainsi que leur adresse IP, qui dans cet exemple est 192.168.1.1.
- 5. Cliquez sur l'icône de la console pour que l'application puisse s'y connecter. Remarque – si un message d'avertissement apparaît, vous signalant que le Firmware de la console n'est pas supporté, il est recommandé de mettre le Firmware à jour avec sa dernière version (consultez les pages de la XR16/XR12 sur behringer. com pour plus de détails). Vous pouvez néanmoins choisir de vous connecter.
- 6. Une fois l'application connectée à votre console, tous les paramètres sont automatiquement chargés. Vous pouvez désormais contrôler toutes les fonctions de la console à distance !

#### **PC: X AIR EDIT pour Windows, Mac ou Linux**

- 1. Ouvrez la fenêtre des Connexions Réseau Sans Fil de votre système d'exploitation.
- 2. Vérifiez que votre adaptateur réseau local sans fil ou Wi-Fi est bien sous tension.
- 3. Sélectionnez le nom de votre console X AIR (par exemple "XR16-19-1B-07") dans la liste des réseaux. Après quelques secondes, le statut "Connecté" doit s'afficher (le nom du réseau apparaît coché).
- 4. Lancez X AIR EDIT pour Win/Mac/ Linux et cliquez sur 'Setup'. Toutes les consoles X AIR connectées au réseau doivent apparaître, ainsi que leur adresse IP, qui dans cet exemple est 192.168.1.1.
- 5. Cliquez sur le nom de votre console, par exemple "XR16- 19-1B-07", et confirmez la synchronisation de la console à l'ordinateur afin que l'application se connecte à la console. Si un message d'avertissement apparaît, vous signalant que le Firmware de la console n'est pas supporté, il est recommandé de mettre le Firmware à jour avec sa dernière version (consultez les pages de la XR16/XR12 sur behringer.com pour plus de détails). Vous pouvez néanmoins choisir de vous connecter.
- 6. Une fois l'application connectée à votre console, tous les paramètres sont automatiquement chargés. Vous pouvez désormais contrôler toutes les fonctions de la console à distance !

#### $\overline{FR}$

### **X AIR XR16/XR12 Netzwerkverbindung**

## (DE) **Schritt 3:**

#### **Netzwerkverbindung**

Netzwerkverbindung Mit ihrem integrierten drahtlosen Netzwerk-Router, mit dem man auf drei Arten – via Ethernet LAN oder drahtlos als WiFi Client oder als Access Point – auf den Mixer zugreifen kann, löst die X AIR-Serie alle Kommunikationsprobleme. Die Auswahl erfolgt mit dem REMOTE-Schalter [2]. Man kann die Netzwerk-Präferenzen für diese Option über jede X AIR Remote Control-Software auf der 'Setup/Network'-Seite einsehen und ändern.

#### **IP-Adresse und DHCP**

Abhängig von der Verbindungsumgebung bietet der XR16/XR12 drei Optionen zum Anschließen eines Tablets oder PCs für die Softwaresteuerung – DHCP Client, DHCP Server und fester IP-Betrieb. Je nach gewählter Option wird die Verbindung anders hergestellt:

Der DHCP Client-Modus ist im Ethernet LAN oder Wifi Client-Betrieb verfügbar. Der Mischer fordert automatisch einen IP Lease (zeitlich begrenzter Zugang) von dem DHCP Server an, der die IP-Adressen in dem Netzwerk besitzt, mit dem Sie sich verbinden möchten.

Der DHCP Server-Modus (DHCPS) ist für Ethernet LAN-Verbindungen optional verfügbar und Standard im Access Point-Betrieb. Der Mixer besitzt die IP-Adressen und vergibt IP Leases an die Geräte, die Zugang zu diesem Netzwerk anfordern. Der Mixer verwendet immer die IP-Adresse 192.168.1.1 und weist die IP-Adressen 192.168.1.101 – 192.168.1.132 seinen Clients zu.

Statisches IP ist für Ethernet LAN und den Wifi Client-Betrieb verfügbar. Der Mixer verwendet die feste (statische) IP-Adresse, die Subnet-Maske und das Gateway, das Sie für die Registrierung im Netzwerk festlegen. Achten Sie darauf, dass die von Ihnen manuell festgelegten Adressen nicht mit anderen Adressen im gleichen Netzwerk in Konflikt geraten. Generell empfehlen wir den DHCP-Modus, falls keine zwingenden Gründe für eine manuelle Einrichtung vorliegen.

**Hinweis:** Sollten sich die Parameter des aktuell gewählten Verbindungsmodus ändern, wird die Verbindung zwischen Software und Mischer getrennt. Wenn das Pult irrtümlich auf eine feste IP-Adresse konfiguriert wird, die zu dem angeschlossenen Netzwerk inkompatibel ist, kann auf das Pult nicht zugegriffen werden. In diesem Fall kann man mit einem der anderen beiden Verbindungsmodi erneut auf das Pult zugreifen und die Einstellungen korrigieren. Sollte dies nicht funktionieren, halten Sie die Reset-Taste 2 Sekunden gedrückt, um zu den standard Netzwerkeinstellungen zurückzukehren.

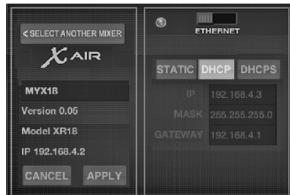

#### *Mixer-Name und Ethernet Setup-Bildschirm*

#### **Ethernet/LAN**

Dieser Modus unterstützt den DHCP Client (standard)-, DHCP Server- und Fest-IP-Betrieb.

Wenn der XR16/XR12 mit einem Netzwerk verbunden ist, dem kein DHCP Server angehört, erzeugt der Mixer eine automatische IP-Adresse (Bereich 169.254.1.0 – 169.254.254.255). Da es für LAN-Verbindungen keine Sicherheitsoptionen gibt, kann jedes Gerät im Netzwerk die Kontrolle über angeschlossene XR16/XR12 Mischer übernehmen. Wenn Sie sich via LAN/ Ethernet mit einem WiFi-Router verbinden, stellen Sie sicher, dass die Sicherheitseinstellungen dieses Routers unautorisierte Zugriffe verhindern.

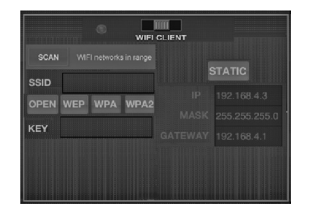

#### *WiFi Client Setup-Bildschirm*

#### **Wifi Client**

Dieser Modus unterstützt den DHCP Client (standard)- und Fest-IP-Betrieb. Der XR16/XR12 unterstützt WEP-, WPAund WPA2-Sicherheitsmechanismen im WiFi Client-Modus und arbeitet auf den WiFi-Kanälen 1 - 11.

Für die Verbindung mit einem bestehenden Netzwerk müssen die korrekte SSID (Netzwerk-Name) und das Passwort bereitgestellt werden. WEP-Passwörte müssen entweder 5 oder 13 Zeichen lang sein. Wenn SSID und Passwort falsch sind, kann auf den Mischer nicht zugegriffen werden. In diesem Fall muss man die Netzwerk-Parameter zurücksetzen und den Zugriff über einen anderen Verbindungsmodus wiederherstellen.

Man kann den Ethernet-Verbindungsmodus für die Konfiguration des Wifi Client-Modus nutzen. Während der X AIR-Mixer im Ethernet-Modus angeschlossen ist, kann er die verfügbaren drahtlosen Netzwerke scannen und ihre SSID Netzwerknamen, Feldstärke und Sicherheitsverfahren anzeigen. Nach der Wahl des bevorzugten Drahtlosnetzwerks kann diese Information automatisch auf die Wifi Client Setup-Seite der Software kopiert werden. Sie werden dann aufgefordert, das Sicherheits-Passwort dieses Netzwerks einzugeben. Nach dem Umschalten vom Ethernet- in den WiFi Client-Modus sollte sich der Mischer automatisch mit dem gewählten Drahtlosnetzwerk verbinden und von den Fernsteuer-Softwares aller anderen Geräte, die mit dem gleichen Netzwerk verbunden sind, angezeigt werden.

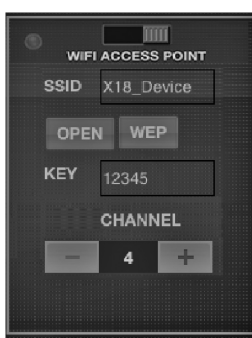

#### *Access Point Setup-Bildschirm*

#### **Access Point**

Dieser Modus unterstützt nur einen DHCP Server-Betrieb mit maximal 4 Clients auf den WiFi-Kanälen 1 - 11. Für die Sicherheit wird mit WEP 40-Bit (5 ASCII-Zeichen) oder WEP 104-Bit (13 ASCII-Zeichen) gesorgt. Standardmäßig verwendet der Mixer einen Netzwerknamen, der aus dem Modellnamen und den letzten Bits der eindeutigen MAC-Adresse des Mixers besteht (z. B. XR16-17-BE-C0). Die standard IP-Adresse ist 192.168.1.1, wobei keine Sicherheitsmaßnahmen aktiviert sind.

Die Steuersoftware ist für Androidund iPad-Tablets sowie PC/Mac/ Linux-Computer verfügbar. Besuchen Sie behringer.com, um die PC/Mac/ Linux-Software herunterzuladen. Die Tablet-Software können Sie aus dem App-Store auf Ihr Gerät herunterladen.

Besuchen Sie auf behringer.com auch die Produktseite, um das komplette Handbuch herunterzuladen und mehr über die Bedienung der Steuersoftware zu erfahren.

## **X AIR XR16/XR12 Netzwerkverbindung**

#### **Erste Schritte** Netzwerkverbindung Erste Wifi-Verbindung mit Ihrem X **AIR-Mixer** 1. Zuerst müssen Sie die Fernsteuer-Software für Ihr Gerät herunterladen und installieren. • Android Smartphones/Tablets: X AIR Android aus dem Google Play Store • Apple iPad: X AIR für iPad aus dem Apple App Store • PC: X AIR EDIT für Windows, Mac oder Linux von behringer.com 2. Setzen Sie den REMOTE-Schalter Ihres X AIR-Mixers auf ACCESS POINT-Modus und schalten Sie den Mischer ein. 3. Setzen Sie die Netzwerk-Einstellungen Ihres X AIR-Mischers auf die Standardwerte zurück, indem Sie die RESET-Taste 2 Sekunden gedrückt halten. Die Taste sitzt in der kleinen Öffnung über dem WiFi-Icon und ist am einfachsten mit einer Büroklammer oder einem ähnlichen Werkzeug zu erreichen. 4. Schalten Sie Ihr Gerät zur Fernsteuerung ein und öffnen Sie die Netzwerk-Einstellungen. **Android Smartphones/Tablets:** 1. Starten Sie den Settings/ Android-Systems. 2. Schalten Sie 'Wifi' ein. 3. Klicken Sie auf 'Wifi', um ein Netzwerk zu wählen. Wählen Sie aus der Netzwerkliste den Namen Ihres X AIR Mixers, z. B. "XR16-19-1B-07". Nach ein paar Sekunden sollte der Status auf 'Connected' wechseln. 4. Öffnen Sie die X AIR for Android-Software. Es werden Informationen wie diese angezeigt:  $\bullet$  Mix Access = All • IP Address  $= 192.168.11$ • Wifi Lock = None<br>• Wifi connected to XR16-19-1B-07 5. Sie können die Verbindung auf dieses spezielle WiFi-Netzwerk festlegen, damit sich Ihr Gerät nicht automatisch mit einem anderen Netzwerk verbinden kann, während Sie Ihren Mixer steuern. 6. Klicken Sie auf 'Connect' und tippen Sie auf den Mixer-Namen, um die Software mit Ihrem Mischer zu verbinden. Hinweis: Wenn eine Warnmeldung mit der Nachricht erscheint, dass die Mixer-Firmware nicht unterstützt wird, sollten Sie die Firmware auf die neueste Version aktualisieren (weitere Infos finden Sie auf den XR16/XR12-Seiten von behringer. com). Sie können sich allerdings trotzdem verbinden. 7. Sobald die Software mit Ihrem Mischer verbunden ist, werden alle Parameter (DE) **Schritt 3:**

Wireless & Networks-Dialog Ihres

- 
- automatisch geladen. Erforschen Sie alle fernsteuerbaren Mischerfunktionen Ihres X AIR-Mixers. Viel Spaß!

#### **Apple iPad:**

- 1. Starten Sie den Settings/Wifi-Dialog Ihres iOS.
- 2. Schalten Sie 'Wifi' ein.
- 3. Wählen Sie aus der Netzwerkliste den Namen Ihres X AIR-Mixers, z. B. "XR16-19-1B-07". Nach ein paar Sekunden sollte der Status auf 'Connected' wechseln, was durch ein Häkchen angezeigt wird.
- 4. Öffnen Sie Ihre X AIR for iPad-Software, um alle X AIR-Mixer ('Devices') in diesem Netzwerk mit ihrer IP-Adresse anzuzeigen – in diesem Fall: 192.168.1.1.
- 5. Tippen Sie auf das Mixer-Icon, um die Software mit Ihrem Mixer zu verbinden. Hinweis: Wenn eine Warnmeldung mit der Nachricht erscheint, dass die Mixer-Firmware nicht unterstützt wird, sollten Sie die Firmware auf die neueste Version aktualisieren (weitere Infos finden Sie auf den XR16/XR12-Seiten von behringer.com). Sie können sich allerdings trotzdem verbinden.
- 6. Sobald die Software mit Ihrem Mischer verbunden ist, werden alle Parameter automatisch geladen. Erforschen Sie alle fernsteuerbaren Mischerfunktionen Ihres X AIR-Mixers. Viel Spaß!

#### **PC: X AIR EDIT für Windows, Mac oder Linux**

- 1. Öffnen Sie den Wireless Network Connections-Dialog Ihres Betriebssystems.
- 2. Achten Sie darauf, dass der 'WLAN'- oder 'Wifi'-Adapter eingeschaltet ist.
- 3. Gehen Sie die Liste drahtloser Netzwerke durch und wählen Sie den Namen Ihres X AIR-Mixers, z. B. "XR16-19-1B-07". Nach ein paar Sekunden sollte der Status auf 'Connected' wechseln, was durch ein Häkchen angezeigt wird.
- 4. Öffnen Sie Ihren X AIR Editor für Win/Mac/Linux und klicken Sie auf 'Setup'. Die Liste zeigt alle X AIR-Mixer in diesem Netzwerk mit ihren Namen und ihrer IP-Adresse an – in diesem Fall: 192.168.1.1.
- 5. Klicken Sie auf den Namen Ihres Mischers, z. B. "XR16-19-1B-07", und bestätigen Sie die Synchronisierung vom Mixer zum PC, um die Software mit Ihrem Mixer zu verbinden. Wenn eine Warnmeldung mit der Nachricht erscheint, dass die Mixer-Firmware nicht unterstützt wird, sollten Sie die Firmware auf die neueste Version aktualisieren (weitere Infos finden Sie auf den XR16/XR12-Seiten von behringer.com). Sie können sich allerdings trotzdem verbinden.
- 6. Sobald die Software mit Ihrem Mischer verbunden ist, werden alle Parameter automatisch geladen. Erforschen Sie alle fernsteuerbaren Mischerfunktionen Ihres X AIR-Mixers. Viel Spaß!

### **X AIR XR16/XR12 Conexão de Rede**

#### (PT) **Passo 3: Conexão de Rede**

#### **Conexão de Rede**

Os misturadores X AIR eliminam todos os aborrecimentos causados pela incorporação de um roteador de rede wireless que oferece acesso ao misturador em três maneiras distintas– através da Ethernet LAN, ou acesso sem fio como Wifi Client ou Access Point. A seleção é feita com o botão REMOTE [2]. Pode-se visualizar ou mudar as preferências de rede para esses ou qualquer aplicativo de controle remoto X AIR na página 'Instalação/Rede'.

#### **Endereço IP e DHCP**

Dependendo da condição da conexão, o XR16/XR12 oferece até 3 opções para conexão a um tablet ou PC para controle de software– Cliente DHCP, Servidor DHCP, e operação de IP fixo. A conexão é obtida de maneiras diferentes, dependendo da opção escolhida:

O modo Cliente DHCP está disponível em Ethernet LAN ou operação Wifi Client. O misturador irá automaticamente requisitar uma concessão de IP do servidor DHCP que é dono os endereços IP na rede a qual você está tentando se conectar.

O Servidor DHCP (DHCPS) está disponível opcionalmente para conexões Ethernet LAN e é padrão na operação Access Point. O misturador será dono dos endereços IP e oferecerá concessões IP a dispositivos que solicitarem acesso àquela rede. O misturador sempre usará o endereço IP 192.168.1.1 e designará endereços IP 192.168.1.101 – 192.168.1.132 a seus clientes.

O IP estático está disponível para operação Ethernet LAN e Wifi Client. O misturador usará o endereço IP fixo (estático), máscara de sub rede e ponte de ligação que você especificar para se registrar na rede. Certifique-se de que os endereços manualmente especificados não estejam em conflito com outros endereços na mesma rede. Geralmente recomendamos usar o modo DHCP, a menos que você tenha uma razão específica para configurá-lo manualmente.

Nota: A mudança de parâmetros do modo de conexão atualmente selecionado desconectará o software da mesa. Se a mesa for configurada de maneira errônea para um endereço IP fixo que seja incompatível com a rede à qual ele está conectado, a mesa ficará inacessível. Neste caso, um dos outros dois modos de conexão podem ser usados para se recuperar o acesso e alterar as configurações. Se isso não der certo, segure o botão Reset por 2 segundos para retornar à configuração de rede padrão.

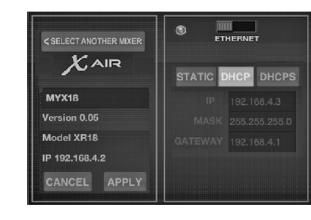

#### *Nome do misturador e configuração de tela Ethernet*

#### **Ethernet/LAN**

Esse modo suporta Cliente DHCP (padrão), Servidor DHCP, e operação IP fixa.

Note que se o XR16/XR12 estiver conectado a uma rede onde nenhum servidor DHCP esteja presente, o misturador criará automaticamente um endereço IP (alcance 169.254.1.0 – 169.254.254.255). Não há opções de segurança para conexões LAN, então qualquer dispositivo naquela rede pode controlar as mesas XR16/XR12 conectadas. Quando fizer a conexão via LAN/Ethernet a um roteador Wifi, certifique-se de que os ajustes daquele roteador impeçam acesso não autorizado.

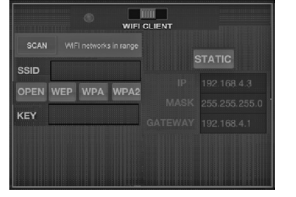

#### *Configuração de tela Wifi Client*

#### **Wifi Client**

Este modo suporta Cliente DHCP (padrão) e operação IP fixa. O XR16/ XR12 pode suportar mecanismos de segurança WEP, WPA e WPA2 no modo Wifi Client e funciona nos canais WiFi 1-11.

SSID Correto (nome da rede) e senha precisam ser fornecidos para que haja conexão a uma rede existente. As senhas WEP devem ter 5 ou 13 caracteres. Se o SSID e senha fornecida estiverem incorretos, o misturador não poderá ser acessado. Neste caso os parâmetros de rede terão que ser reconfigurados e outro modo de conexão deverá ser usado para se recuperar o acesso.

O modo de conexão Ethernet pode ser usado para configuração do modo Wifi Client. Enquanto estiver sendo conectado no modo Ethernet, o misturador X AIR poderá escanear as redes wireless disponíveis e exibir seus nomes de rede SSID, força do campo de método de segurança. Ao selecionar a rede wireless preferida, esta informação poderá ser copiada à página de configuração de aplicativos Wifi automaticamente. Então, o preenchimento da senha de segurança daquela rede será solicitado. Após mudar de Ethernet para o modo Wifi Client, o misturador deverá conectar-se à rede wireless selecionada automaticamente, e será exibido por aplicativos remotos em qualquer dispositivo que esteja conectado à mesma rede.

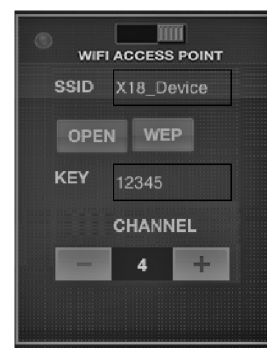

#### *Tela de configuração Access Point*

#### **Access Point**

Este modo suporta apenas operação de Servidor DHCP com o máximo de 4 clientes, funcionando em canais Wifi 1-11. A segurança é suportada através de WEP 40-bit (5 ASCII caracteres) ou WEP 104-bit (13 ASCII caracteres). Como procedimento padrão, o misturador utilizará um nome de rede que consistirá do nome do modelo mais os últimos bits do endereço MAC exclusivo do misturador (ex. XR16-17-BE-C0). O endereço IP padrão é 192.168.1.1 e ele não possui segurança engajada.

O software de controle está disponível para tablets Android e iPad, assim como computadores PC/Mac/Linux. Acesse o website behringer.com para fazer o download do software de PC/Mac/Linux. Pode-se fazer o download do software de tablet na app store do seu aparelho.

Para aprender mais sobre a operação do software de controle, acesse a página do produto no website behringer.com para fazer o download do manual completo.

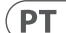

### **X AIR XR16/XR12 Conexão de Rede**

#### (PT) **Passo 3: Conexão de Rede**

#### **Primeiros Passos Primeira conexão Wifi remota ao seu**

**misturador X AIR**

- 1. Faça o download e instale o aplicativo de controle remoto para o seu aparelho.
	- Android smartphones/ tablets: X AIR Android da Google Play store
	- Apple iPad: X AIR para iPad da Apple App store
	- PC: X AIR EDIT para Windows, Mac ou Linux do behringer.com
- 2. Coloque o botão REMOTE no seu misturador X AIR no modo ACCESS POINT e ligue o misturador.
- 3. Reajuste as configurações de rede do seu misturador X AIR nos valores padrão, apertando o botão RESET por 2 segundos. Ele fica localizado em um orifício pequeno acima do ícone Wifi e é necessário usar um clipe de papel ou ferramenta similar para alcançá-lo.
- 4. Ligue o dispositivo de controle remoto e abra network settings.

#### **Android smartphones/tablets:**

1. Inicie o diálogo Settings/Wireless & Networks no seu sistema Android.

#### 2. Ligue 'Wifi'.

3. Clique em 'Wifi' para selecionar uma rede. Selecione o nome do seu misturador X AIR dentre os nomes de redes contidos na lista, ex. "XR16-19-1B-07". Após alguns segundos, o status deve mudar para 'Connected'.

4. Abra seu aplicativo X AIR para Android e o mesmo exibirá a seguinte informação:

- $\bullet$  Mix Access = All
- IP Address  $= 192.168.11$
- Wifi Lock = None<br>• Wifi connected to
- XR16-19-1B-07
- 5. Você pode escolher travar a conexão nesta rede Wifi específica se quiser se certificar que seu dispositivo não seja automaticamente conectado a outra rede enquanto você estiver controlando o misturador.
- 6. Clique em 'Connect' e selecione o nome do misturador para conectar o aplicativo ao seu misturador. Nota: Se pops up de advertência surgirem informando que o firmware não é suportado, recomenda-se atualizá-lo para a última versão (verificar as páginas do XR16/XR12 no website behringer.com para obter detalhes). No entanto, você pode escolher conectar-se assim mesmo.
- 7. Quando o aplicativo estiver conectado ao seu misturador, todos os parâmetros serão automaticamente carregados. Aproveite e explore remotamente todas as funções do seu misturador X AIR!

#### **Apple iPad:**

- 1. Inicie o diálogo Settings/Wifi no seu iOS.
- 2. Ligue 'Wifi'.
- 3. Selecione o nome do seu misturador X AIR dentre os nomes de redes contidos na lista, ex. "XR16-19-1B-07". Após alguns segundos, o status deve mudar para 'Connected', indicado por uma marca de seleção.
- 4. Abra seu aplicativo X AIR para iPad e ele indicará todos os misturadores X AIR ('Devices') encontrados naquela rede, com seus respectivos endereços IP, que nesse caso será 192.168.1.1.
- 5. Selecione o ícone do misturador para conectá-lo ao seu misturador. Nota: Se pops up de advertência surgirem informando que o firmware não é suportado, recomenda-se atualizá-lo para a última versão (verificar as páginas do XR16/XR12 no website behringer.com para obter detalhes). No entanto, você pode escolher conectar-se assim mesmo.
- 6. Quando o aplicativo estiver conectado ao seu misturador, todos os parâmetros serão automaticamente carregados. Aproveite e explore remotamente todas as funções do seu misturador X AIR!

#### **PC: X AIR EDIT para Windows, Mac ou Linux**

- 1. Abra o diálogo Wireless Network Connections no seu sistema operacional.
- 2. Certifique-se de que o adaptador 'WLAN' ou 'Wifi' esteja ligado.
- 3. Ao visualizar a lista de redes wireless selecione o nome do seu misturador X AIR, ex. "XR16-19-1B-07". Após alguns segundos, o status deve mudar para 'Connected', indicado por uma marca de seleção.
- 4. Abra seu X AIR Editor para Win/Mac/Linux e clique em 'Setup'. A lista indicará todos os misturadores X AIR mixers encontrados naquela rede, com seus respectivos endereços IP, que nesse caso será 192.168.1.1.
- 5. Clique no nome do seu misturador, ex. "XR16-19-1B-07", e confirme para sincronizar o misturador ao PC, de forma que o aplicativo seja conectado ao seu misturador. Se pops up de advertência surgirem informando que o firmware não é suportado, recomenda-se atualizá-lo para a última versão (verificar as páginas do XR16/XR12 no website behringer.com para obter detalhes). No entanto, você pode escolher conectar-se assim mesmo.
- 6. Quando o aplicativo estiver conectado ao seu misturador, todos os parâmetros serão automaticamente transferidos. Aproveite e explore remotamente todas as funções do seu misturador X AIR!

 $\sqrt{1}$ 

## **X AIR XR16/XR12 Connessione di rete**

#### (IT) **Passo 3: Connessione di rete**

#### **Connessione di rete**

I mixer X AIR eliminano tutti i problemi con il router di rete wireless interno, che dà accesso al mixer in tre modi diversi: tramite Ethernet LAN, o in modo wireless come client Wi-Fi o come Access Point. La scelta avviene tramite l'interruttore REMOTE [2]. È possibile vedere o modificare le preferenze di rete su una qualsiasi delle app di controllo remoto X AIR nella pagina 'Setup/rete'.

#### **Indirizzo IP e DHCP**

Secondo lo scenario di connessione, l'XR16 / XR12 offre fino a 3 opzioni per collegare un tablet o un PC per il controllo del software:

client DHCP, server DHCP e funzionamento con IP fisso. La connessione avviene in modo diverso secondo l'opzione scelta: il modo client DHCP è disponibile in modo LAN Ethernet o client Wifi. Il mixer richiederà automaticamente un "IP lease" dal server DHCP che possiede gli indirizzi IP della rete cui state tentando di connettervi.

Il server DHCP (DHCPS) è disponibile opzionalmente per le connessioni LAN Ethernet ed è standard nel funzionamento Access Point. Il mixer sarà proprietario degli indirizzi IP e fornirà gli "IP lease" ai dispositivi che richiedono l'accesso a quella rete. Il mixer userà sempre l'indirizzo IP 192.168.1.1 e assegnerà gli indirizzi IP 192.168.1.101 - 192.168.1.132 ai suoi client.

L'IP statico è disponibile per il funzionamento della LAN Ethernet e del client Wifi. Il mixer userà l'indirizzo IP fisso (statico), la subnet mask e il gateway specificati per la registrazione nella rete. Assicuratevi che gli indirizzi specificati manualmente non siano in conflitto con altri indirizzi sulla stessa rete. In genere consigliamo di utilizzare il modo DHCP, a meno che non si abbia un motivo molto specifico per configurare manualmente la rete.

**Nota:** La modifica dei parametri del modo di connessione attualmente selezionato scollegherà il software dal mixer. Il mixer sarà inaccessibile se è configurato erroneamente per un indirizzo IP fisso incompatibile con la rete cui è connesso. In questo caso, potete usare uno degli altri due modi di connessione per riottenere l'accesso e modificare le impostazioni. Se ciò non funzionasse, tenete premuto il tasto di reset per 2 secondi per tornare alle impostazioni di default della rete.

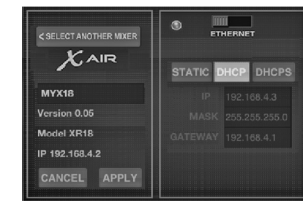

#### *Schermate di nome del mixer e setup Ethernet*

#### **Ethernet/LAN**

Questa modo supporta il client DHCP (default), il server DHCP e il funzionamento con IP fisso.

Notate che se l'XR16/XR12 è connesso a una rete in cui non è presente alcun server DHCP, il mixer genererà un indirizzo IP automatico (intervallo 169.254.1.0 - 169.254.254.255). Non ci sono opzioni di sicurezza per le connessioni LAN, quindi qualsiasi dispositivo in quella rete può assumere il controllo dei mixer XR16/ XR12 collegati. Collegandovi tramite LAN/ Ethernet a un router Wifi, assicuratevi che le impostazioni di sicurezza di quel router impediscano l'accesso non autorizzato.

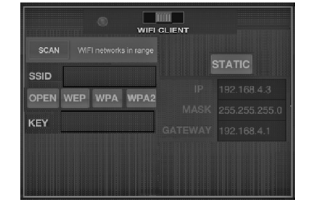

#### *Schermata di setup di Client Wifi*

#### **Client Wifi**

Questo modo supporta il client DHCP (default), il server DHCP e il funzionamento con IP fisso. L'XR16/XR12 può supportare meccanismi di sicurezza WEP, WPA e WPA2 in modo Client Wifi e funziona sui canali Wifi 1-11.

Per collegarsi a una rete esistente è necessario fornire SSID (nome di rete) e password corretti. Le password WEP devono essere lunghe 5 o 13 caratteri. Se l'SSID e la password forniti non sono corretti, non è possibile accedere al mixer. In questo caso i parametri di rete devono essere ripristinati e deve essere usato un altro m odo di connessione per riottenere l'accesso.

Il modo di connessione Ethernet può essere usato per la configurazione del modo Client Wifi. Durante la connessione in modo Ethernet, il mixer X AIR può eseguire la scansione delle reti wireless disponibili e visualizzare i nomi di rete SSID, l'intensità di campo e il metodo di protezione. Selezionando la rete wireless preferita, queste informazioni possono essere copiate automaticamente nella pagina di configurazione del client Wifi delle applicazioni. Sarà quindi richiesto di inserire la password di sicurezza di quella rete. Dopo il passaggio dal modo Ethernet al modo client Wi-Fi, il mixer dovrebbe connettersi automaticamente alla rete wireless selezionata e sarà visibile dalle applicazioni remote su qualsiasi dispositivo connesso alla stessa rete.

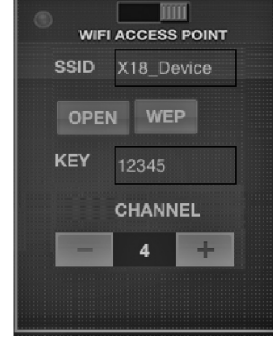

#### *Schermata di setup di Access Point*

#### **Access Point**

Questo modo supporta solo il funzionamento del server DHCP con un massimo di 4 client, che lavorano sui canali Wifi 1-11. La sicurezza è supportata tramite WEP a 40 bit (5 caratteri ASCII) o WEP a 104 bit (13 caratteri ASCII). Di default il mixer userà un nome di rete composto dal nome del modello più gli ultimi bit dell'indirizzo MAC univoco del mixer (p. es. XR16-17-BE-C0). L'indirizzo IP predefinito è 192.168.1.1 e non è attiva alcuna protezione.

Il software di controllo è disponibile per tablet Android e iPad e per computer PC/Mac/Linux. Visitate behringer.com per scaricare il software per PC/Mac/ Linux. Il software del tablet può essere scaricato dall'app store sul dispositivo.

Per ulteriori informazioni sull'utilizzo del software di controllo, visitate la pagina del prodotto su behringer.com per scaricare il manuale completo.

 $\sqrt{1}$ 

### **X AIR XR16/XR12 Connessione di rete**

#### (IT) **Passo 3: Connessione di rete**

#### **Guida rapida Prima connessione remota WiFi al**

- **mixer X AIR**  1. Scaricate e installate l'app di
	- controllo remoto per il dispositivo. Smartphone/tablet Android: X AIR Android dal Google Play\*
	- Store • iPad: X AIR per iPad dall'App Store
	- PC: X AIR EDIT per Windows\*, Mac o Linux da behringer.com
- 2. Impostate l'interruttore REMOTE del mixer X AIR sul modo ACCESS POINT e accendete il mixer.
- 3. Resettate le impostazioni di rete del mixer X AIR ai valori di default tenendo premuto per 2 secondi il tasto RESET che si trova nel piccolo foro sopra l'icona Wifi e richiede una graffetta o uno strumento simile per raggiungerlo.
- 4. Accendete il dispositivo di controllo remoto e lanciate le impostazioni di rete.
- **Smartphone/tablet Android:**
- 1. Nelle impostazioni del sistema Android aprite Wireless e reti.
- 2. Attivate 'Wifi'.
- 3. Cliccate su 'Wifi' per scegliere una rete. Dall'elenco delle reti scegliete il nome del vostro mixer X AIR, p. es. "XR16-19-1B-07". Dopo pochi secondi lo stato dovrebbe passare a 'Connesso'.
- 4. Lanciate la vostra app X AIR per Android e mostrerà informazioni tipo:
	- Mix  $\Delta$ cress  $=$  All
	- $\cdot$  IP Address = 192.168.1.1
	- Wifi Lock = None<br>• Wifi connected to
	- XR16-19-1B-07
- 5. Potete scegliere di bloccare la connessione a questa rete Wifi specifica; in questo modo vi assicurate che il dispositivo non possa connettersi automaticamente a un'altra rete mentre controllate il mixer.
- 6. Cliccate su 'Connect' e pigiate sul nome del mixer per collegare l'app con il mixer. Nota: se appare un avviso che informa che il firmware del mixer non è supportato, consigliamo di aggiornare il firmware alla versione più recente (per i dettagli leggete le pagine XR16/ XR12 su behringer.com). Potete tuttavia scegliere di collegarvi ugualmente.
- 7. Una volta collegata l'app al mixer, tutti i parametri saranno caricati automaticamente. Divertitevi a sperimentare tutte le funzioni di missaggio da remoto del mixer X AIR!

#### **iPad:**

- 1. Aprite la finestra di dialogo Impostazioni/Wifi sul vostro iOS.
- 2. Attivate 'Wifi'.
- 3. Dall'elenco delle reti scegliete il nome del vostro mixer X AIR, p. es. "XR16-19-1B-07". Dopo pochi secondi lo stato dovrebbe passare a 'Connesso', indicato da un segni di spunta.
- 4. Lanciate l'app X AIR per iPad e mostrerà tutti i mixer X AIR ('Dispositivi') trovati in quella rete, con il loro indirizzo IP, che in questo caso è 192.168.1.1.
- 5. Pigiate sull'icona del mixer per collegare l'app con il vostro mixer. Nota: se appare un avviso che informa che il firmware del mixer non è supportato, consigliamo di aggiornare il firmware alla versione più recente (per i dettagli leggete le pagine XR16/ XR12 su behringer.com). Potete tuttavia scegliere di collegarvi ugualmente.
- 6. Una volta collegata l'app al mixer, tutti i parametri saranno caricati automaticamente. Divertitevi a sperimentare tutte le funzioni di missaggio da remoto del mixer X AIR!

#### **PC: X AIR EDIT per Windows, Mac o Linux**

- 1. Aprire la finestra di dialogo Connessioni di rete wireless sul sistema operativo.
- 2. Assicuratevi che l'adattatore 'WLAN' o 'Wifi' sia acceso.
- 3. Vedete l'elenco delle reti wireless e selezionate il nome del mixer X AIR, ad es. "XR16-19-1B-07". Dopo un paio di secondi, lo stato dovrebbe cambiare in 'Connesso', indicato da un segno di spunta.
- 4. Aprite il vostro X AIR Editor per Win/Mac/Linux e cliccate su 'Setup'. L'elenco mostrerà tutti i mixer X AIR trovati in quella rete, con il loro nome e indirizzo IP, che in questo caso è 192.168.1.1.
- 5. Cliccate sul nome del mixer, ad es. "XR16-19-1B-07" e confermate la sincronizzazione dal mixer al PC per collegare l'app al mixer. Se appare un avviso che informa che il firmware del mixer non è supportato, consigliamo di aggiornare il firmware alla versione più recente (per i dettagli leggete le pagine XR16/ XR12 su behringer.com). Potete tuttavia scegliere di collegarvi ugualmente.
- 6. Una volta collegata l'app al mixer, tutti i parametri saranno caricati automaticamente. Divertitevi a sperimentare tutte le funzioni di missaggio da remoto del mixer X AIR!

## **X AIR XR16/XR12 Netwerkverbinding**

#### (NL) **Stap 3: Netwerkverbinding**

#### **Netwerkverbinding**

De X AIR-mixers elimineren al het gedoe door een draadloze netwerkrouter op te nemen die op drie verschillende manieren toegang geeft tot de mixer: via Ethernet LAN, of draadloos als een wifi-client of als een toegangspunt. De selectie wordt gemaakt met de REMOTE-schakelaar [2]. U kunt de netwerkvoorkeuren hiervoor bekijken of wijzigen in elk van de X AIRtoepassingen voor afstandsbediening op de pagina 'Instellingen / Netwerk'.

#### **IP-adres en DHCP**

Afhankelijk van het verbindingsscenario biedt de XR16 / XR12 tot 3 opties voor het aansluiten van een tablet of pc voor softwarebesturing: DHCP-client, DHCP-server en vaste IP-bediening. De verbinding wordt anders bereikt, afhankelijk van de optie die u kiest:

De DHCP Client-modus is beschikbaar in Ethernet LAN of Wifi Client. De mixer vraagt automatisch een IP-lease aan bij de DHCPserver die eigenaar is van de IP-adressen in het netwerk waarmee u verbinding probeert te maken.

DHCP-server (DHCPS) is optioneel verkrijgbaar voor Ethernet LANverbindingen en is standaard in Access Point-gebruik. De mixer is eigenaar van de IP-adressen en biedt IP-leases aan apparaten die toegang tot dat netwerk vragen. De mixer zal altijd IP-adres 192.168.1.1 gebruiken en IP-adressen 192.168.1.101 - 192.168.1.132 toewijzen aan zijn klanten.

Statische IP is beschikbaar voor Ethernet LAN en Wifi Client. De mixer gebruikt het vaste (statische) IP-adres, subnetmasker en gateway die u opgeeft voor registratie op het netwerk. Zorg ervoor dat de adressen die u handmatig opgeeft, niet in conflict zijn met andere adressen op hetzelfde netwerk. Over het algemeen raden we aan om de DHCP-modus te gebruiken, tenzij u een zeer specifieke reden heeft om deze handmatig in te stellen.

**Opmerking:** Als u de parameters van de momenteel geselecteerde verbindingsmodus wijzigt, wordt de software van de console losgekoppeld. Als de console ten onrechte is geconfigureerd voor een vast IP-adres dat niet compatibel is met het netwerk waarmee deze is verbonden, is de console niet toegankelijk. In dit geval kan een van de andere twee verbindingsmodi worden gebruikt om weer toegang te krijgen en de instellingen te wijzigen. Als dat niet werkt, houdt u de Reset-knop 2 seconden ingedrukt om terug te keren naar de standaard netwerkinstellingen.

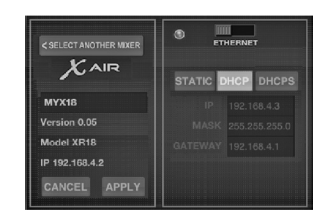

#### *Mixernaam en Ethernet-instelscherm*

#### **Ethernet / LAN**

Deze modus ondersteunt DHCP-client (standaard), DHCP-server en vaste IP-bediening.

Merk op dat als de XR16 / XR12 is aangesloten op een netwerk waar geen DHCP-server aanwezig is, de mixer een automatisch IP-adres genereert (bereik 169.254.1.0 - 169.254.254.255). Er zijn geen beveiligingsopties voor LAN-verbindingen, dus elk apparaat in dat netwerk kan de controle over de aangesloten XR16 / XR12 consoles overnemen. Als u via LAN / Ethernet verbinding maakt met een wifi-router, zorg er dan voor dat de beveiligingsinstellingen van die router onbevoegde toegang voorkomen.

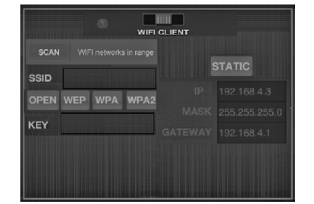

#### *Wifi Client setup-scherm*

#### **Wifi-client**

Deze modus ondersteunt DHCP Client (standaard) en vaste IP-werking. De XR16 / XR12 ondersteunt WEP-, WPA- en WPA2-beveiligingsmechanismen in Wifi Client-modus en werkt op Wifi-kanalen 1-11.

De juiste SSID (netwerknaam) en wachtwoord moeten worden opgegeven om verbinding te maken met een bestaand netwerk. WEPwachtwoorden moeten 5 of 13 tekens lang zijn. Als de geleverde SSID en het wachtwoord onjuist zijn, is de mixer niet toegankelijk. In dit geval moeten de netwerkparameters worden gereset en moet een andere verbindingsmodus worden gebruikt om weer toegang te krijgen.

De Ethernet-verbindingsmodus kan worden gebruikt voor het configureren van de Wifi Client-modus. Terwijl hij is verbonden in Ethernet-modus, kan de X AIR-mixer de beschikbare draadloze netwerken scannen en hun SSID-netwerknamen, veldsterkte en beveiligingsmethode weergeven. Door het gewenste draadloze netwerk te selecteren, kan deze informatie automatisch naar de instellingenpagina van de Wifi Client van de applicatie worden gekopieerd. U wordt vervolgens gevraagd om het beveiligingswachtwoord van dat netwerk in te vullen. Na het overschakelen van Ethernet naar Wifi Client-modus, zou de mixer automatisch verbinding moeten maken met het geselecteerde draadloze netwerk, en zal worden weergegeven door externe applicaties op elk apparaat dat op hetzelfde netwerk is aangesloten.

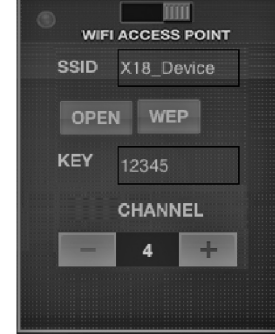

#### *Toegangspunt instellingenscherm*

#### **Toegangspunt**

Deze modus ondersteunt alleen DHCP-serverwerking met maximaal 4 clients, werkend op wifi-kanalen 1-11. Beveiliging wordt ondersteund via WEP 40-bit (5 ASCII-tekens) of WEP 104-bit (13 ASCII-tekens). Standaard gebruikt de mixer een netwerknaam die bestaat uit de modelnaam plus de laatste bits van het unieke MAC-adres van de mixer (bijv. XR16-17-BE-C0). Het standaard IP-adres is 192.168.1.1 en er is geen beveiliging ingeschakeld.

De besturingssoftware is beschikbaar voor Android- en iPad-tablets en voor pc / Mac / Linux-computers. Bezoek behringer.com om de pc- / Mac- / Linux-software te downloaden. De tabletsoftware kan worden gedownload vanuit de app store op uw apparaat.

Bezoek de productpagina op behringer. com om de volledige handleiding te downloaden voor meer informatie over het gebruik van de besturingssoftware.

**NL** 

### **X AIR XR16/XR12 Netwerkverbinding**

#### (NL) **Stap 3: Netwerkverbinding**

#### **Aan de slag Eerste wifi-verbinding op afstand met**

- **uw X AIR-mixer**
- 1. Download en installeer de afstandsbediening-app voor uw apparaat.
	- Android-smartphones / -tablets: X AIR Android uit de Google Play \* store
	- iPad: X AIR voor iPad uit de App Store
	- PC: X AIR EDIT voor Windows \*, Mac of Linux vanaf behringer. com
- 2. Zet de REMOTE-schakelaar op uw X AIR-mixer in de ACCESS POINTmodus en schakel de mixer in.
- 3. Reset de netwerkinstellingen van uw X AIR-menger naar de standaardwaarden door de RESET-knop 2 seconden ingedrukt te houden. Deze bevindt zich in het kleine gaatje boven het wifi-pictogram en vereist een paperclip of iets dergelijks om erbij te komen.
- 4. Schakel uw afstandsbediening in en open de netwerkinstellingen.

#### **Android-smartphones / -tablets:**

- 1. Start het dialoogvenster Instellingen / Draadloos en netwerken op uw Androidsysteem.
- 2. Schakel 'Wifi' in.
- 3. Klik op 'Wifi' om een netwerk te selecteren. Selecteer in de lijst met netwerken de naam van uw X AIR-mixer, bijv. "XR16-19-1B-07". Na een paar seconden zou de status moeten veranderen in 'Verbonden'.
- 4. Open uw X AIR voor Android-app en deze toont vergelijkbare informatie:
	- Mix  $Arres = All$
	- IP-adres =  $192.168.1.1$
	- $\cdot$  Wifi-slot = Geen
	- Wifi verbonden met XR16-19-1B-07
- 5. U kunt ervoor kiezen om de verbinding met dit specifieke wifinetwerk te vergrendelen als u er zeker van wilt zijn dat uw apparaat niet automatisch verbinding kan maken met een ander netwerk terwijl u uw mixer bedient.
- 6. Klik op 'Verbinden' en tik op de naam van de mixer om de app met je mixer te verbinden. Opmerking - als er een waarschuwing verschijnt dat de mixerfirmware niet wordt ondersteund, wordt aanbevolen om de firmware bij te werken naar de nieuwste versie (zie de XR16 / XR12-pagina's op behringer.com voor details). U kunt er echter voor kiezen om toch verbinding te maken.
- 7. Zodra de app is verbonden met uw mixer, worden alle parameters automatisch geladen. Geniet van het op afstand verkennen van alle mengfuncties van uw X AIR-mixer!

#### **iPad:**

- 1. Start het dialoogvenster Instellingen / Wifi op uw iOS.
- 2. Schakel 'Wifi' in.
- 3. Selecteer de naam van uw X AIRmixer in de lijst met netwerken, bijv. "XR16-19-1B-07". Na een paar seconden verandert de status in 'Verbonden', aangegeven door een vinkje.
- 4. Open uw X AIR voor iPad-app en deze toont alle X AIR-mixers ('Apparaten') die in dat netwerk zijn gevonden, met hun IP-adres, in dit geval 192.168.1.1.
- 5. Tik op het pictogram van de mixer om de app met je mixer te verbinden. Opmerking - als er een waarschuwing verschijnt dat de mixerfirmware niet wordt ondersteund, wordt aanbevolen om de firmware bij te werken naar de nieuwste versie (zie de XR16 / XR12-pagina's op behringer.com voor details). U kunt er echter voor kiezen om toch verbinding te maken.
- 6. Zodra de app is verbonden met uw mixer, worden alle parameters automatisch geladen. Geniet van het op afstand verkennen van alle mengfuncties van uw X AIR-mixer!

#### **PC: X AIR EDIT voor Windows, Mac of Linux**

- 1. Open het dialoogvenster Draadloze netwerkverbindingen op uw besturingssysteem.
- 2. Zorg ervoor dat de 'WLAN'- of' Wifi'-adapter is ingeschakeld.
- 3. Bekijk de lijst met draadloze netwerken en selecteer de naam van uw X AIR-mixer, bijv. "XR16-19-1B-07". Na een paar seconden verandert de status in 'Verbonden', aangegeven door een vinkje.
- 4. Open uw X AIR Editor voor Win / Mac / Linux en klik op 'Setup'. De lijst toont alle X AIR-mixers die in dat netwerk zijn gevonden, met hun naam en IP-adres, in dit geval 192.168.1.1.
- 5. Klik op de naam van je mixer, bijv. "XR16-19-1B-07", en bevestig om te synchroniseren van mixer naar pc om de app met je mixer te verbinden. Als er een waarschuwing verschijnt dat de mixerfirmware niet wordt ondersteund, wordt aanbevolen om de firmware bij te werken naar de nieuwste versie (zie de XR16 / XR12-pagina's op behringer.com voor details). U kunt er echter voor kiezen om toch verbinding te maken.
- 6. Zodra de app is verbonden met uw mixer, worden alle parameters automatisch overgedragen. Geniet van het op afstand verkennen van alle mengfuncties van uw X AIR-mixer!

## **X AIR XR16/XR12 Nätverksanslutning**

#### (SE) **Steg 3: Nätverksanslutning**

#### **Nätverksanslutning**

X AIR-mixrarna eliminerar alla problem genom att integrera en trådlös nätverksrouter som ger åtkomst till mixern på tre olika sätt - via Ethernet LAN, eller trådlöst som en Wifi-klient eller som en åtkomstpunkt. Valet görs med REMOTE-omkopplaren [2]. Du kan visa eller ändra nätverksinställningarna för dessa på någon av X AIRfjärrkontrollapplikationerna på sidan "Inställningar / nätverk".

#### **IP-adress och DHCP**

Beroende på anslutningsscenariot erbjuder XR16 / XR12 upp till 3 alternativ för anslutning av en surfplatta eller dator för programvarukontroll - DHCP-klient, DHCP-server och fast IP-drift. Anslutning uppnås olika beroende på vilket alternativ du väljer:

DHCP Client-läge är tillgängligt i Ethernet LAN- eller Wifi Client-drift. Mixern kommer automatiskt att begära en IP-leasing från DHCP-servern som äger IP-adresserna i nätverket som du försöker ansluta till.

DHCP-server (DHCPS) är valfritt tillgängligt för Ethernet LAN-anslutningar och är standard för åtkomstpunkt. Mixern äger IP-adresserna och tillhandahåller IP-leasing till enheter som begär åtkomst till det nätverket. Mixern använder alltid IP-adress 192.168.1.1 och tilldelar IP-adresser 192.168.1.101 - 192.168.1.132 till sina klienter.

Statisk IP är tillgängligt för Ethernet LAN och Wifi Client-drift. Mixern använder den fasta (statiska) IP-adressen, nätmask och gateway som du anger för registrering i nätverket. Se till att adresserna du anger manuellt inte strider mot andra adresser i samma nätverk. Vi rekommenderar generellt att du använder DHCP-läget, såvida du inte har en mycket specifik anledning att ställa in den manuellt.

**Notera:** Om du ändrar parametrar för det valda anslutningsläget kopplas programvaran från konsolen bort. Om konsolen felaktigt är konfigurerad för en fast IP-adress som är oförenlig med nätverket den är ansluten till, kommer konsolen att vara oåtkomlig. I det här fallet kan ett av de andra två anslutningslägena användas för att återfå åtkomst och ändra inställningarna. Om det inte fungerar, håll ned Återställningsknappen i 2 sekunder för att återgå till standardnätverksinställningarna.

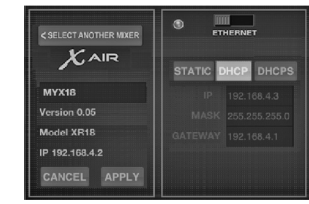

#### *Mixerns namn och Ethernetinställningsskärm*

#### **Ethernet / LAN**

Detta läge stöder DHCP-klient (standard), DHCP-server och fast IP-drift.

Observera att om XR16 / XR12 är ansluten till ett nätverk där ingen DHCP-server finns, genererar mixern en automatisk IP-adress (intervall 169.254.1.0 - 169.254.254.255). Det finns inga säkerhetsalternativ för LAN-anslutningar, så alla enheter i det nätverket kan ta kontroll över anslutna XR16 / XR12-konsoler. När du ansluter via LAN / Ethernet till en Wifi-router, se till att routerns säkerhetsinställningar förhindrar obehörig åtkomst.

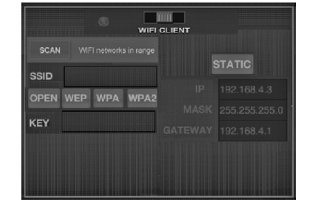

#### *Wifi-klientens installationsskärm*

#### **Wifi-klient**

Detta läge stöder DHCP-klient (standard) och fast IP-drift. XR16 / XR12 kan stödja WEP, WPA och WPA2 säkerhetsmekanismer i Wifi Client-läge och fungerar på Wifi-kanaler 1-11.

Rätt SSID (nätverksnamn) och lösenord måste anges för att ansluta till ett befintligt nätverk. WEP-lösenord måste vara antingen 5 eller 13 tecken långa. Om det medföljande SSID och lösenord är felaktigt går det inte att komma åt mixern. I detta fall måste nätverksparametrarna återställas och ett annat anslutningsläge måste användas för att återfå åtkomst.

Ethernet-anslutningsläget kan användas för konfigurering av Wifi-klientläget. När den är ansluten i Ethernet-läge kan X AIR-mixern skanna tillgängliga trådlösa nätverk och visa deras SSID-nätverksnamn, fältstyrka och säkerhetsmetod. Genom att välja önskat trådlöst nätverk kan den här informationen automatiskt kopieras till applikationsinställningssidan för Wifi Client. Du uppmanas sedan att fylla i säkerhetslösenordet för det nätverket. Efter att ha bytt från Ethernet till Wifi Client-läge ska mixern automatiskt ansluta till det valda trådlösa nätverket och visas av fjärrprogram på alla enheter som är anslutna till samma nätverk.

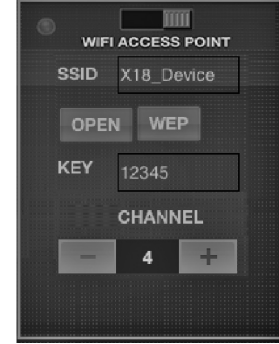

#### *Inställningsskärm för åtkomstpunkt*

#### **Åtkomstpunkt**

Detta läge stöder endast DHCPserverdrift med högst 4 klienter som arbetar på Wifi-kanalerna 1-11. Säkerhet stöds via WEP 40-bitars (5 ASCII-tecken) eller WEP 104-bitars (13 ASCII-tecken). Som standard använder mixern ett nätverksnamn som består av modellnamnet plus de sista bitarna i mixerns unika MAC-adress (t.ex. XR16-17-BE-C0). Standard-IP-adressen är 192.168.1.1 och ingen säkerhet är kopplad.

Kontrollprogramvaran finns för både Android- och iPad-surfplattor samt PC / Mac / Linux-datorer. Besök behringer. com för att ladda ner PC / Mac / Linuxprogramvaran. Tablettmjukvaran kan laddas ner från App Store på din enhet.

Om du vill lära dig mer om hur du använder kontrollprogramvaran kan du besöka produktsidan på behringer.com för att ladda ner hela handboken.

### **X AIR XR16/XR12 Nätverksanslutning**

#### (SE) **Steg 3: Nätverksanslutning**

### **Komma igång**

**Första Wifi fjärranslutning till din X AIR-mixer**

- 1. Ladda ner och installera fjärrkontrollappen för din enhet.
	- Android-smartphones / surfplattor: X AIR Android från Google Play \* -butiken
	- iPad: X AIR för iPad från App Store
	- PC: X AIR EDIT för Windows \*, Mac eller Linux från behringer. com
- 2. Ställ REMOTE-omkopplaren på din X AIR-mixer i ACCESS POINT-läge och slå på mixern.
- 3. Återställ din X AIR-mixers nätverksinställningar till standardvärden genom att hålla RESET-knappen intryckt i 2 sekunder. Detta ligger i det lilla hålet ovanför Wifi-ikonen och kräver ett gem eller liknande verktyg för att nå.
- 4. Slå på fjärrkontrollen och öppna nätverksinställningarna.

#### **Android-smartphones / surfplattor:**

1. Starta dialogrutan Inställningar / Trådlöst och nätverk på ditt Android-system.

- 2. Slå på Wifi.
- 3. Klicka på 'Wifi' för att välja ett nätverk. Välj din X AIR-mixerns namn i listan över nätverk, t.ex. "XR16-19-1B-07". Efter några sekunder ska statusen ändras till 'Connected'.
- 4. Öppna din X AIR för Android-app så visas liknande information:
	- Mix Access  $=$  Alla
	- IP-adress =  $192.168.1.1$
	- $\cdot$  Wifi-lås = inget
	- Wifi ansluten till XR16-19-1B-07
- 5. Du kan välja att låsa anslutningen till detta specifika Wifi-nätverk om du vill se till att din enhet inte automatiskt kan ansluta till ett annat nätverk medan du kontrollerar din mixer.
- 6. Klicka på 'Anslut' och tryck på mixerns namn för att ansluta appen till din mixer. Obs! Om en varning dyker upp om att mixerns firmware inte stöds rekommenderas det att uppdatera firmware till den senaste versionen (se sidorna XR16 / XR12 på behringer.com för mer information). Du kan dock välja att ansluta ändå.
- 7. När appen är ansluten till din mixer laddas alla parametrar automatiskt. Njut av att utforska alla blandningsfunktioner på din X AIR-mixer på distans!

#### **iPad:**

- 1. Starta Inställningar / Wifidialogrutan på din iOS.
- 2. Slå på Wifi.
- 3. Välj namnet på din X AIR-mixer från listan över nätverk, t.ex. "XR16-19-1B-07". Efter några sekunder ska statusen ändras till 'Connected', indikerad med en bock.
- 4. Öppna din X AIR för iPad-app så visas alla X AIR-mixers ('Devices') som finns i det nätverket, med deras IP-adress, som i det här fallet är 192.168.1.1.
- 5. Tryck på mixerns ikon för att ansluta appen till din mixer. Obs! Om en varning dyker upp som säger att mixerns firmware inte stöds rekommenderas det att uppdatera firmware till den senaste versionen (se XR16 / XR12 sidorna på behringer.com för mer information). Du kan dock välja att ansluta ändå.
- 6. När appen är ansluten till din mixer laddas alla parametrar automatiskt. Njut av att utforska alla blandningsfunktioner på din X AIR-mixer på distans!

#### **PC: X AIR EDIT för Windows, Mac eller Linux**

- 1. Öppna dialogrutan Trådlösa nätverksanslutningar i ditt operativsystem.
- 2. Se till att adaptern 'WLAN' eller 'Wifi' är påslagen.
- 3. Visa listan över trådlösa nätverk och välj namnet på din X AIRmixer, t.ex. "XR16-19-1B-07". Efter några sekunder ska statusen ändras till 'Connected', indikerad med en bock.
- 4. Öppna din X AIR Editor för Win / Mac / Linux och klicka på "Setup". Listan visar alla X AIR-blandare som finns i det nätverket, med namn och IP-adress, vilket i detta fall är 192.168.1.1.
- 5. Klicka på din mixers namn, t.ex. "XR16-19-1B-07", och bekräfta för att synkronisera från mixer till PC för att ansluta appen till din mixer. Om en varning dyker upp som säger att mixerns firmware inte stöds rekommenderas att du uppdaterar firmware till den senaste versionen (se XR16 / XR12 sidorna på behringer.com för mer information). Du kan dock välja att ansluta ändå.
- 6. När appen är ansluten till din mixer överförs alla parametrar automatiskt. Njut av att utforska alla blandningsfunktioner på din X AIR-mixer på distans!

### **X AIR XR16/XR12 Połączenie Internetowe**

#### (PL) **Krok 3: Połączenie sieciowe**

#### **Połączenie internetowe**

Miksery X AIR eliminują wszelkie kłopoty dzięki zastosowaniu bezprzewodowego routera sieciowego, który zapewnia dostęp do miksera na trzy różne sposoby - przez Ethernet LAN lub bezprzewodowo jako klient Wi-Fi lub jako punkt dostępowy. Wyboru dokonuje się za pomocą przełącznika REMOTE [2]. Możesz przeglądać lub zmieniać ich preferencje sieciowe w dowolnej aplikacji zdalnego sterowania X AIR na stronie "Konfiguracia / Sieć".

#### **Adres IP i DHCP**

W zależności od scenariusza połączenia XR16 / XR12 oferuje do 3 opcji podłączenia tabletu lub komputera do sterowania programowego - klient DHCP, serwer DHCP i obsługa stałego adresu IP. Połączenie jest realizowane w różny sposób w zależności od wybranej opcji:

Tryb klienta DHCP jest dostępny w trybie Ethernet LAN lub klienta Wi-Fi. Mikser automatycznie zażąda dzierżawy adresu IP od serwera DHCP, który jest właścicielem adresów IP w sieci, z którą próbujesz się połączyć.

Serwer DHCP (DHCPS) jest opcjonalnie dostępny dla połączeń Ethernet LAN i jest standardem w działaniu Punktu Dostępowego. Mikser będzie właścicielem adresów IP i zapewni dzierżawę IP urządzeniom żądającym dostępu do tej sieci. Mikser będzie zawsze używał adresu IP 192.168.1.1 i przydziela adresy IP 192.168.1.101 - 192.168.1.132 swoim klientom.

Statyczny adres IP jest dostępny do obsługi sieci Ethernet LAN i klienta Wi-Fi. Mikser użyje stałego (statycznego) adresu IP, maski podsieci i bramy, które określisz w celu rejestracji w sieci. Upewnij się, że adresy określone ręcznie nie są w konflikcie z innymi adresami w tej samej sieci. Ogólnie zalecamy korzystanie z trybu DHCP, chyba że masz bardzo konkretny powód, aby ustawić go ręcznie.

**Uwaga:** Zmiana parametrów aktualnie wybranego trybu połączenia spowoduje odłączenie oprogramowania od konsoli. Jeśli konsola jest błędnie skonfigurowana dla stałego adresu IP, który jest niezgodny z siecią, do której jest podłączona, konsola będzie niedostępna. W takim przypadku do odzyskania dostępu i zmiany ustawień można użyć jednego z pozostałych dwóch trybów połączenia. Jeśli to nie zadziała, przytrzymaj przycisk Reset przez 2 sekundy, aby powrócić do domyślnych ustawień sieci.

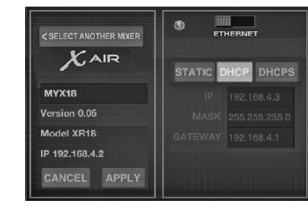

#### *Nazwa miksera i ekran konfiguracji Ethernet*

#### **Ethernet / LAN**

Ten tryb obsługuje obsługę klienta DHCP (domyślnie), serwer DHCP i stały adres IP.

Należy pamiętać, że jeśli XR16 / XR12 jest podłączony do sieci, w której nie ma serwera DHCP, mikser wygeneruje automatyczny adres IP (zakres 169.254.1.0 - 169.254.254.255). Nie ma opcji bezpieczeństwa dla połączeń LAN, więc każde urządzenie w tej sieci może przejąć kontrolę nad podłączonymi konsolami XR16 / XR12. Podczas łączenia się przez LAN / Ethernet z routerem Wi-Fi, upewnij się, że ustawienia zabezpieczeń tego routera uniemożliwiają nieautoryzowany dostęp.

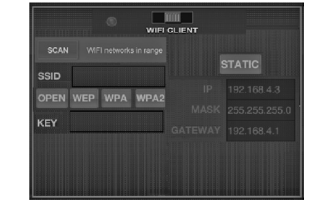

#### *Ekran konfiguracji klienta Wi-Fi*

#### **Klient Wi-Fi**

Ten tryb obsługuje klienta DHCP (domyślnie) i działanie ze stałym adresem IP. XR16 / XR12 może obsługiwać mechanizmy bezpieczeństwa WEP, WPA i WPA2 w trybie klienta Wi-Fi i działa na kanałach Wi-Fi 1-11.

Aby połączyć się z istniejącą siecią, należy podać poprawny identyfikator SSID (nazwę sieci) i hasło. Hasła WEP muszą mieć długość 5 lub 13 znaków. Jeśli podany identyfikator SSID i hasło są nieprawidłowe, nie można uzyskać dostępu do miksera. W takim przypadku należy zresetować parametry sieciowe i użyć innego trybu połączenia, aby odzyskać dostęp.

Do konfiguracji trybu klienta Wi-Fi można użyć trybu połączenia Ethernet. Podczas połączenia w trybie Ethernet, mikser X AIR może skanować dostępne sieci bezprzewodowe i wyświetlać ich nazwy sieci SSID, siłę pola i metodę zabezpieczeń. Wybierając preferowaną sieć bezprzewodową, informacje te można automatycznie skopiować na stronę konfiguracji klienta Wi-Fi aplikacji. Zostaniesz poproszony o podanie hasła bezpieczeństwa tej sieci. Po przełączeniu z trybu Ethernet na tryb Wifi Client, mikser powinien automatycznie połączyć się z wybraną siecią bezprzewodową i będzie wyświetlany przez zdalne aplikacje na dowolnym urządzeniu podłączonym do tej samej sieci.

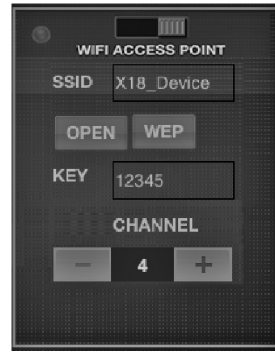

#### *Ekran konfiguracji punktu dostępu*

#### **Punkt dostępu**

Ten tryb obsługuje tylko działanie serwera DHCP z maksymalnie 4 klientami, pracującymi na kanałach Wi-Fi 1-11. Bezpieczeństwo jest obsługiwane przez 40-bitowy WEP (5 znaków ASCII) lub 104-bitowy WEP (13 znaków ASCII). Domyślnie mikser używa nazwy sieci składającej się z nazwy modelu oraz ostatnich bitów unikalnego adresu MAC miksera (np. XR16-17-BE-C0). Domyślny adres IP to 192.168.1.1 i żadne zabezpieczenia nie są włączone.

Oprogramowanie sterujące jest dostępne dla tabletów z systemem Android i iPad, a także komputerów PC / Mac / Linux. Odwiedź stronę behringer. com, aby pobrać oprogramowanie na komputery PC / Mac / Linux. Oprogramowanie tabletu można pobrać ze sklepu z aplikacjami na swoje urządzenie.

Aby dowiedzieć się więcej o obsłudze oprogramowania sterującego, odwiedź stronę produktu w witrynie behringer. com i pobierz pełną instrukcję.

PL

### **X AIR XR16/XR12 Połączenie Internetowe**

### (PL) **Krok 3: Połączenie sieciowe**

#### **Pierwsze kroki Pierwsze zdalne połączenie Wi-Fi z mikserem X AIR**

- 1. Pobierz i zainstaluj aplikację do zdalnego sterowania swoim urządzeniem.
	- Smartfony / tablety z systemem Android: X AIR Android ze sklepu Google Play \*
	- iPad: X AIR dla iPada z App Store
	- PC: X AIR EDIT dla Windows \*, Mac lub Linux z behringer.com
- 2. Ustaw przełącznik REMOTE na mikserze X AIR w tryb ACCESS POINT i włącz mikser.
- 3. Zresetuj ustawienia sieciowe miksera X AIR do wartości domyślnych, przytrzymując przycisk RESET przez 2 sekundy. Znajduje się w małym otworze nad ikoną Wi-Fi i wymaga spinacza do papieru lub podobnego narzędzia.
- 4. Włącz urządzenie do zdalnego sterowania i otwórz ustawienia sieciowe.

#### **Smartfony / tablety z systemem Android:**

- 1. Otwórz okno dialogowe Ustawienia / Sieci zwykłe i bezprzewodowe w systemie Android.
- 2. Włącz "Wi-Fi".
- 3. Kliknij "Wifi", aby wybrać sieć. Z listy sieci wybierz nazwę swojego miksera X AIR, np. "XR16-19-1B-07". Po kilku sekundach stan powinien zmienić się na "Połączono".
- 4. Otwórz aplikację X AIR dla systemu Android, która wyświetli podobne informacie:
	- Mix Access  $=$  All
	- Adres IP =  $192.168.1.1$
	- $\bullet$  Wifi Lock = brak
	- Wifi podłączone do XR16-19-1B-07
- 5. Możesz zablokować połączenie z tą konkretną siecią Wi-Fi, jeśli chcesz mieć pewność, że Twoje urządzenie nie będzie mogło automatycznie łączyć się z inną siecią, gdy kontrolujesz mikser.
- 6. Kliknij `` Połącz '' i dotknij nazwy miksera, aby połączyć aplikację z mikserem. Uwaga - jeśli pojawi się ostrzeżenie informujące, że oprogramowanie układowe miksera nie jest obsługiwane, zaleca się zaktualizowanie oprogramowania do najnowszej wersji (szczegółowe informacie znajdują się na stronach XR16 / XR12 na behringer.com). Możesz jednak zdecydować się na połączenie mimo wszystko.
- 7. Gdy aplikacja zostanie połączona z mikserem, wszystkie parametry zostaną załadowane automatycznie. Ciesz się zdalnym odkrywaniem wszystkich funkcji miksowania miksera X AIR!

#### **iPad:**

- 1. Uruchom okno dialogowe Ustawienia / Wi-Fi w systemie iOS.
- 2. Włącz "Wi-Fi".
- 3. Wybierz nazwę swojego miksera X AIR z listy sieci, np. "XR16- 19-1B-07". Po kilku sekundach stan powinien zmienić się na "Połączono", co wskazuje znacznik wyboru.
- 4. Otwórz aplikację X AIR dla iPada, aby wyświetlić wszystkie miksery X AIR ("Urządzenia") znalezione w tej sieci wraz z ich adresem IP, który w tym przypadku to 192.168.1.1.
- 5. Dotknij ikony miksera, aby połączyć aplikację z mikserem. Uwaga - jeśli pojawi się ostrzeżenie informujące, że oprogramowanie układowe miksera nie jest obsługiwane, zaleca się zaktualizowanie oprogramowania do najnowszej wersii (szczegółowe informacje znajdują się na stronach XR16 / XR12 na behringer.com). Możesz jednak zdecydować się na połączenie mimo wszystko.
- 6. Gdy aplikacja zostanie połączona z mikserem, wszystkie parametry zostaną załadowane automatycznie. Ciesz się zdalnym odkrywaniem wszystkich funkcji miksowania miksera X AIR!

#### **PC: X AIR EDIT dla Windows, Mac lub Linux**

- 1. Otwórz okno dialogowe Połączenia sieci bezprzewodowej w systemie operacyjnym.
- 2. Upewnij się, że karta "WLAN" lub "Wifi" jest włączona.
- 3. Wyświetl listę sieci bezprzewodowych i wybierz nazwe miksera X AIR, np. "XR16-19-1B-07". Po kilku sekundach stan powinien zmienić się na "Połączono", co wskazuje znacznik wyboru.
- 4. Otwórz edytor X AIR dla Win / Mac / Linux i kliknij "Setup". Lista będzie zawierać wszystkie miksery X AIR znalezione w tej sieci, wraz z ich nazwą i adresem IP, czyli w tym przypadku 192.168.1.1.
- 5. Kliknij nazwę swojego miksera, np. "XR16-19-1B-07" i potwierdź synchronizację z miksera do komputera w celu połączenia aplikacji z mikserem. Jeśli pojawi się ostrzeżenie informujące, że oprogramowanie układowe miksera nie jest obsługiwane, zaleca się zaktualizowanie oprogramowania układowego do najnowszej wersji (szczegółowe informacje można znaleźć na stronach XR16 / XR12 w witrynie behringer.com). Możesz jednak zdecydować się na połączenie mimo wszystko.
- 6. Po połączeniu aplikacji z mikserem wszystkie parametry zostaną przesłane automatycznie. Ciesz się zdalnym odkrywaniem wszystkich funkcji miksowania miksera X AIR!

(ES) **Paso 4:** 

(FR) **Étape 4 :** 

 $[DE]$ 

(PT) **Passo 4:** 

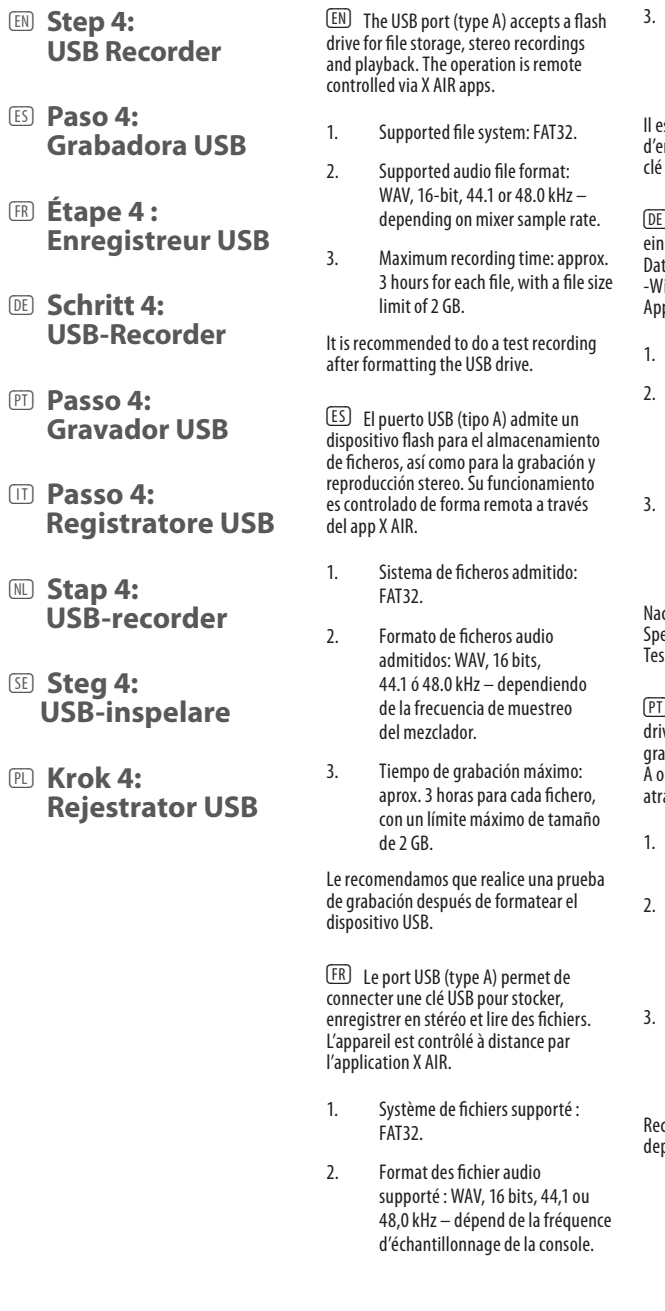

3. Temps d'enregistrement maximum : approx. 3 heures pour chaque fichier, dans une limite de 2 Go.

est recommandé d'effectuer un test d'enregistrement après avoir formaté la i USB.

 $\Box$  Der USB-Port (Tvp A) akzeptiert ein USB-Speichermedium zur tenspeicherung, Stereo-Aufnahme und /iedergabe. Der Betrieb wird via X AIR ps ferngesteuert.

- 1. Unterstütztes Dateisystem: FAT32.
- 2. Unterstütztes Audiodateiformat: WAV, 16-Bit, 44,1 oder 48,0 kHz – abhängig von der Mixer-Samplerate.
- 3. Maximale Aufnahmezeit: ca. 3 Stunden pro Datei. Die Dateigröße ist auf 2 GB beschränkt.

ch dem Formatieren des USBeichermediums sollten Sie eine staufnahme durchführen.

 $\bar{\mathbb{D}}$  A porta USB (tipo A) aceita um pen ive para armazenamento de arquivos, avações de arquivo e playback. pperação é controlada remotamente .<br>ravés de apps X AIR.

Sistema de arquivo suportado: FAT32.

- 2. Formato de arquivo de áudio suportado: WAV, 16-bit, 44.1 ou 48.0 kHz – dependendo da taxa de amostragem do misturador.
- 3. Tempo máximo de gravação: aprox. 3 horas por arquivo, com um tamanho de arquivo limite de 2 GB.

comenda-se fazer uma gravação teste pois de formatar o drive USB.

(IT) La porta USB (tipo A) accetta un'unità flash per l'archiviazione di file, registrazioni stereo e riproduzione. L'operazione è controllata in remoto tramite le app X AIR.

- 1. File system supportato: FAT32.
- 2. Formato file audio supportati: WAV, 16-bit, 44.1 o 48.0 kHz – secondo la frequenza di campionamento del mixer.
- 3. Tempo massimo di registrazione: ca. 3 ore per ogni file, con un limite di dimensione del file di 2 GB.

Consigliamo di fare una registrazione di prova dopo aver formattato l'unità USB.

(NL) De USB-poort (type A) accepteert een flashstation voor het opslaan van bestanden, stereo-opnamen en afspelen. De bediening wordt op afstand bediend via X AIR-apps.

- 1. Ondersteund bestandssysteem: FAT32.
- 2. Ondersteunde audiobestandsindeling: WAV, 16-bit, 44,1 of 48,0 kHz - afhankelijk van de samplefrequentie van de mixer.
- 3. Maximale opnametijd: ca. 3 uur voor elk bestand, met een maximale bestandsgrootte van 2 GB.

Het wordt aanbevolen om een testopname te maken na het formatteren van de USB-drive.

(SE) -porten (typ A) accepterar ett flashminne för fillagring, stereoinspelningar och uppspelning. Funktionen fjärrstyrs via X AIR-appar.

- 1. Filsystem som stöds: FAT32.
- 2. Ljudfilformat som stöds: WAV, 16-bitars, 44,1 eller 48,0 kHz - beroende på mixerns samplingsfrekvens.
- 3. Maximal inspelningstid: ca. 3 timmar för varje fil, med en filstorleksgräns på 2 GB.

Vi rekommenderar att du gör en testinspelning efter formatering av USB-enheten.

(PL) Port USB (typ A) akceptuje pendrive do przechowywania plików, nagrań stereo i odtwarzania. Operacja jest zdalnie sterowana za pomocą aplikacji X AIR.

- 1. Obsługiwany system plików: FAT<sub>32</sub>.
- 2. Obsługiwany format plików audio: WAV, 16-bitowy, 44,1 lub 48,0 kHz - w zależności od częstotliwości próbkowania miksera.
- 3. Maksymalny czas nagrywania: ok. 3 godziny na każdy plik, przy maksymalnym rozmiarze 2 GB.

Po sformatowaniu dysku USB zaleca się wykonanie nagrania testowego.

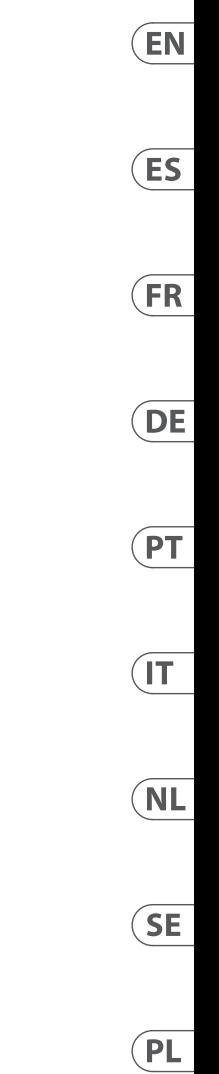

 $(EN)$ 

### **X AIR XR16/XR12 MIDI Implementation**

#### **XR16/XR12 MIDI Implementation Chart**

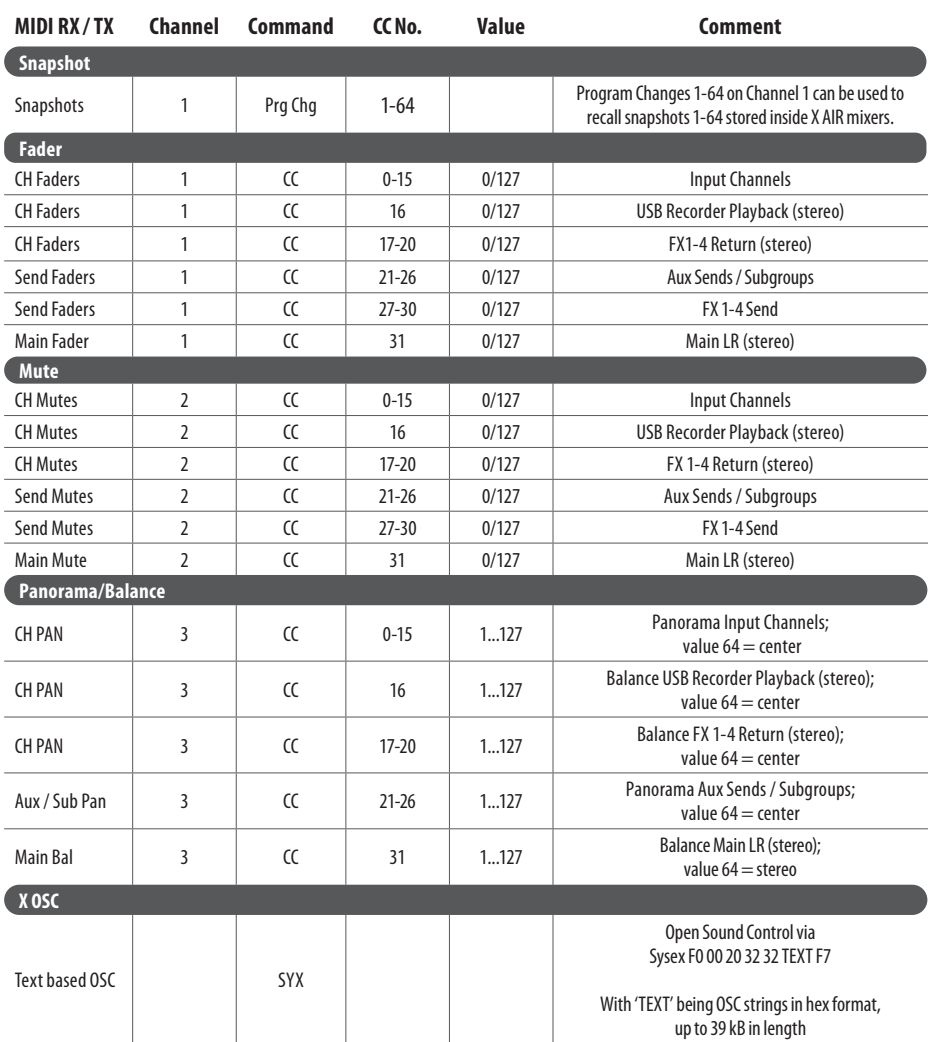

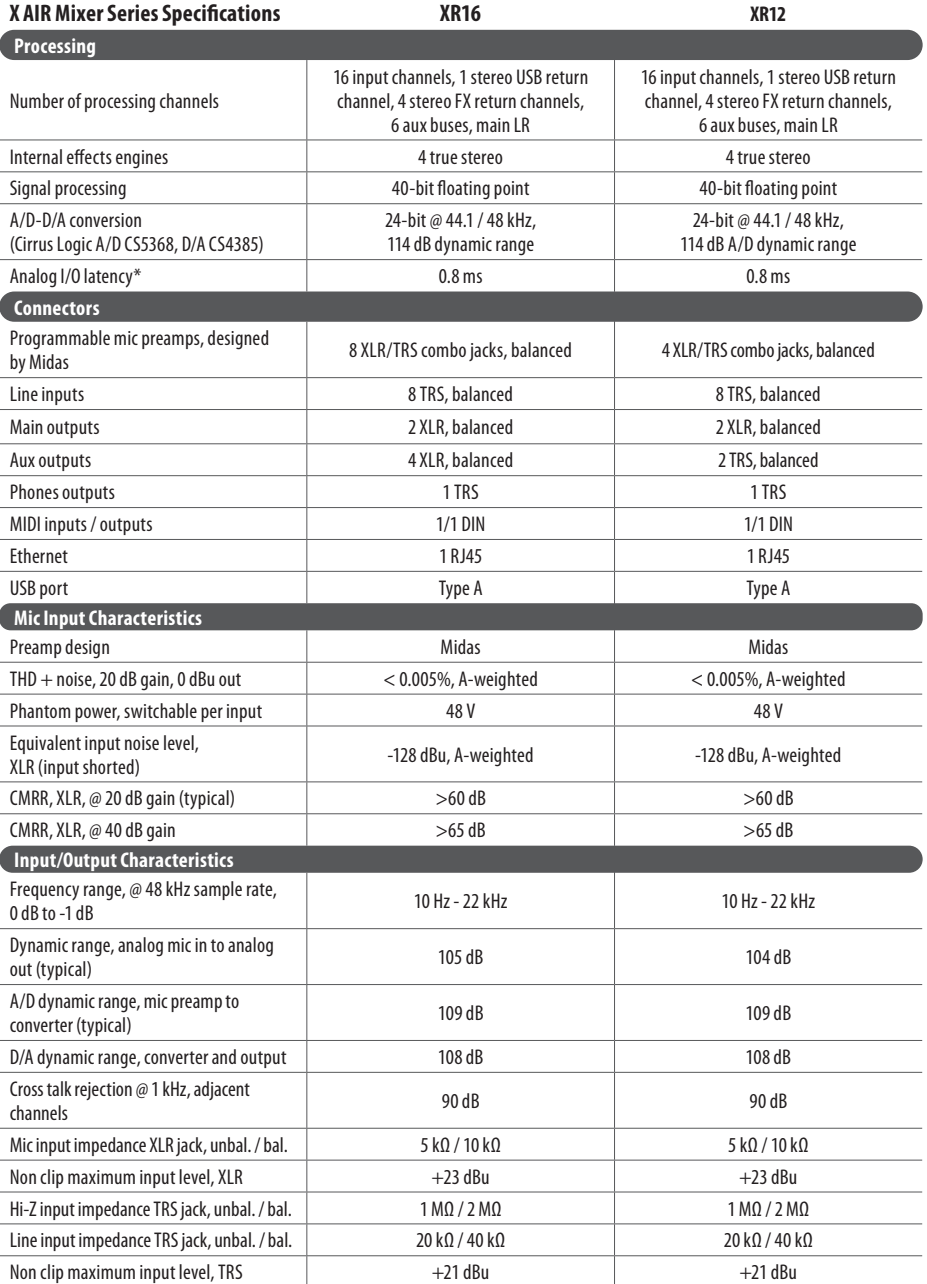

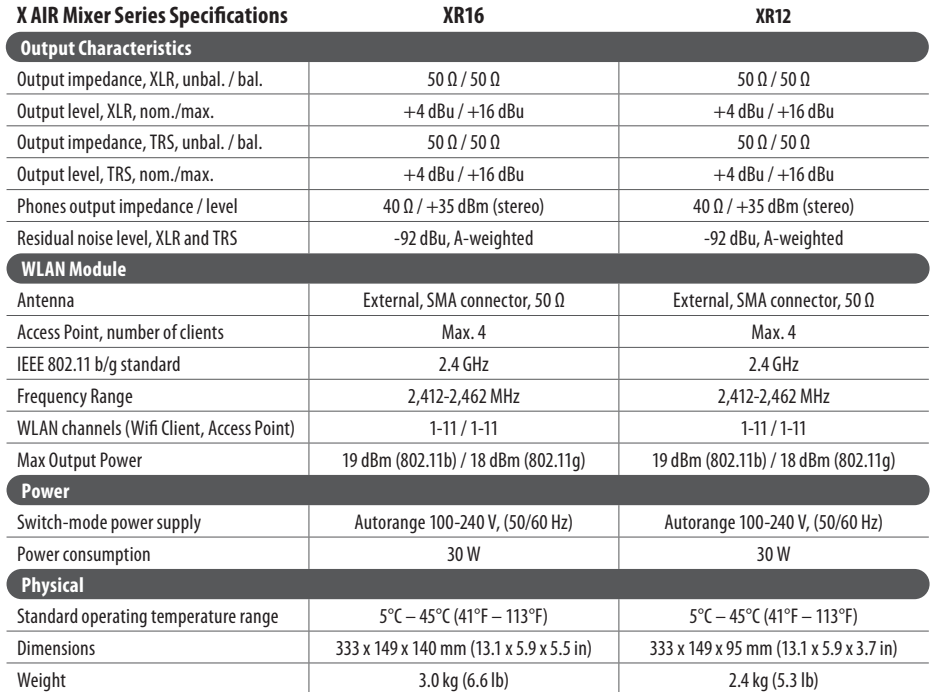

\* including all channel and bus processing, excluding insert effects

**Warning:** Operation of this equipment in a residential environment could cause radio interference.

 $\sqrt{EN}$ 

 $ES$ 

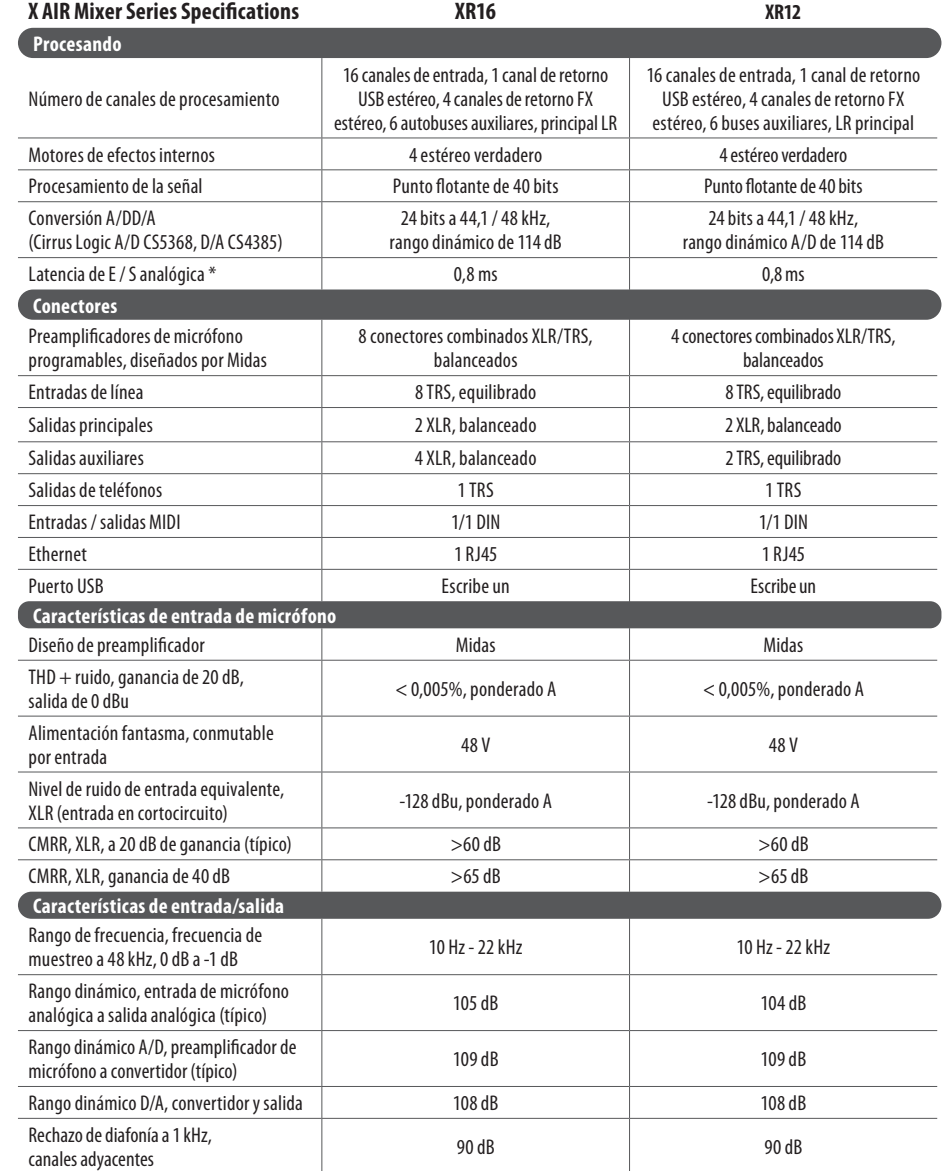

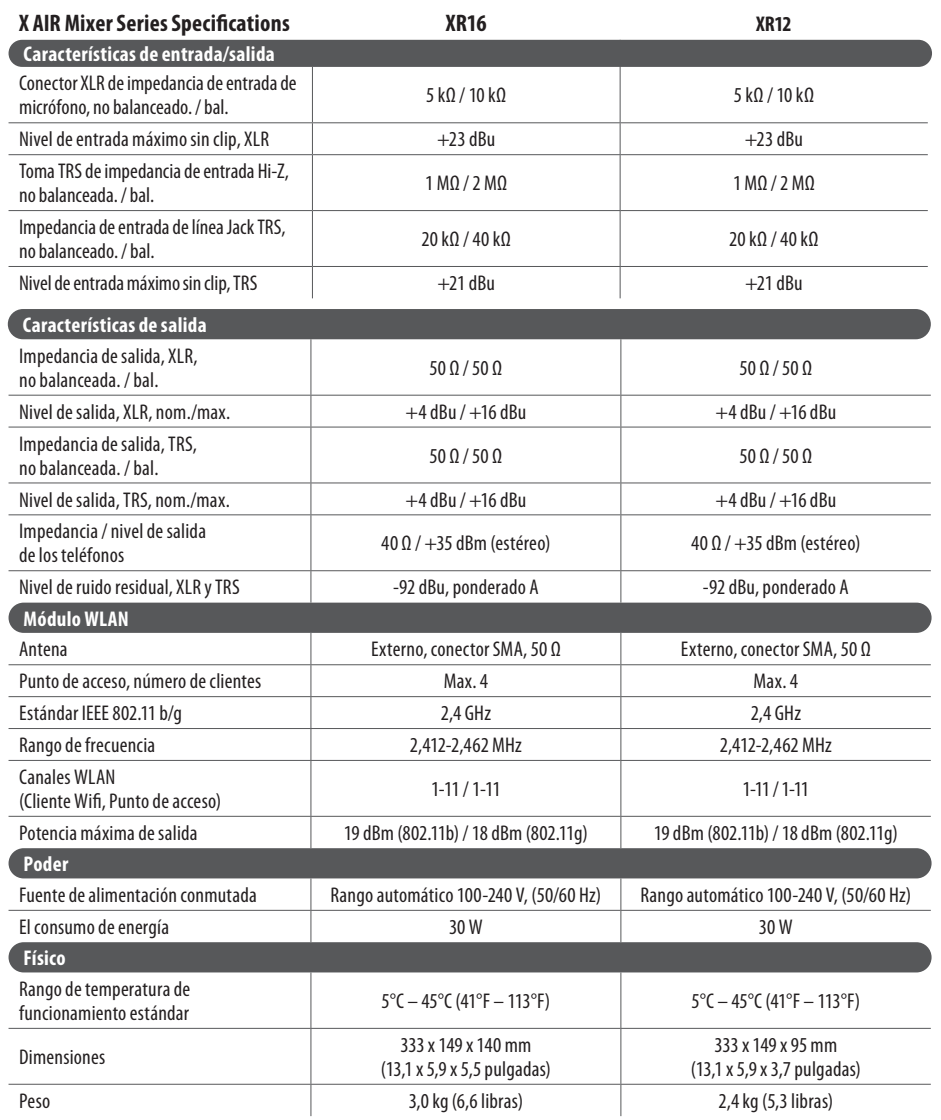

\* incluido todo el procesamiento de canales y buses, excluidos los efectos de inserción

**Advertencia:** El funcionamiento de este equipo en un entorno residencial puede provocar interferencias de radio.

 $(ES)$ 

 $FR$ 

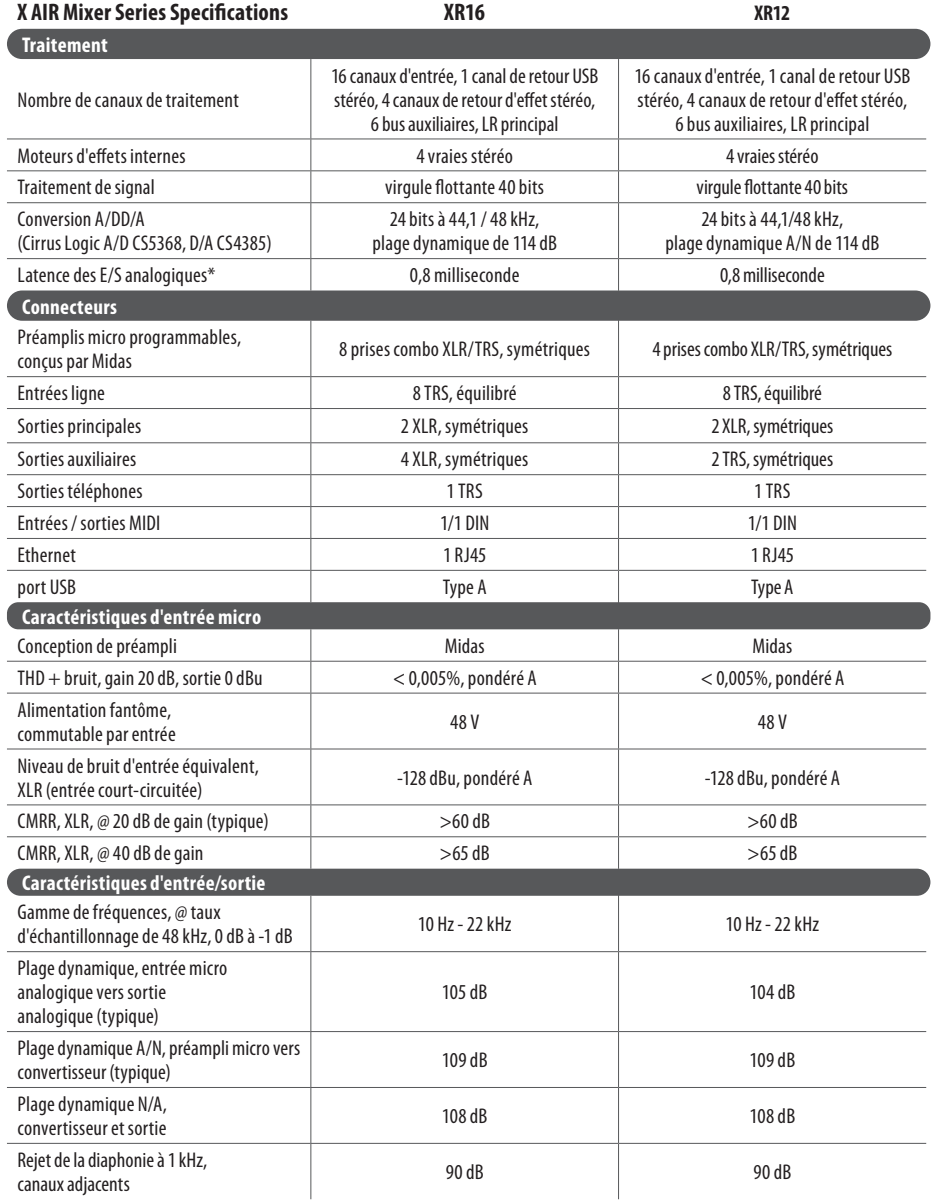

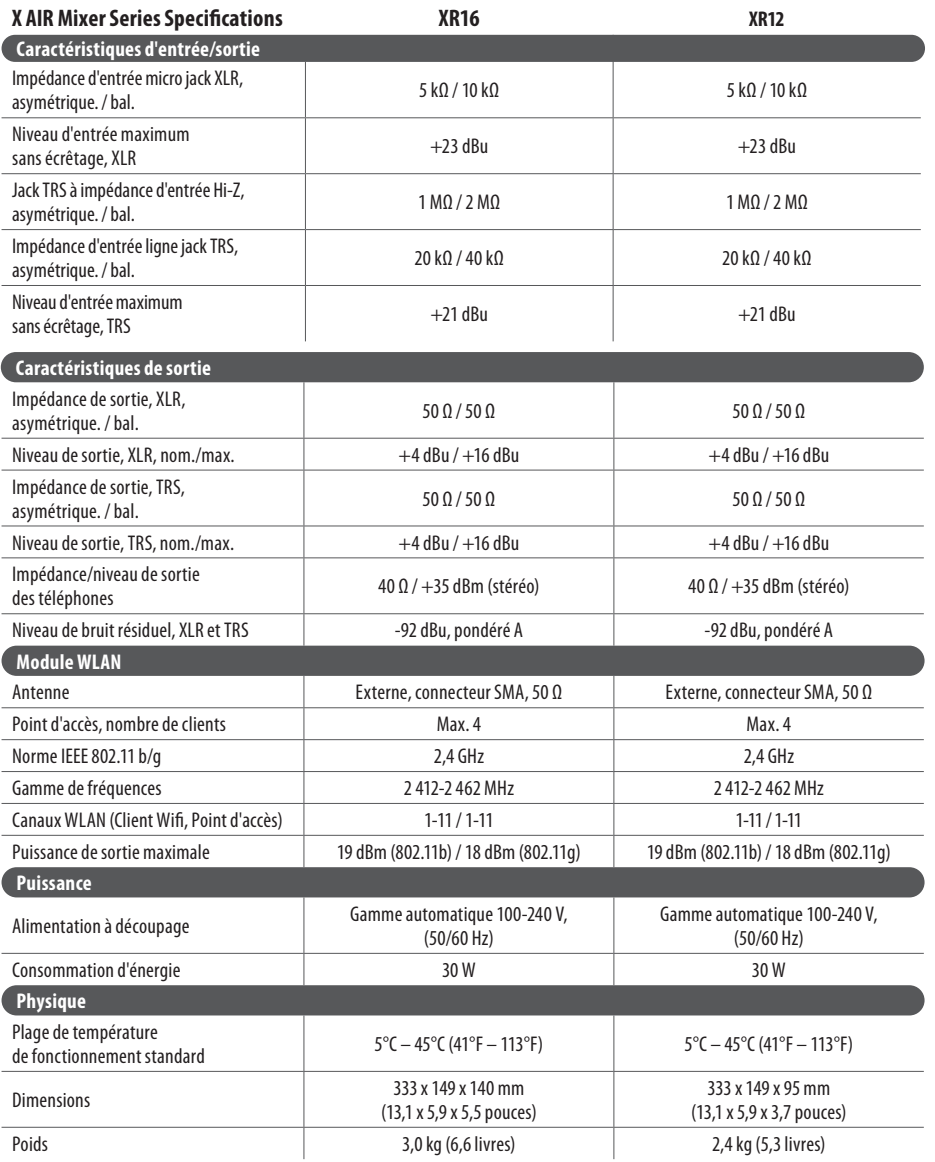

\* y compris tous les traitements de canaux et de bus, à l'exclusion des effets d'insertion

**Avertissement:** L'utilisation de cet équipement dans un environnement résidentiel peut provoquer des interférences radio.

 $(FR)$ 

 $\overline{DE}$ 

### **Technische Daten**

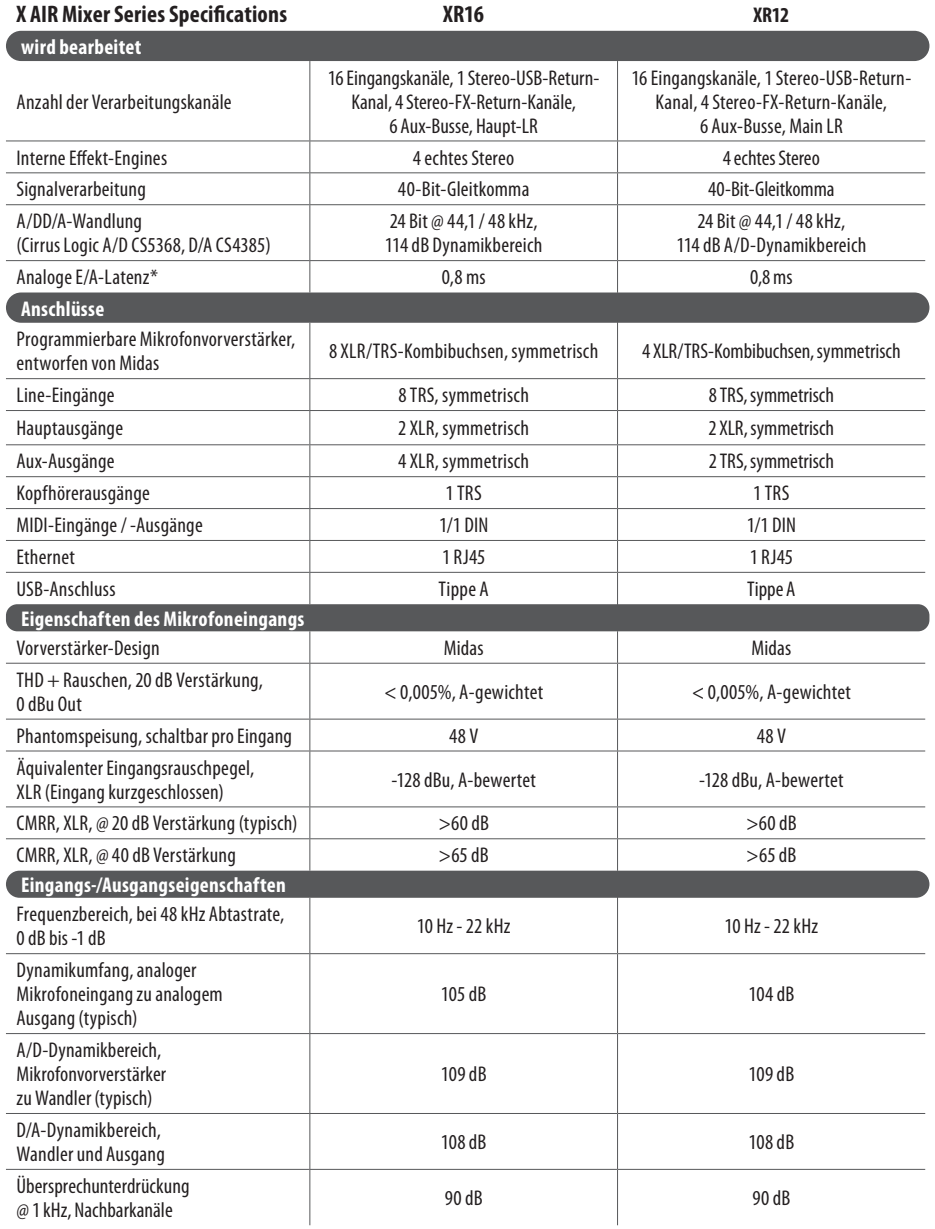

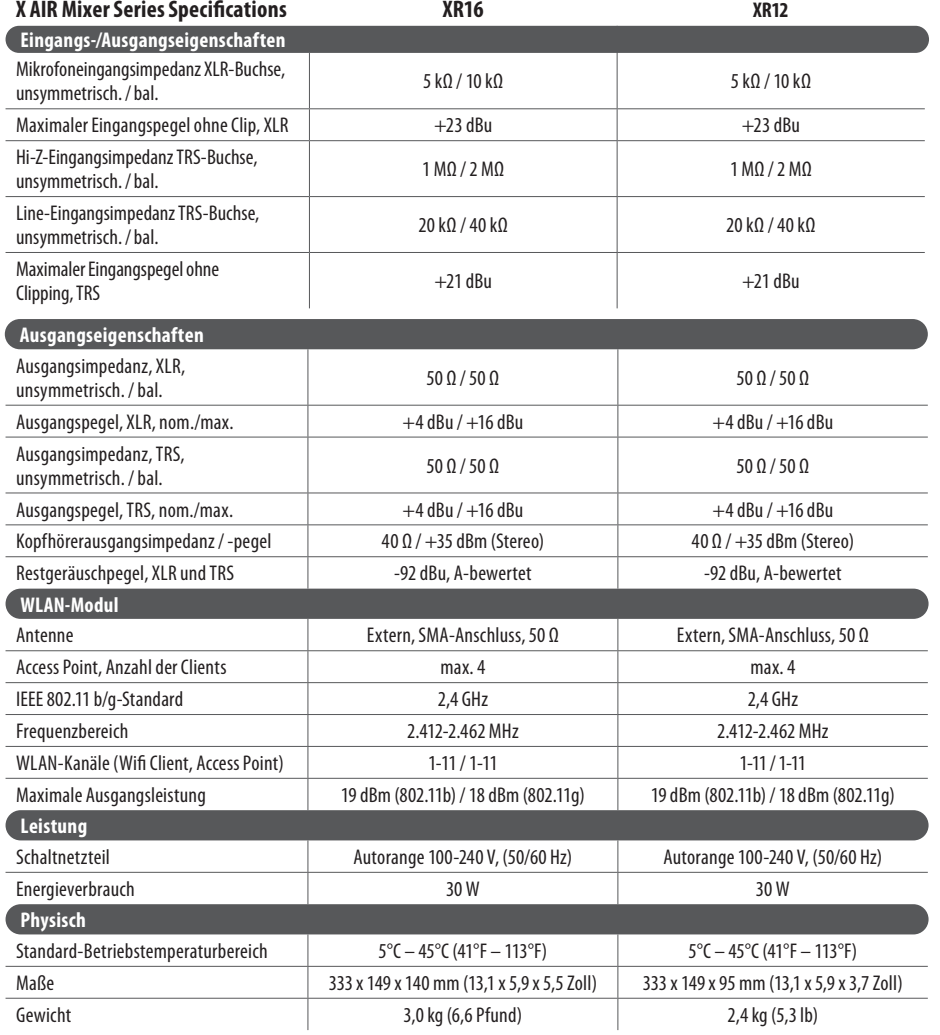

\* inklusive aller Kanal- und Busbearbeitungen, ausgenommen Insert-Effekte

**Warnung:** Der Betrieb dieses Geräts in einer Wohnumgebung kann Funkstörungen verursachen.

 $\sqrt{DE}$ 

**PT** 

### **Dados Técnicos**

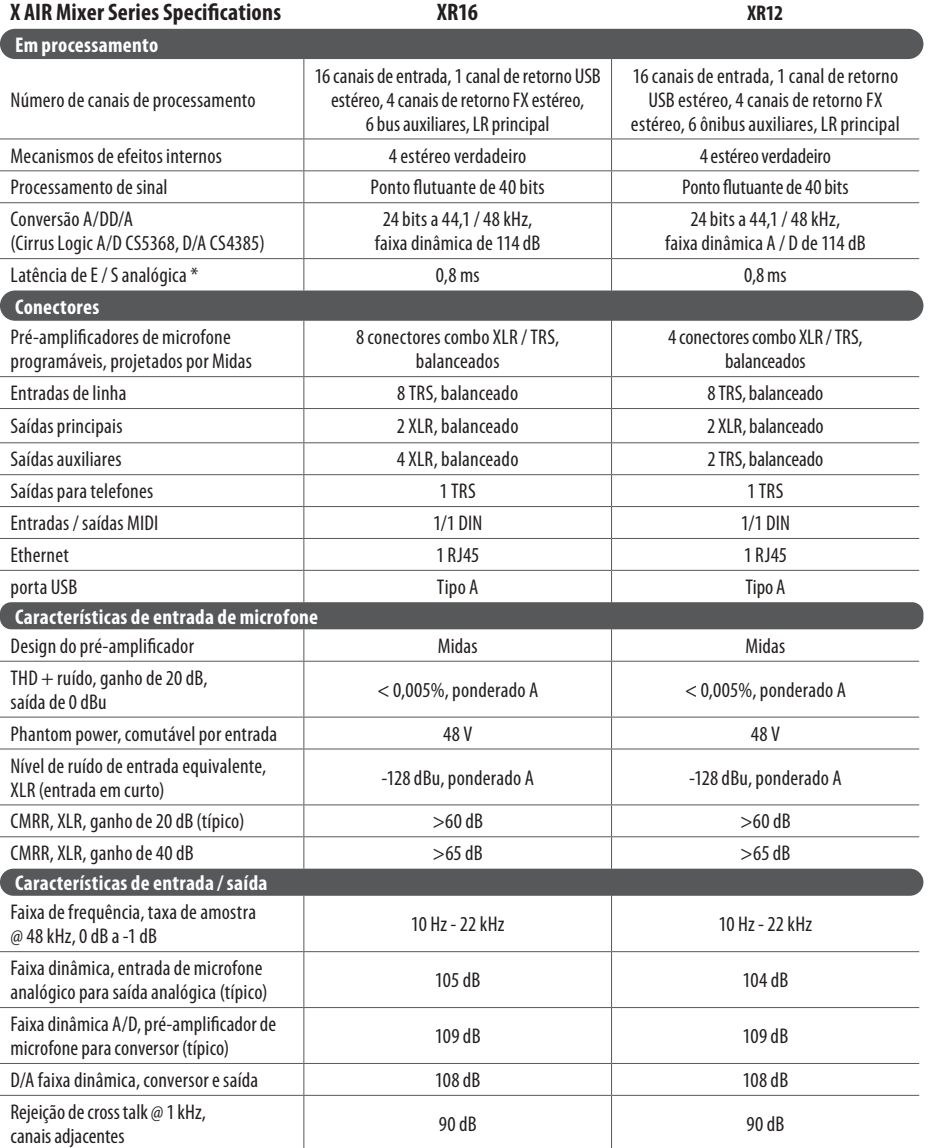

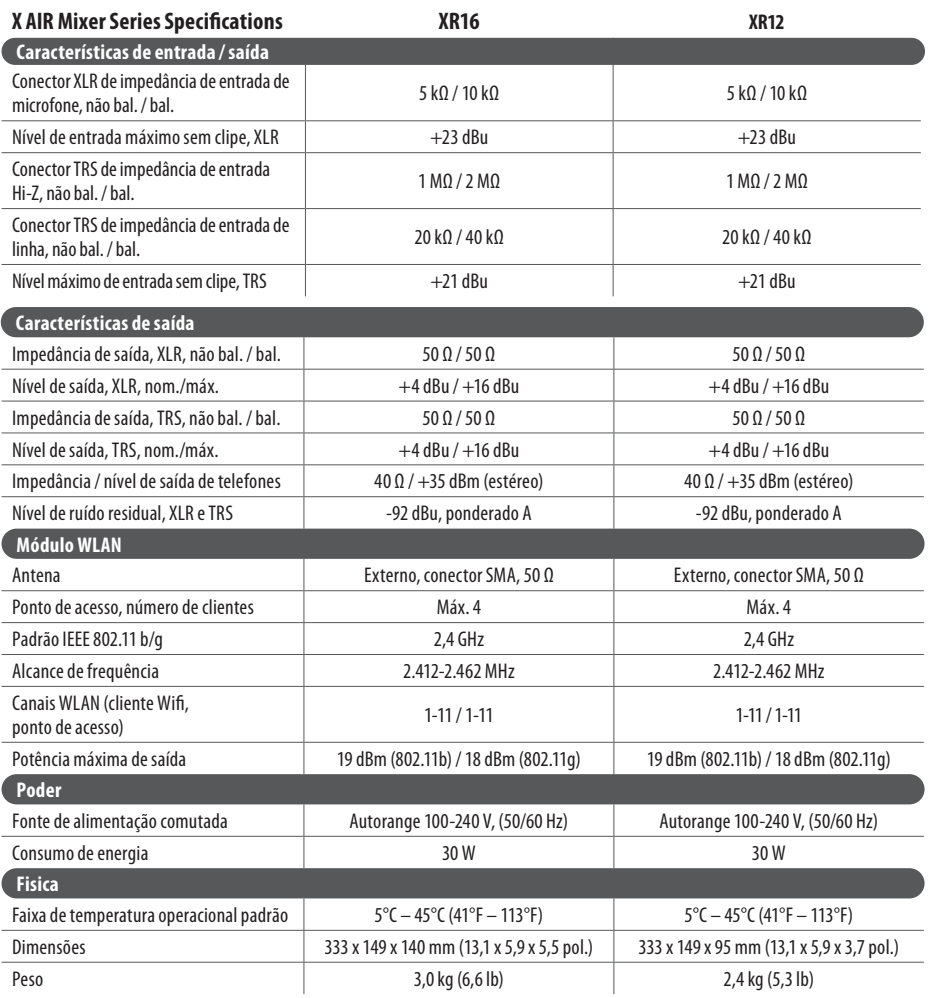

\* incluindo todos os canais e processamento de barramento, excluindo efeitos de inserção **Aviso:** A operação deste equipamento em um ambiente residencial pode causar interferência de rádio.  $\sqrt{PT}$ 

 $IT$ 

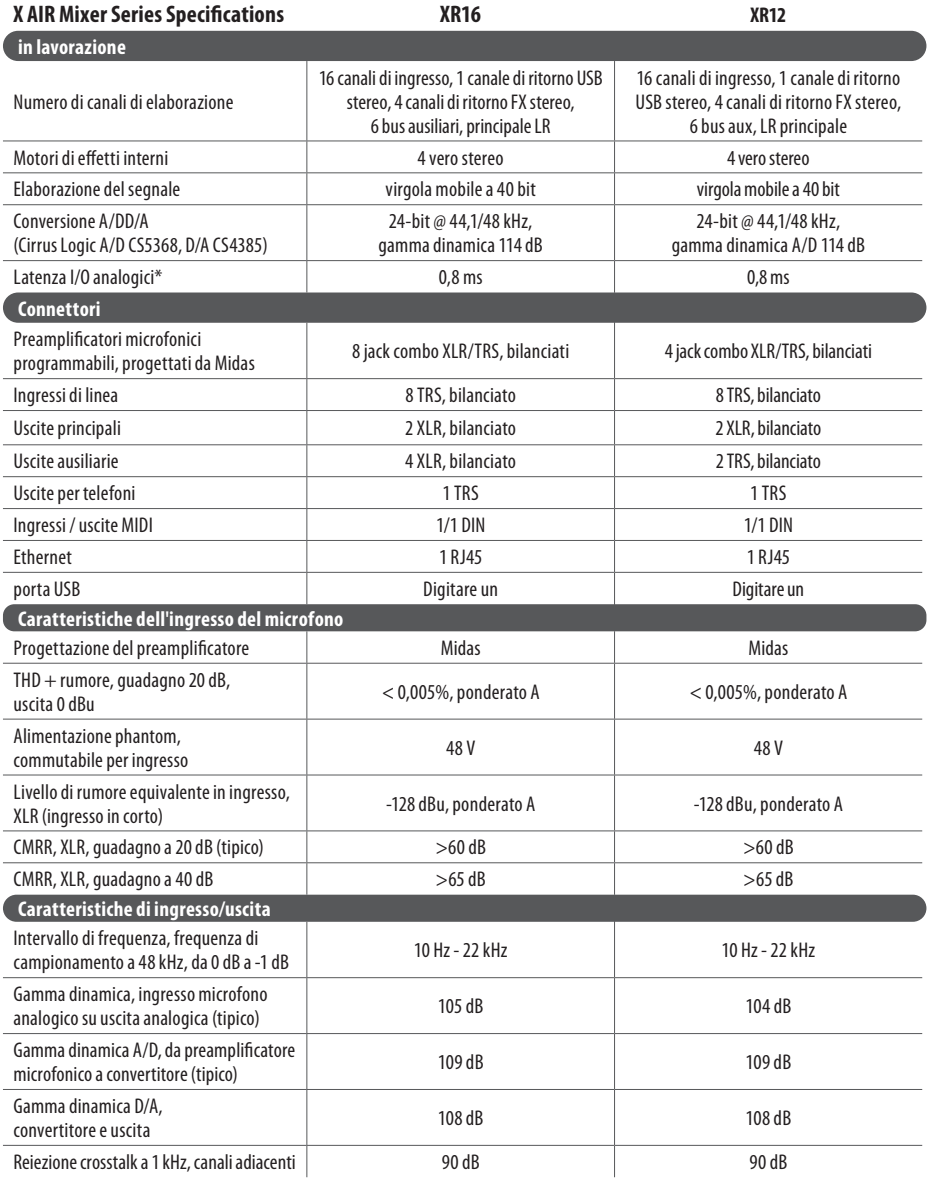

 $\sqrt{1}$ 

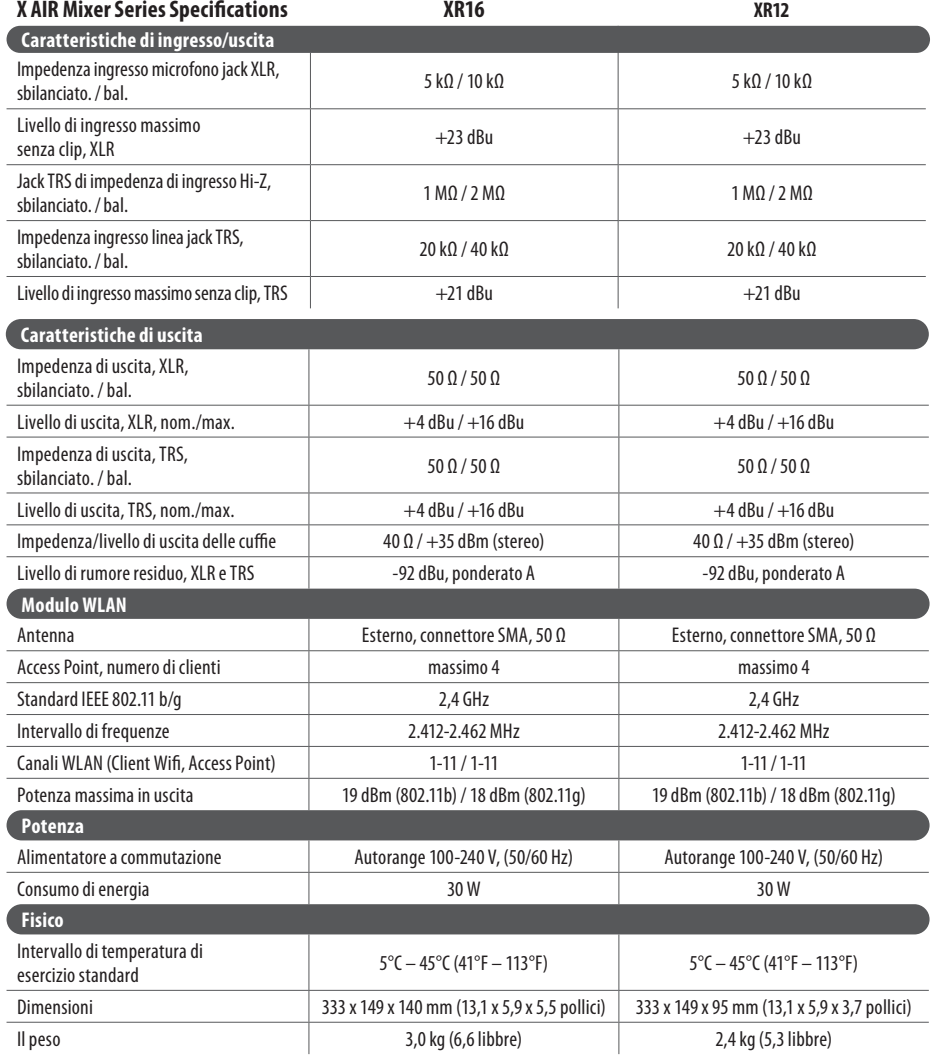

\* inclusi tutti i processi di canale e bus, esclusi gli effetti in insert

**Avvertimento:** Il funzionamento di questa apparecchiatura in un ambiente residenziale potrebbe causare interferenze radio.

**NL** 

### **Specificaties**

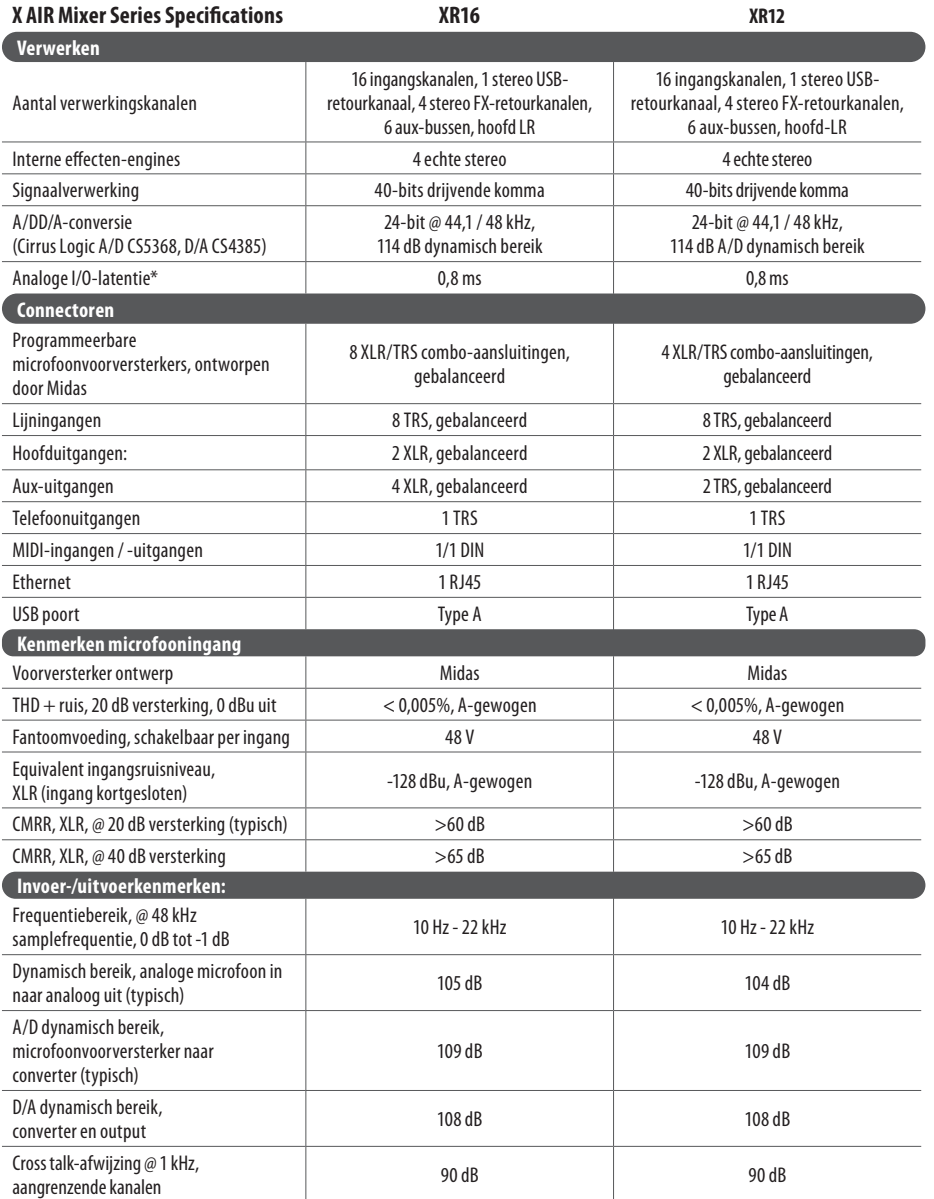

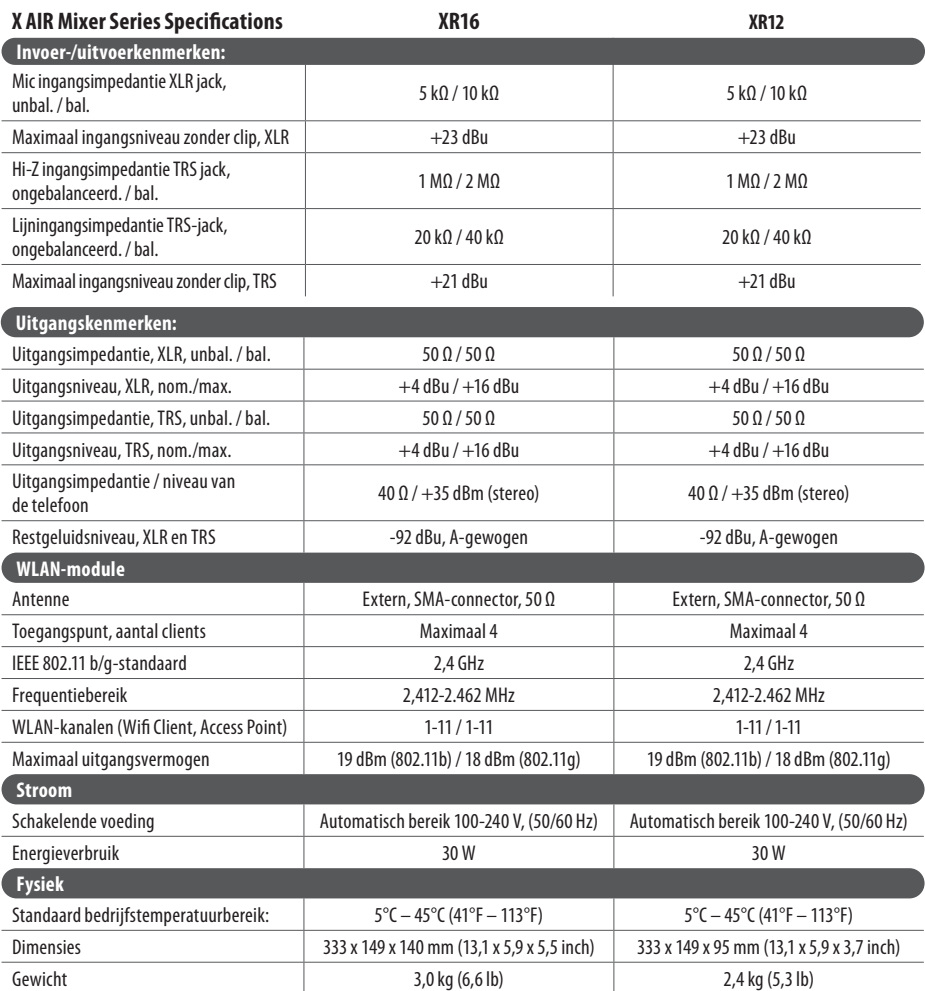

\* inclusief alle kanaal- en busverwerking, exclusief insert-effecten

**Waarschuwing:** Gebruik van deze apparatuur in een woonomgeving kan radiostoring veroorzaken.

 $(NL)$ 

 $SE$ 

### **Specifikationer**

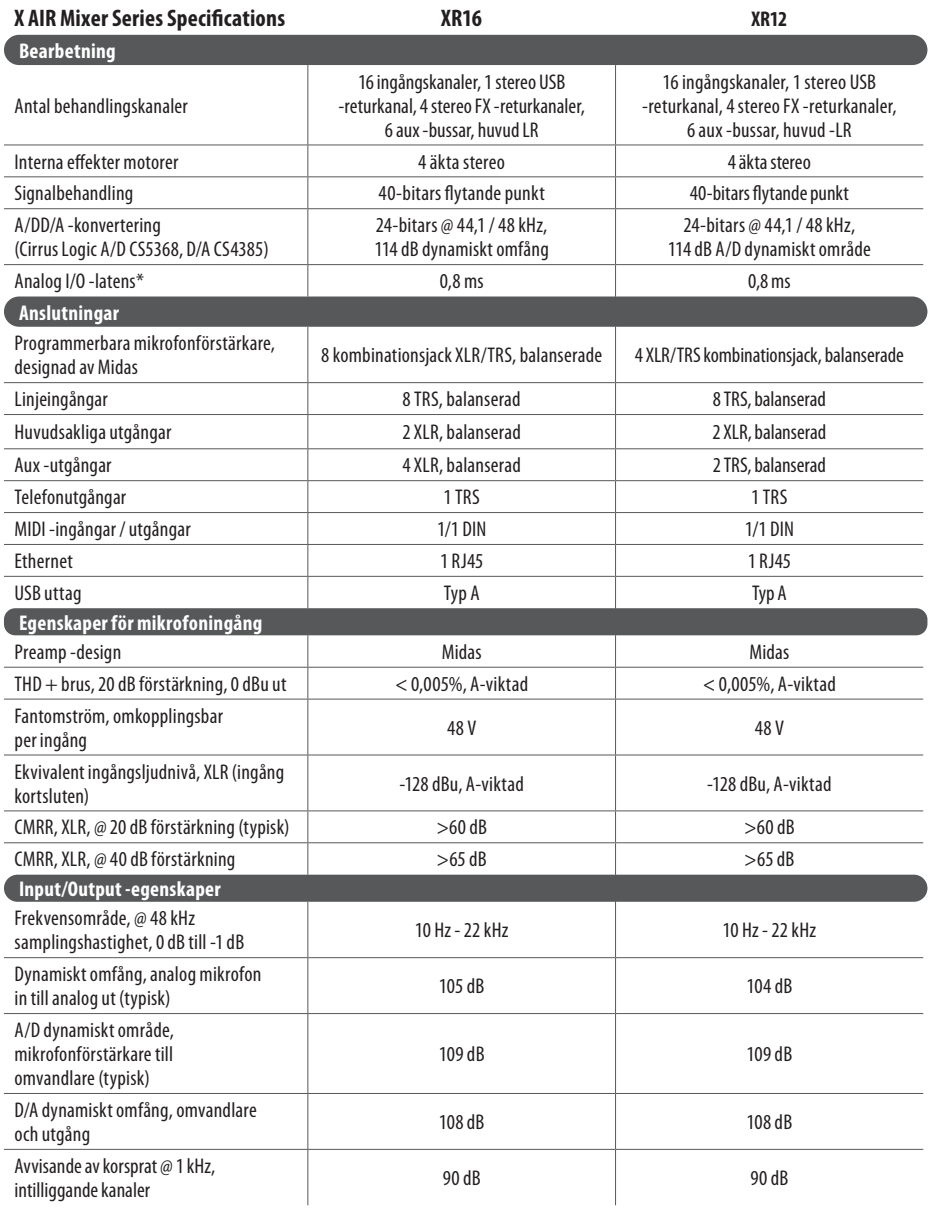

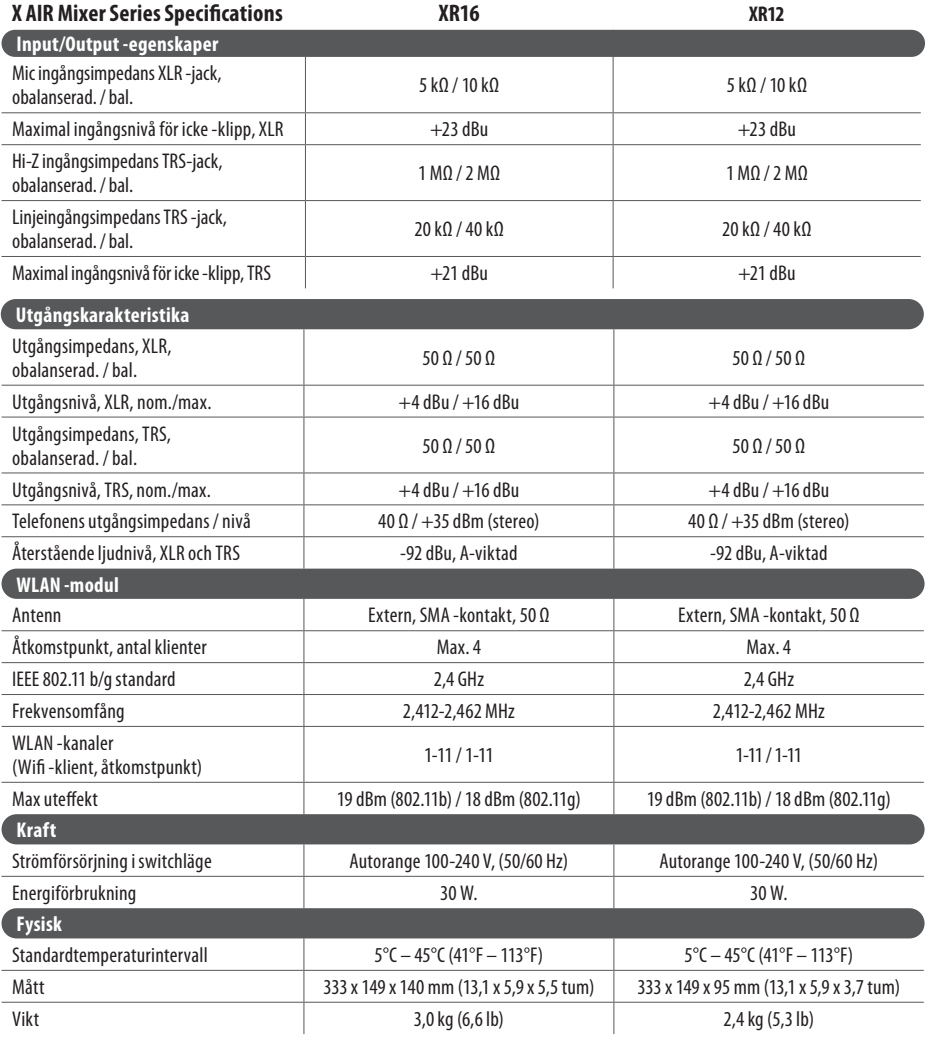

\* inklusive all kanal- och bussbehandling, exklusive infogningseffekter

**Varning:** Användning av denna utrustning i bostadsmiljö kan orsaka radiostörningar.

 $\overline{\text{SE}}$ 

PL

### **Specyfikacja**

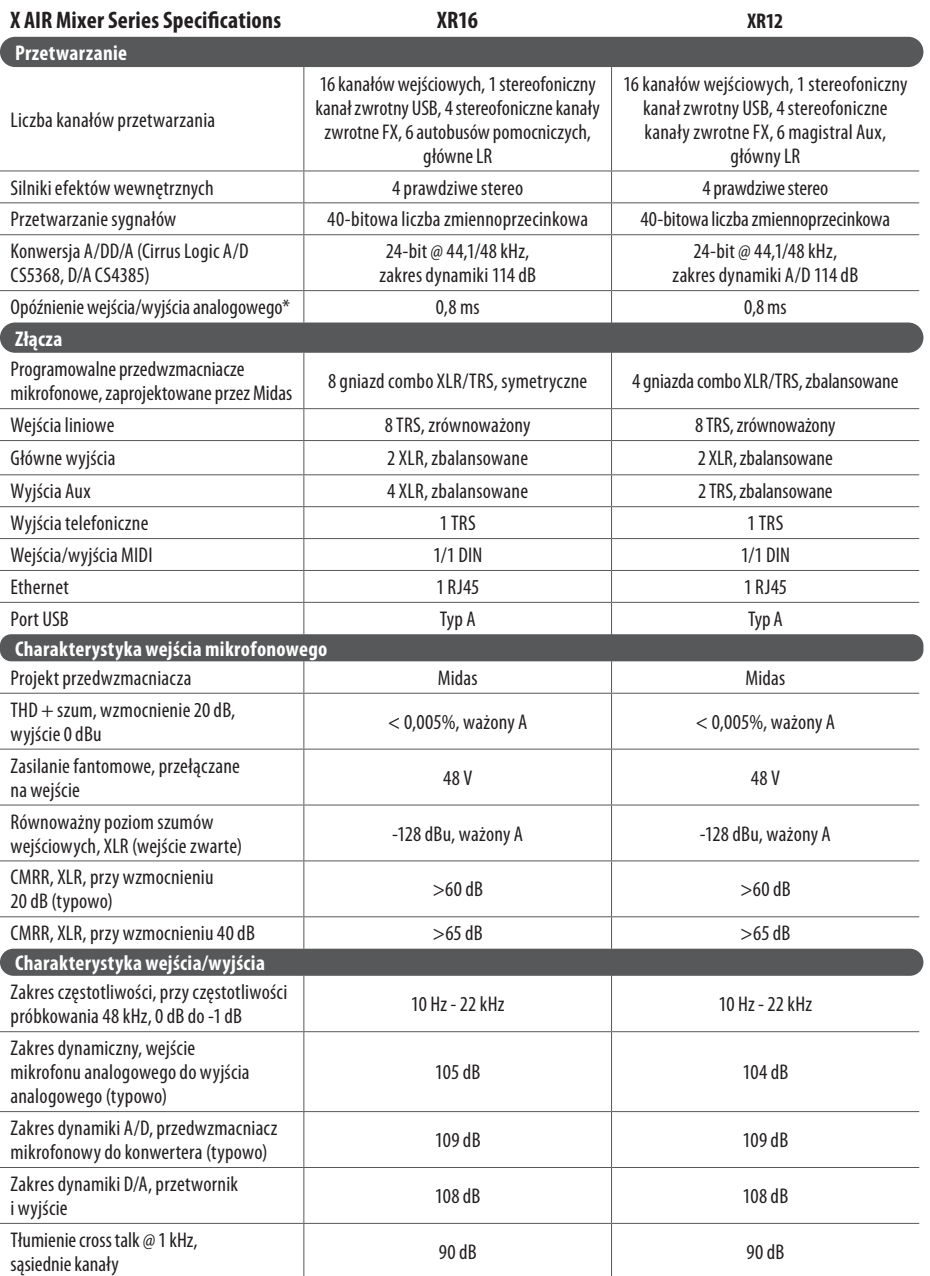

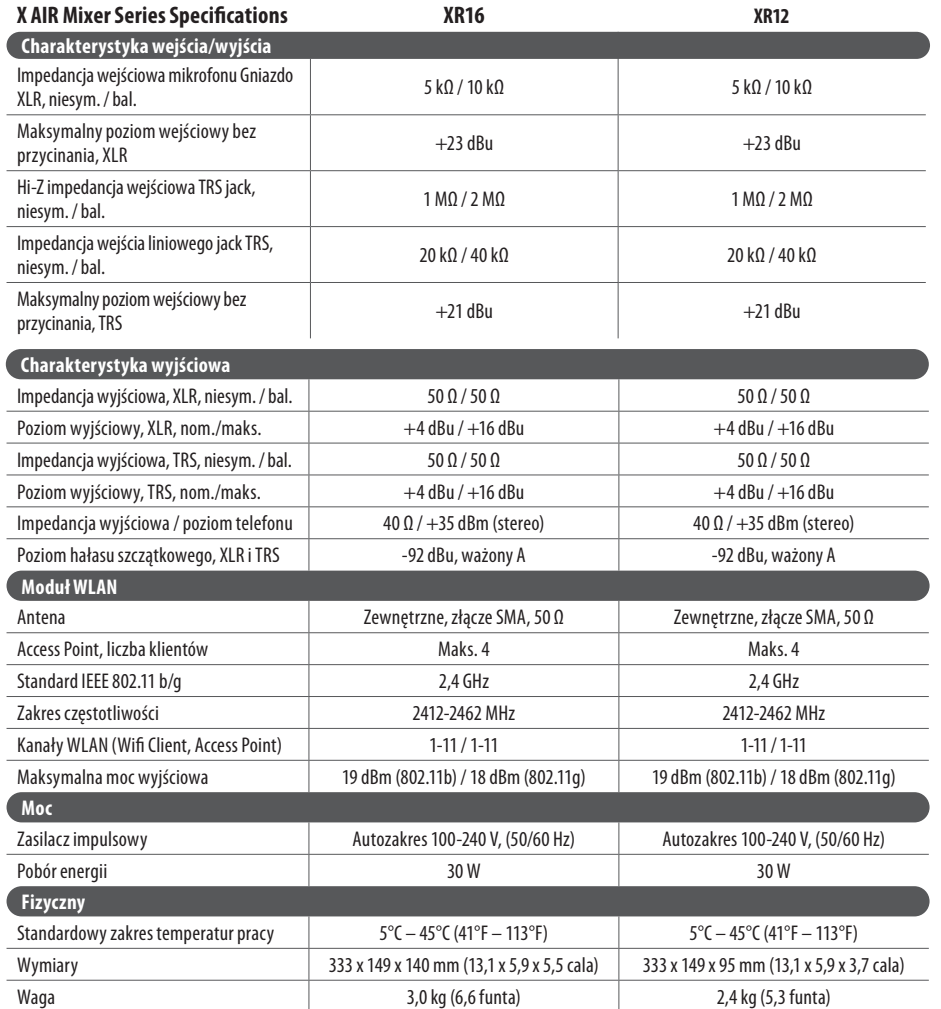

\* w tym przetwarzanie wszystkich kanałów i szyn, z wyłączeniem efektów insertowych **Ostrzeżenie:** Praca tego sprzętu w środowisku mieszkalnym może powodować zakłócenia radiowe.

### **Other important information**

EN

#### **1. Register online.**

Please register your new Music Tribe equipment right after you purchase it by visiting musictribe.com. Registering your purchase using our simple online form helps us to process your repair claims more quickly and efficiently. Also, read the terms and conditions of our warranty, if applicable.

**2. Malfunction.** Should your MusicTribe Authorized Reseller not be located in your vicinity, you may contact the Music Tribe Authorized Fulfiller for your country listed under "Support" at musictribe.com. Should your country not be listed, please check if your problem can be dealt with by our "Online Support" which may also be found under "Support" at musictribe. com. Alternatively, please submit an online warranty claim at musictribe.com BEFORE returning the product.

#### **3. Power Connections.** Before plugging the unit into a power socket, please make sure you are using the correct mains voltage for your particular model. Faulty fuses must be replaced with fuses of the same type and rating without exception.

#### **1. Registro online.**

Le recomendamos que registre su nuevo aparato Music Tribe justo después de su compra accediendo a la página web musictribe.com. El registro de su compra a través de nuestro sencillo sistema online nos ayudará a resolver cualquier incidencia que se presente a la mayor brevedad posible. Además, aproveche para leer los términos y condiciones de nuestra garantía, si es aplicable en su caso.

**2. Averías.** En el caso de que no exista un distribuidor MusicTribe en las inmediaciones, puede ponerse en contacto con el distribuidor Music Tribe de su país, que encontrará dentro del apartado "Support" de nuestra página web musictribe.com. En caso de que su país no aparezca en ese listado, acceda a la sección "Online Support" (que también encontrará dentro del apartado "Support" de nuestra página web) y compruebe si su problema aparece descrito y solucionado allí. De forma alternativa, envíenos a través de la página web una solicitud online de soporte en periodo de garantía ANTES de devolvernos el aparato.

**3. Conexiones de corriente.** Antes de enchufar este aparato a una salida de corriente, asegúrese de que dicha salida sea del voltaje adecuado para su modelo concreto. En caso de que deba sustituir un fusible quemado, deberá hacerlo por otro de idénticas especificaciones, sin excepción.

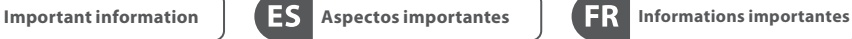

#### **1. Enregistrez-vous en ligne.** Prenez le temps

d'enregistrer votre produit Music Tribe aussi vite que possible sur le site Internet musictribe.com. Le fait d'enregistrer le produit en ligne nous permet de gérer les réparations plus rapidement et plus efficacement. Prenez également le temps de lire les termes et conditions de notre garantie.

**2. Dysfonctionnement.** Si vous n'avez pas de revendeur Music Tribe près de chez vous, contactez le distributeur Music Tribe de votre pays : consultez la liste des distributeurs de votre pays dans la page "Support" de notre site Internet musictribe.com. Si votre pays n'est pas dans la liste, essayez de résoudre votre problème avec notre "aide en ligne" que vous trouverez également dans la section "Support" du site musictribe.com. Vous pouvez également nous faire parvenir directement votre demande de réparation sous garantie par Internet sur le site musictribe.com AVANT de nous renvoyer le produit.

**3. Raccordement au secteur.** Avant de relier cet

équipement au secteur, assurez-vous que la tension secteur de votre région soit compatible avec l'appareil. Veillez à remplacer les fusibles uniquement par des modèles exactement de même taille et de même valeur électrique — sans aucune exception.

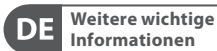

#### **1. Online registrieren.** Bitte registrieren Sie Ihr neues MusicTribe-Gerät direkt nach dem Kauf auf der Website musictribe.com. Wenn Sie Ihren Kauf mit unserem einfachen online Formular registrieren, können wir Ihre Reparaturansprüche schneller und effizienter bearbeiten. Lesen Sie bitte auch unsere Garantiebedingungen, falls zutreffend.

**2. Funktionsfehler.** Sollte sich kein MusicTribe Händler in Ihrer Nähe befinden, können Sie den MusicTribe Vertrieb Ihres Landes kontaktieren, der auf musictribe.com unter .. Support" aufgeführt ist. Sollte Ihr Land nicht aufgelistet sein, prüfen Sie bitte, ob Ihr Problem von unserem "Online Support" gelöst werden kann, den Sie ebenfalls auf musictribe.com unter "Support" finden. Alternativ reichen Sie bitte Ihren Garantieanspruch online auf musictribe.com ein, BEVOR Sie das Produkt zurücksenden.

**3. Stromanschluss.** Bevor Sie das Gerät an eine Netzsteckdose anschließen, prüfen Sie bitte, ob Sie die korrekte Netzspannung für Ihr spezielles Modell verwenden. Fehlerhafte Sicherungen müssen ausnahmslos durch Sicherungen des gleichen Typs und Nennwerts ersetzt werden.

### **Outras Informações**

#### **1. Registre-se online.** Por favor, registre seu novo

**P** 

equipamento Music Tribe logo após a compra visitando o site musictribe. com Registrar sua compra usando nosso simples formulário online nos ajuda a processar seus pedidos de reparos com maior rapidez e eficiência. Além disso, leia nossos termos e condições de garantia, caso seja necessário.

#### **2. Funcionamento**

**Defeituoso.** Caso seu fornecedor Music Tribe não esteja localizado nas proximidades, você pode contatar um distribuidor Music Tribe para o seu país listado abaixo de "Suporte" em musictribe.com. Se seu país não estiver na lista, favor checar se seu problema pode ser resolvido com o nosso "Suporte Online" que também pode ser achado abaixo de "Suporte"em musictribe.com. Alternativamente, favor enviar uma solicitação de garantia online em musictribe.com ANTES da devolução do produto.

**3. Ligações.** Antes de ligar a unidade à tomada, assegure-se de que está a utilizar a voltagem correcta para o modelo em questão. Os fusíveis com defeito terão de ser substituídos, sem qualquer excepção, por fusíveis do mesmo tipo e corrente nominal.

#### **1. Registratevi online.**

**Importantes Informazioni importanti**

Vi invitiamo a registrare il nuovo apparecchio Music Tribe subito dopo averlo acquistato visitando musictribe.com. La registrazione dell'acquisto tramite il nostro semplice modulo online ci consente di elaborare le richieste di riparazione in modo più rapido ed efficiente. Leggete anche i termini e le condizioni della nostra garanzia, qualora applicabile.

#### **2. Malfunzionamento.**

Nel caso in cui il rivenditore autorizzato Music Tribe non si trovi nelle vostre vicinanze, potete contattare il Music Tribe Authorized Fulfiller per il vostro paese, elencato in "Support" @ musictribe.com. Se la vostra nazione non è elencata, controllate se il problema può essere risolto tramite il nostro "Online Support"che può anche essere trovato sotto "Support" @ musictribe. com. In alternativa, inviate una richiesta di garanzia online su musictribe.com PRIMA di restituire il prodotto.

### **3. Collegamento**

**all'alimentazione.** Prima di collegare l'unità a una presa di corrente, assicuratevi di utilizzare la tensione di rete corretta per il modello specifico. I fusibili guasti devono essere sostituiti, senza eccezioni, con fusibili dello stesso tipo e valore nominale.

**ES** 

 $(FR)$ 

**DE** 

 $\sqrt{PT}$ 

 $\sqrt{\mathsf{I}\mathsf{T}}$ 

EN

**Belangrijke informatie Viktig information Ważna informacja**

**1. Registreer online.**

Registreer uw nieuwe Music Tribeapparatuur direct nadat u deze hebt gekocht door naar musictribe.com te gaan. Door uw aankoop te registreren via ons eenvoudige online formulier, kunnen wij uw reparatieclaims sneller en efficiënter verwerken. Lees ook de voorwaarden van onze garantie, indien van toepassing.

**2. Storing.** Mocht uw door Music Tribe geautoriseerde wederverkoper niet bij u in de buurt zijn gevestigd, dan kunt u contact opnemen met de door Music Tribe Authorized Fulfiller voor uw land vermeld onder "Support" op musictribe.com. Als uw land niet in de lijst staat, controleer dan of uw probleem kan worden opgelost door onze "Online Support", die u ook kunt vinden onder "Support" op musictribe.com. U kunt ook een online garantieclaim indienen op musictribe. com VOORDAT u het product retourneert.

**NL** 

**SE** 

PL

**3. Stroomaansluitingen.** Voordat u het apparaat op een stopcontact aansluit, moet u ervoor zorgen dat u de juiste netspanning voor uw specifieke model gebruikt. Defecte zekeringen moeten zonder uitzondering worden vervangen door zekeringen van hetzelfde type en dezelfde waarde.

**1. Registrera online.**

Registrera din nya Music Tribeutrustning direkt efter att du köpt den genom att besöka musictribe.com. Att registrera ditt köp med vårt enkla onlineformulär hjälper oss att behandla dina reparationsanspråk snabbare och mer effektivt. Läs också villkoren i vår garanti, om tillämpligt.

**2. Fel.** Om din Music Tribeauktoriserade återförsäljare inte finns i din närhet kan du kontakta Music Tribe Authorized Fulfiller för ditt land listat under "Support" på musictribe.com. Om ditt land inte är listat, kontrollera om ditt problem kan hanteras av vår "Onlinesupport" som också finns under "Support" på musictribe.com. Alternativt kan du skicka in ett onlinegarantianspråk på musictribe.com INNAN du returnerar produkten.

**3. Strömanslutningar.** Innan du ansluter enheten till ett eluttag, se till att du använder rätt nätspänning för just din modell. Felaktiga säkringar måste bytas ut mot säkringar av samma typ och märkning utan undantag.

**1. Zarejestrować online.**

Zarejestruj swój nowy sprzęt Music Tribe zaraz po zakupie na stronie musictribe. com. Zarejestrowanie zakupu za pomocą naszego prostego formularza online pomaga nam szybciej i efektywniej rozpatrywać roszczenia dotyczące naprawy. Przeczytaj również warunki naszej gwarancji, jeśli dotyczy.

**2. Awaria.** Jeśli Twój

autoryzowany sprzedawca Music Tribe nie znajduje się w pobliżu, możesz skontaktować się z autoryzowanym dostawcą Music Tribe dla swojego kraju, wymienionym w sekcji "Wsparcie" na stronie musictribe.com. Jeśli Twojego kraju nie ma na liście, sprawdź, czy Twój problem może zostać rozwiązany przez nasze "Wsparcie online", które można również znaleźć w sekcji "Wsparcie" na stronie musictribe.com. Alternatywnie, prześlij zgłoszenie gwarancyjne online na musictribe.com PRZED zwrotem produktu.

**3. Połączenia zasilania.** Przed podłączeniem urządzenia do gniazdka sieciowego upewnij się, że używasz odpowiedniego napięcia sieciowego dla danego modelu. Wadliwe bezpieczniki należy bez wyjątku wymienić na bezpieczniki tego samego typu i wartości.

### **FEDERAL COMMUNICATIONS COMMISSION COMPLIANCE INFORMATION**

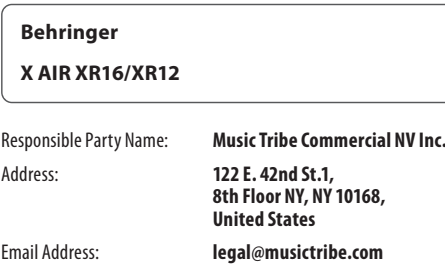

#### **Contain FCC ID: W7OMRF24WG0MAMB**

#### **X AIR XR16/XR12**

This equipment has been tested and found to comply with the limits for a Class A digital device, pursuant to part 15 of the FCC Rules. These limits are designed to provide reasonable protection against harmful interference when the equipment is operated in a commercial environment. This equipment generates, uses, and can radiate radio frequency energy and, if not installed and used in accordance with the instruction manual, may cause harmful interference to radio communications. Operation of this equipment in a residential area is likely to cause harmful interference in which case the user will be required to correct the interference at his own expense.

- Reorient or relocate the receiving antenna.
- Increase the separation between the equipment and receiver.
- Connect the equipment into an outlet on a circuit different from that to which the receiver is connected.
- Consult the dealer or an experienced radio/TV technician for help.

This equipment complies with Part 15 of the FCC rules. Operation is subject to the following two conditions:

(1) this device may not cause harmful interference, and (2) this device must accept any interference received, including interference that may cause undesired operation.

#### **Important information:**

Changes or modifications to the equipment not expressly approved by Music Tribe can void the user's authority to use the equipment.

#### **Caution!**

The manufacturer is not responsible for any radio or TV interference caused by unauthorized modification to this equipment. Such modifications could void the user authority to operate the equipment.

#### FCC RF Radiation Exposure Statement:

(1) This Transmitter must not be co-located or operating in conjunction with any other antenna or transmitter. (2) This equipment complies with FCC RF radiation exposure limits set forth for an uncontrolled environment. This equipment should be installed and operated with minimum distance of 20 centimeters between the radiator and your body.

# $\epsilon$

Hereby, Music Tribe declares that this product is in compliance with Directive 2014/53/EU, Directive 2014/30/EU, Directive 2014/35/EU, Directive 2011/65/EU and Amendment 2015/863/EU, Directive 2012/19/EU, Regulation 519/2012 REACH SVHC and Directive 1907/2006/EC.

Full text of EU DoC is available at https://community.musictribe.com/

EU Representative: Music Tribe Brands DK A/S Address: Gammel Strand 44, DK-1202 København K, Denmark

UK Representative: Music Tribe Brands UK Ltd. Address: 8th Floor, 20 Farringdon Street London EC4A 4AB, United Kingdom **EN** 

# $\epsilon$

Por la presente, Music Tribe declara que este producto cumple con lo indicado en la Directiva 2014/53/EU, Directiva 2014/30/EU, Directiva 2014/35/EU, Directiva 2011/65/EU enmendada por la 2015/863/EU, Directiva 2012/19/EU, Regulación 519/2012 REACH SVHC y Directiva 1907/2006/EC.

El texto completo de la Declaración de conformidad de la UE está disponible en https://community.musictribe.com/

Representante de la UE: Music Tribe Brands DK A/S Dirección: Gammel Strand 44, DK-1202 København K, Dinamarca

Representante en el Reino Unido: Music Tribe Brands UK Ltd. Dirección: 8th Floor, 20 Farringdon Street London EC4A 4AB, Reino Unido

# $C \in$

Par la présente, Music Tribe déclare que ce produit est conforme à la Directive 2014/53/EU, à la Directive 2014/30/ EU, à la Directive 2014/35/EU, à la Directive 2011/65/EU et à l'Amendement 2015/863/EU, à la Directive 2012/19/EU, à la Règlementation 519/2012 REACH SVHC et à la Directive 1907/2006/EC.

Le texte intégral de la DoC de l'UE est disponible sur https://community.musictribe.com/

Représentant de l'UE: Music Tribe Brands DK A/S Adresse: Gammel Strand 44, DK-1202 København K, Danemark

Représentant au Royaume-Uni: Music Tribe Brands UK Ltd. Adresse: 8th Floor, 20 Farringdon Street London EC4A 4AB, Royaume-Uni

# $C \in$

Hiermit erklärt Music Tribe, dass dieses Produkt mit der Richtlinie 2014/53/EU, der Richtlinie 2014/30/EU, der Richtlinie 2014/35/EU, der Richtlinie 2011/65/EU und der Änderung 2015/863/EU, der Richtlinie 2012/19/EU, der Verordnung 519/2012 REACH SVHC und der Richtlinie 1907/2006/EG übereinstimmt.

Der vollständige Text der EU DoC ist unter https://community.musictribe.com/ verfügbar.

EU-Vertreter: Music Tribe Brands DK A/S Adresse: Gammel Strand 44, DK-1202 København K, Dänemark

Vertreter in Großbritannien: Music Tribe Brands UK Ltd. Adresse: 8th Floor, 20 Farringdon Street London EC4A 4AB, Vereinigtes Königreich

# $\epsilon$

Con la presente Music Tribe dichiara che questo prodotto è conforme alla Direttiva 2014/53/UE, alla Direttiva 2014/30/ UE, alla Direttiva 2014/35/UE, alla Direttiva 2011/65/UE e all'Emendamento 2015/863/UE, alla Direttiva 2012/ 19/ UE, al Regolamento 519/2012 REACH SVHC e alla Direttiva 1907/2006/CE.

Il testo completo dell'EU DoC è disponibile su https://community.musictribe.com/

Rappresentante UE: Music Tribe Brands DK A/S Indirizzo: Gammel Strand 44, DK-1202 København K, Danimarca

Rappresentante per il Regno Unito: Music Tribe Brands UK Ltd. Indirizzo: 8th Floor, 20 Farringdon Street London EC4A 4AB, Regno Unito

# $C \in$

Music Tribe intygar härmed att denna produkt överensstämmer med direktiv 2014/53/EU, direktiv 2014/30/EU, direktiv 2014/35/EU, direktiv 2011/65/EU och ändring 2015/863/EU, direktiv 2012/19/EU, förordning 519/2012 REACH SVHC och direktiv 1907/2006/EG.

Fullständig text för EU DoC finns på https://community.musictribe.com/

EU-representant: Music Tribe Brands DK A/S Adress: Gammel Strand 44, DK-1202 København K, Danmark

Storbritanniens representant: Music Tribe Brands UK Ltd. Adress: 8th Floor, 20 Farringdon Street London EC4A 4AB, Storbritannien

 $C \in$ 

A Music Tribe declara por meio deste documento que seu produto cumpre a Diretiva 2014/53/UE, Diretiva 2014/30/ UE, Diretiva 2014/35/UE, Diretiva 2011/65/UE e Emenda 2015/863/UE, Diretiva 2012/19/UE, Regulamento 519/2012 REACH SVHC e Diretiva 1907/2006/EC.

O texto completo do DoC da UE está disponível em https://community.musictribe.com/

Representante da UE: Music Tribe Brands DK A/S Endereço: Gammel Strand 44, DK-1202 København K, Dinamarca

Representante do Reino Unido: Music Tribe Brands UK Ltd. Endereço: 8th Floor, 20 Farringdon Street London EC4A 4AB, Reino Unido

# $C \in$

Hierbij verklaart Music Tribe dat dit product in overeenstemming is met Richtlijn 2014/53/EU, Richtlijn 2014/30/EU, Richtlijn 2014/35/EU, Richtlijn 2011/65/EU en Amendement 2015/863/EU, Richtlijn 2012/19/EU, Verordening 519/2012 REACH SVHC en Richtlijn 1907/2006/EG.

De volledige tekst van de EU DoC is beschikbaar op https://community.musictribe.com/

EU-vertegenwoordiger: Music Tribe Brands DK A/S Adres: Gammel Strand 44, DK-1202 København K, Denemarken

Vertegenwoordiger voor het VK: Music Tribe Brands UK Ltd. Adres: 8th Floor, 20 Farringdon Street London EC4A 4AB, Verenigd Koninkrijk

# $C \in$

Music Tribe niniejszym deklaruje, że ten produkt jest zgodny z Dyrektywą 2014/53/EU, Dyrektywą 2014/30/ EU, Dyrektywą 2014/35/EU, Dyrektywą 2011/65/EU oraz Poprawką 2015/863/EU, Dyrektywą 2012/19/EU, Regulacją 519/2012 REACH SVHC oraz Dyrektywą 1907/2006/EC.

Pełny tekst deklaracji zgodności UE jest dostępny pod adresem https://community.musictribe.com/

Przedstawiciel UE: Music Tribe Brands DK A/S Adres: Gammel Strand 44, DK-1202 København K, Dania

Przedstawiciel w Wielkiej Brytanii: Music Tribe Brands UK Ltd. Adres: 8th Floor, 20 Farringdon Street London EC4A 4AB, Wielka Brytania

 $\sqrt{PT}$ 

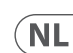

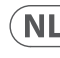

**SE** 

PL

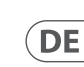

ES<sup>-</sup>

**FR** 

We Hear You

behringer